Rédaction et mise à jour : Bibliothèque de l'ITHQ

# PROTOCOLE DE PRÉSENTATION DES TRAVAUX ÉCRITS

Institut de tourisme et d'hôtellerie du Québec

Mai 2021

# TABLE DES MATIÈRES

<span id="page-1-1"></span><span id="page-1-0"></span>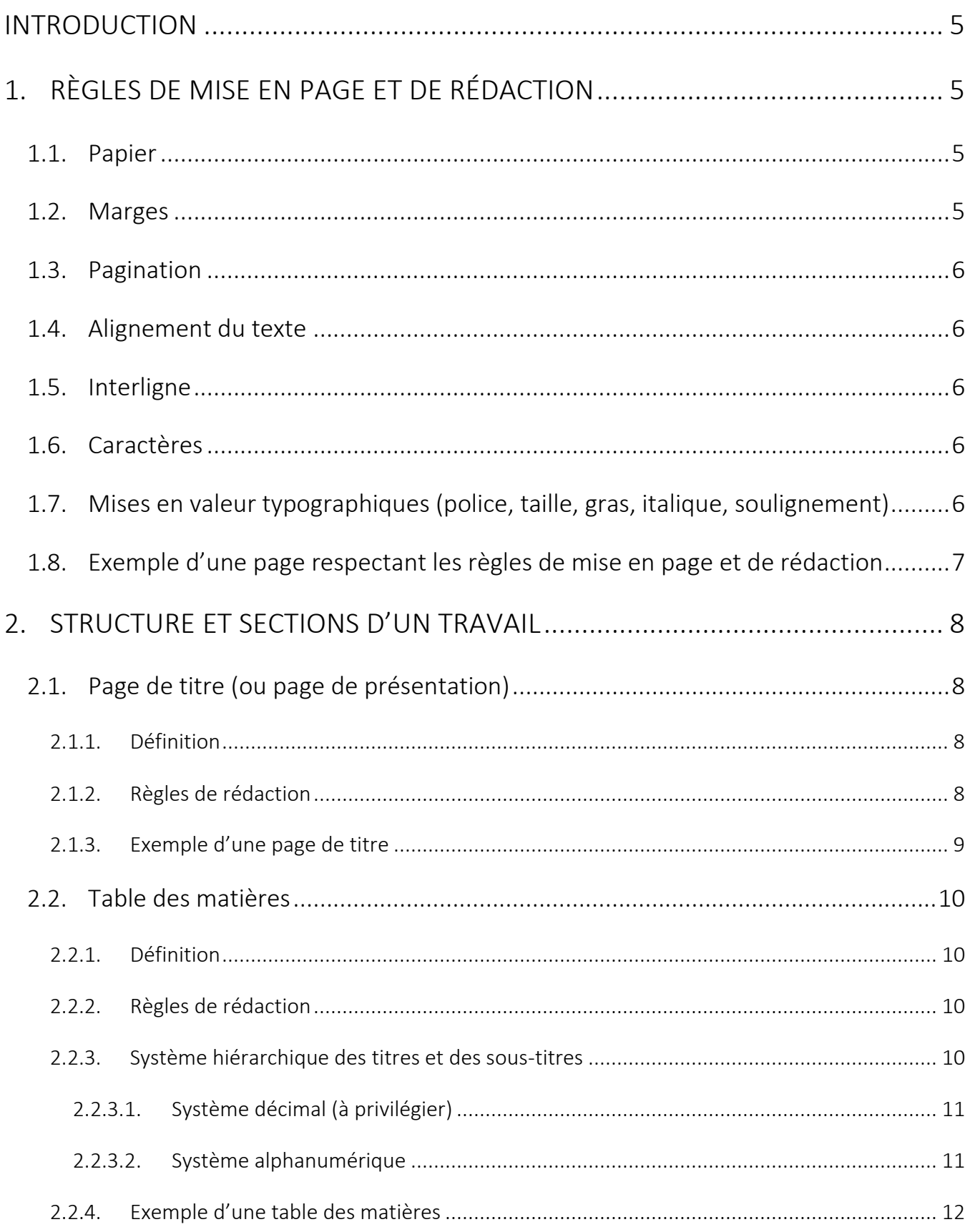

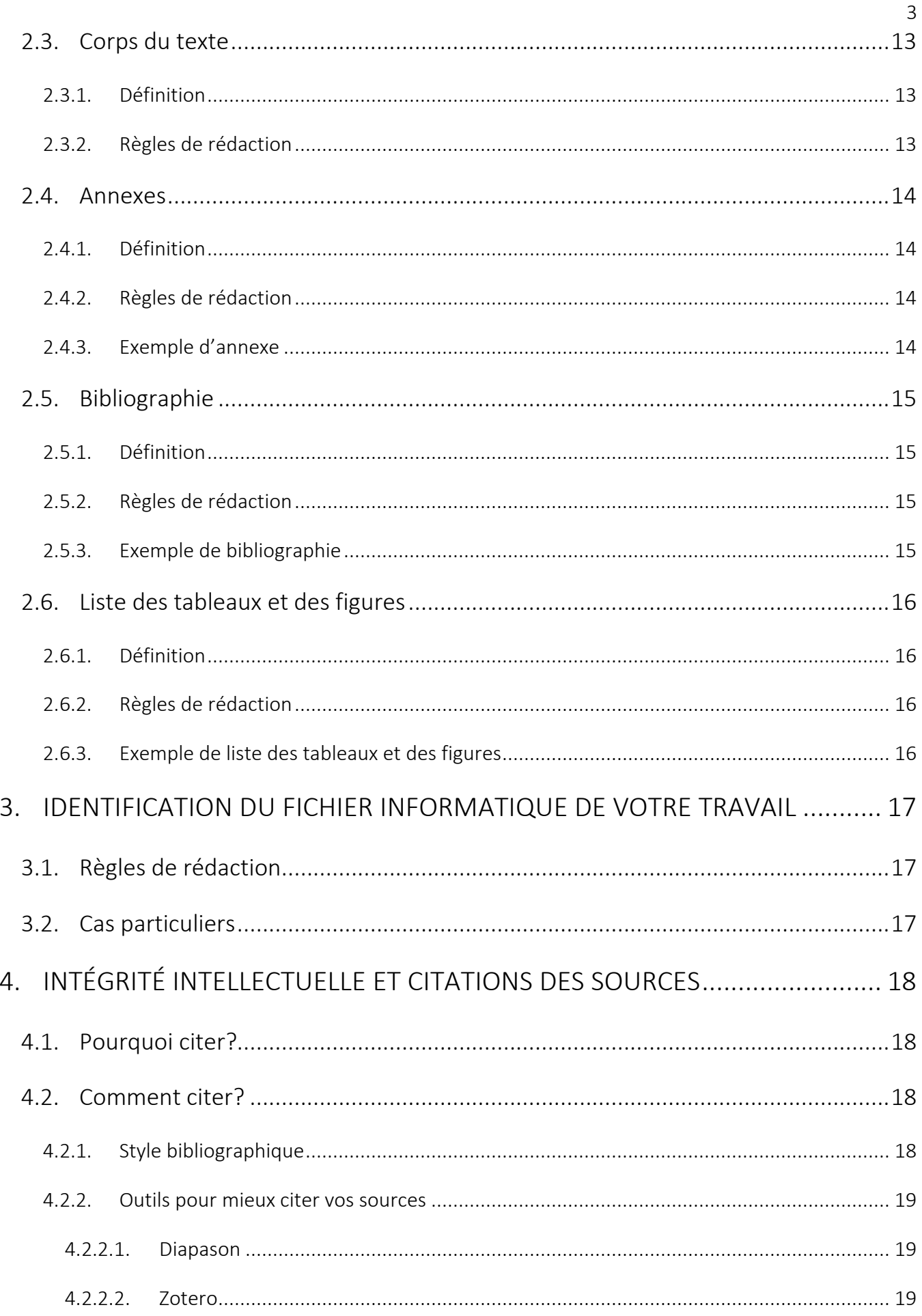

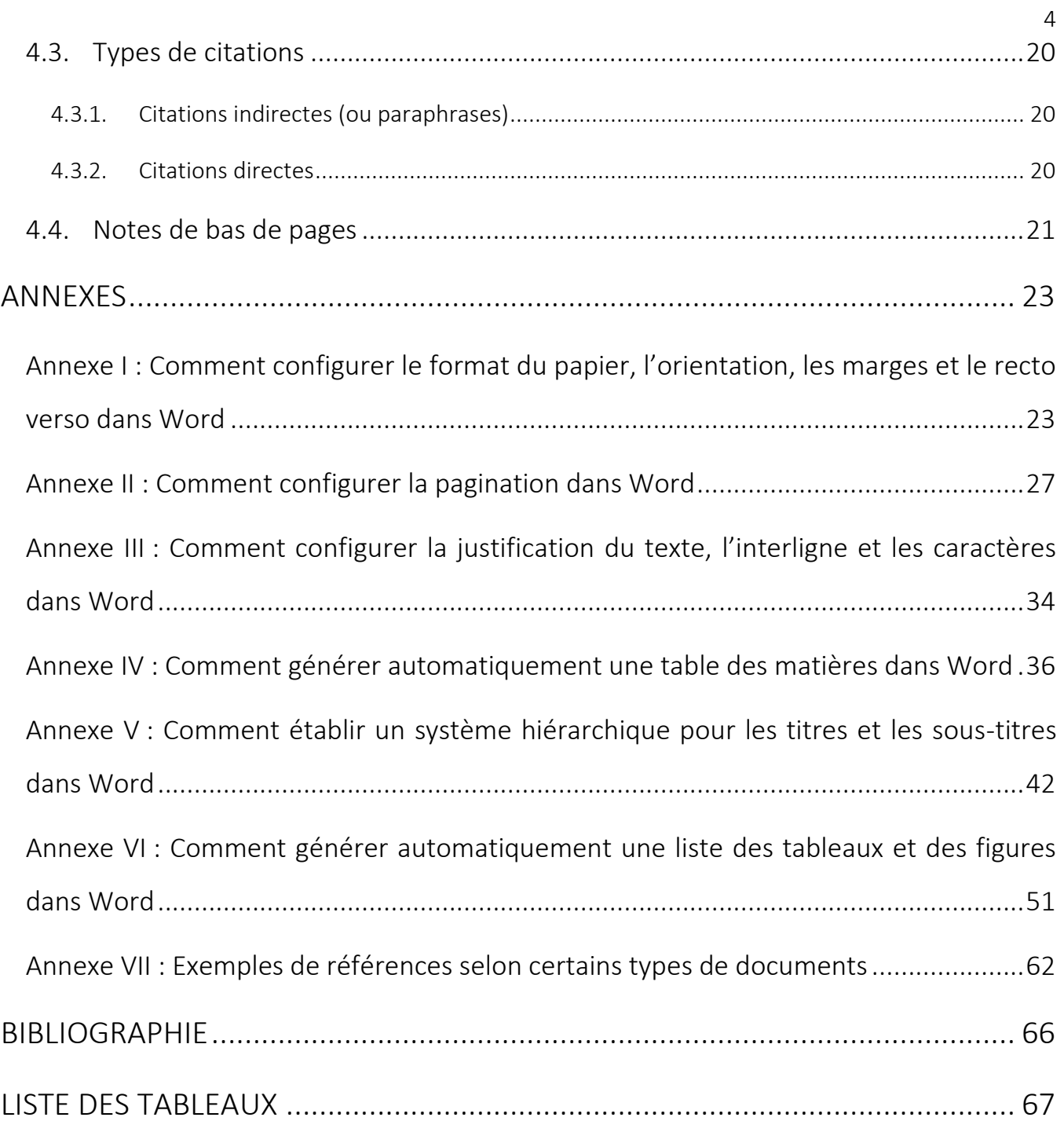

## <span id="page-4-0"></span>INTRODUCTION

Le *Protocole de présentation des travaux écrits* constitue la référence à suivre pour les travaux demandés dans les cours donnés à l'Institut de tourisme et d'hôtellerie du Québec (ITHQ). Les consignes qu'il rassemble s'appliquent lorsqu'aucun autre critère de présentation n'a été précisé par votre professeur. De plus, il est à noter que le *Protocole* s'applique dans le cas de travaux rédigés au traitement de texte. Si votre professeur accepte les travaux manuscrits (écrits à la main), demandez-lui directement les consignes de rédaction.

La présente version du *Protocole* se fonde sur celle rédigée en 2016 par M. Alain Girard, professeur à l'Institut. La refonte a notamment permis de modifier (entre autres) les consignes de citation des sources pour qu'elles reflètent ce qui est demandé par la 7<sup>e</sup> édition des normes APA.

# <span id="page-4-1"></span>1. RÈGLES DE MISE EN PAGE ET DE RÉDACTION

#### <span id="page-4-2"></span>1.1. Papier

- Feuilles de papier blanc, de bonne qualité et non ligné ;
- Format Lettre (21,59 cm x 27,94 cm ou 8,5" x  $11"$ ) ;
- Orientation portrait ;
- Texte au recto et au verso des pages ;
- Feuilles agrafées (brochées) au coin supérieur gauche ou insérées solidement dans une reliure.
- ➔ Voir l'Annexe I pour configurer [le format, l'orientation et le recto](#page-22-1)-verso dans Word.
- <span id="page-4-3"></span>1.2. Marges
	- Haut et bas :  $1,5$  cm;
	- Gauche et droite : 1,9 cm.
	- ➔ [Voir l'Annexe I pour configurer](#page-22-1) les marges dans Word.

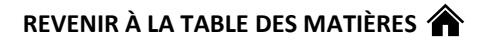

## <span id="page-5-0"></span>1.3. Pagination

- Les numéros de page apparaissent dans le coin supérieur droit de la page, sans point ni tiret, avec les mêmes caractères que ceux employés dans le corps du texte (police Calibri Light, taille 12, couleur noire) ;
- La page de titre et la première page de la table des matières sont comptées, mais non paginées.
- **→** Voir l'Annexe II pour configurer la pagination dans Word.

## <span id="page-5-1"></span>1.4. Alignement du texte

- Justifié.
- **→** [Voir l'Annexe III pour configurer l'alignement du texte dans Word](#page-33-0).

## <span id="page-5-2"></span>1.5. Interligne

- À interligne et demi (1,5) ou à double interligne (2), au choix (ou selon la consigne émise par le professeur).
- **→** [Voir l'Annexe III pour configurer l'interligne du texte dans Word](#page-33-0).

## <span id="page-5-3"></span>1.6. Caractères

- Travaux écrits au traitement de texte : pour le corps du texte, utiliser la police Calibri Light, taille de 12 points, de couleur noire ;
- Travaux manuscrits : à l'encre bleue ou noire, en prenant soin d'avoir une calligraphie soignée et lisible.

➔ [Voir l'Annexe III pour configurer les caractères dans Word](#page-33-0).

- <span id="page-5-4"></span>1.7. Mises en valeur typographiques (police, taille, gras, italique, soulignement)
	- Elles doivent être utilisées avec la même constance de signification du début à la fin du travail. Exemple : de facto, la taille du corps du texte est de 12 points. Vous pourriez toutefois décider d'augmenter la taille des titres des chapitres à 14 points. Il suffit de s'assurer que tous les titres des chapitres aient une taille de 14 points.
	- Dans le présent document, les caractères en gras sont utilisés pour identifier les informations importantes, les exemples sont identifiés par du bleu, les liens sont identifiés par de l'orange, les titres sont en taille 16 et les premiers sous-titres en taille 14.

## <span id="page-6-0"></span>1.8. Exemple d'une page respectant les règles de mise en page et de rédaction

#### 7

27,94 cm (11'')

27,94 cm (11")

## 21,59 cm (8,5'')

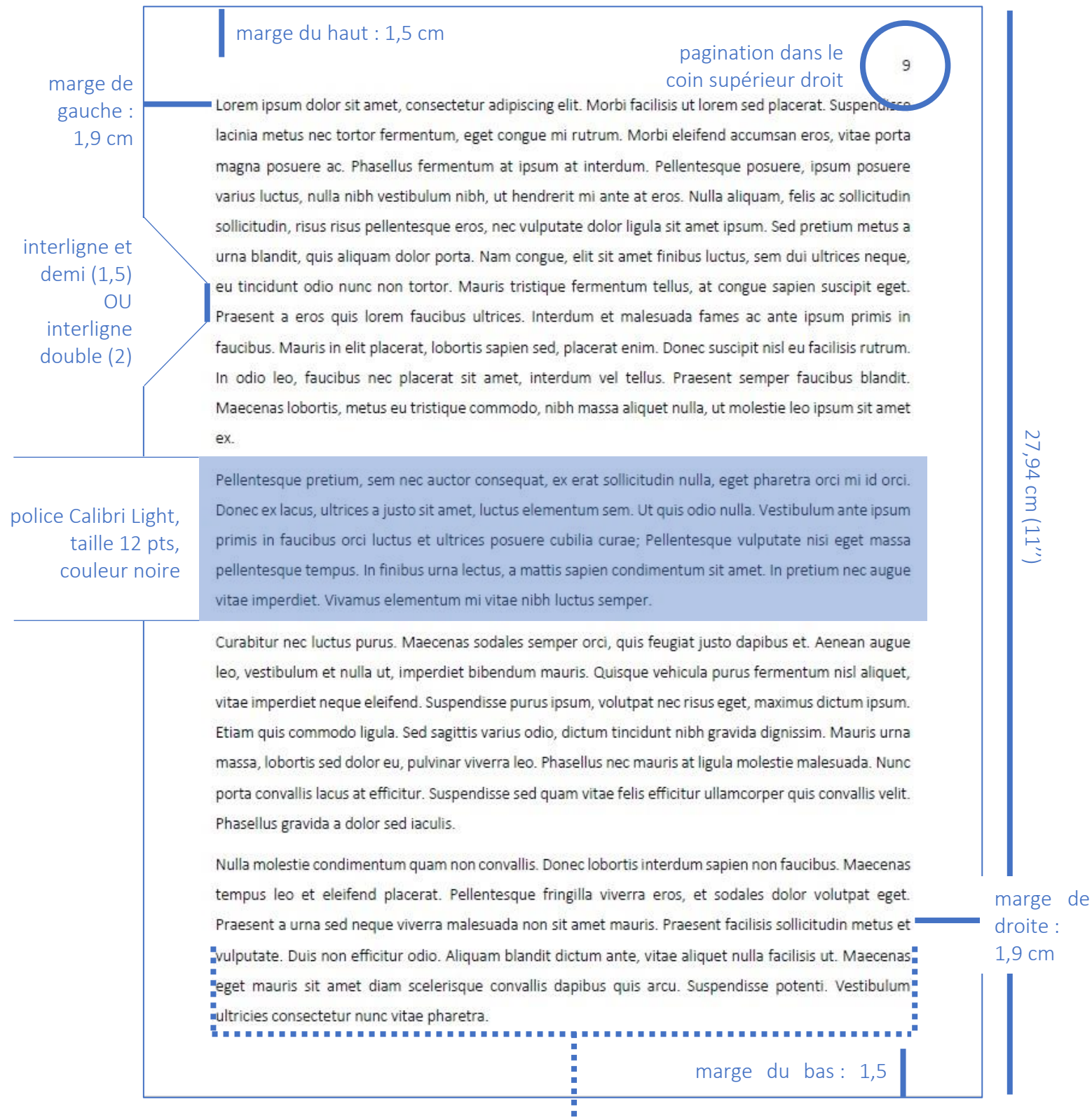

alignement du texte : justifié

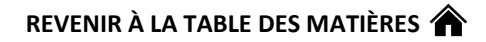

## <span id="page-7-0"></span>2. STRUCTURE ET SECTIONS D'UN TRAVAIL

Un travail doit rassembler les sections énumérées aux points 2.1 à 2.6, c'est-à-dire, dans cet ordre, (1) une page de titre, (2) une table des matières (lorsque requise), (3) le corps du texte, (4) des annexes (au besoin), (5) une bibliographie et (6) une liste des tableaux et des figures (au besoin).

## <span id="page-7-1"></span>2.1. Page de titre (ou page de présentation)

#### <span id="page-7-2"></span>2.1.1. Définition

La page de titre présente succinctement les informations qui permettent d'identifier (1) la personne qui a produit le travail, (2) le titre du travail, (3) à qui il est remis et dans quel cours, puis (4) quand il a été produit.

#### <span id="page-7-3"></span>2.1.2. Règles de rédaction

- Contrairement au reste du texte, l'alignement du texte de la page de titre est centré ;
- La page de titre n'est pas paginée ;
- Tous les éléments d'identification font l'objet d'une ligne distincte :
	- o Dans le haut de la page :
		- Prénom et NOM [en majuscules] de l'étudiant ;
		- Numéro de DA de l'étudiant ;
		- Titre du programme d'études.
	- o Au centre de la page :
		- TITRE DU TRAVAIL [en majuscules].
	- o Dans le tiers inférieur de la page :
		- Travail présenté à [Titre de civilité, M. ou Mme], Prénom et NOM [en majuscules] du professeur ;
		- Pour le cours : [Titre du cours] [Numéro du cours].

- o Dans le bas de la page :
	- Mention de l'institution d'enseignement, c'est-à-dire « Institut de tourisme et d'hôtellerie du Québec » ;
	- Date de remise du travail.
- <span id="page-8-0"></span>2.1.3. Exemple d'une page de titre

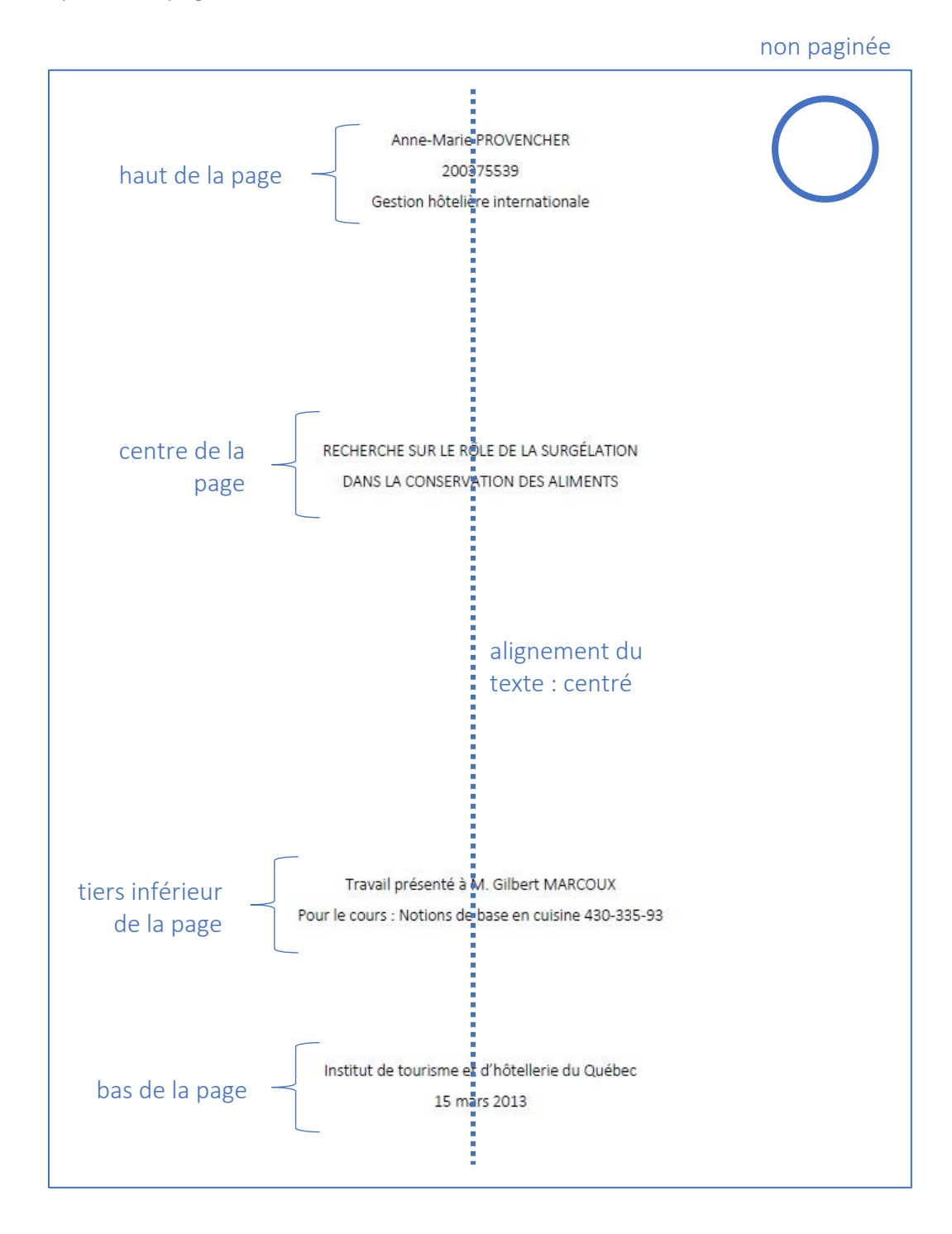

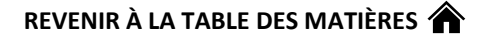

## <span id="page-9-0"></span>2.2. Table des matières

#### <span id="page-9-1"></span>2.2.1. Définition

La table des matières est le reflet de la structure d'un travail et permet au lecteur de s'y repérer. Elle présente sous forme de liste les titres et les sous-titres des différentes sections d'un travail, avec pour chacune la page où cette section commence. Aucun titre ne doit se retrouver dans la table des matières s'il n'est pas dans le travail lui-même (par exemple, il ne faudrait pas ajouter un titre « Annexe » dans la table des matières s'il n'y a pas d'annexes dans le travail). Une table des matières est normalement requise pour tout travail d'envergure ou encore lorsque le texte comprend deux parties distinctes ou plus.

#### <span id="page-9-5"></span><span id="page-9-2"></span>2.2.2. Règles de rédaction

- Le titre « TABLE DES MATIÈRES » (en majuscules) doit apparaître centré et au haut de la première page de votre table des matières ;
- La première page de la table des matières n'est pas paginée ;
- Les numéros des pages se retrouvent à la droite de chacun des titres de chapitres, de parties et de sous-parties ;
- Les sections suivantes du travail ne doivent pas être précédées d'un chiffre ou d'une lettre : introduction, conclusion, titre des annexes (si requises), bibliographie et liste des tableaux et des figures (si requise) ;
- Les titres des sections suivantes du travail **doivent être en majuscules** : introduction, titres des chapitres ou des parties, conclusion, annexes (si requises), bibliographie et liste des tableaux et des figures (si requise).
- ➔ [Voir l'annexe IV pour générer automatiquement une table des](#page-35-0) matières dans Word

#### <span id="page-9-4"></span><span id="page-9-3"></span>2.2.3. Système hiérarchique des titres et des sous-titres

Pour structurer les sections et sous-sections d'un travail, il faut utiliser un système hiérarchique permettant d'en identifier les titres et les sous-titres. Ce système sera bien sûr reflété dans la table des matières. Deux systèmes hiérarchiques sont possibles à l'ITHQ : l'étudiant peut utiliser l'un ou l'autre des systèmes, sauf si le professeur en exige un en particulier.

#### ➔ Voir l'annexe V pour étab[lir un système hiérarchique pour les titres et les sous-titres dans Word.](#page-41-0)

#### <span id="page-10-0"></span>2.2.3.1. Système décimal (à privilégier)

Hiérarchie à respecter : chaque titre est désigné par un chiffre unique (ex. 1). Les sous-titres sont quant à eux numérotés par deux chiffres : celui du titre auquel ils sont affiliés suivi de leur chiffre de sous-titre, séparé par un point (ex. 1.2.) et ainsi de suite pour les troisièmes (ex. 1.2.1), quatrièmes (ex. 1.2.1.3), cinquièmes sous-titres (ex. 1.2.1.3.3.), …, tout dépendant du nombre de niveaux nécessaires.

#### Exemple de système décimal :

1. LES VIANDES ET LES VOLAILLES 1.1 Les viandes 1.1.1 Le bœuf  $\cdots$   $\cdots$   $\cd$ 1.1.2 Le porc sans décimale 1 décimale 2 décimales 1.2 Les volailles 1.2.1 La dinde 1.2.2 Le poulet 2. LES FRUITS ET LES LÉGUMES titres,

#### <span id="page-10-1"></span>2.2.3.2. Système alphanumérique

Hiérarchie à respecter : chiffres romains pour les titres de chapitres (I, II, III, IV, ...), lettres majuscules pour les sous-titres (A, B, C, D, …), chiffres arabes pour les deuxièmes sous-titres (1, 2, 3, …), lettres minuscules pour les troisième sous-titres (a, b, c, d, …) et des items pour les quatrièmes sous-titres (i, ii, iii, iv, …).

### Exemple de système alphanumérique :

- I. LES VIANDES ET LES VOLAILLES
	- A. Les viandes
		- 1. Le bœuf
		- 2. Le porc
	- B. Les volailles
		- 1. La dinde
		- 2. Le poulet
- II. LES FRUITS ET LES LÉGUMES

<span id="page-11-0"></span>Ci-dessous, c'est le système décimal qui est utilisé pour identifier les parties du développement.

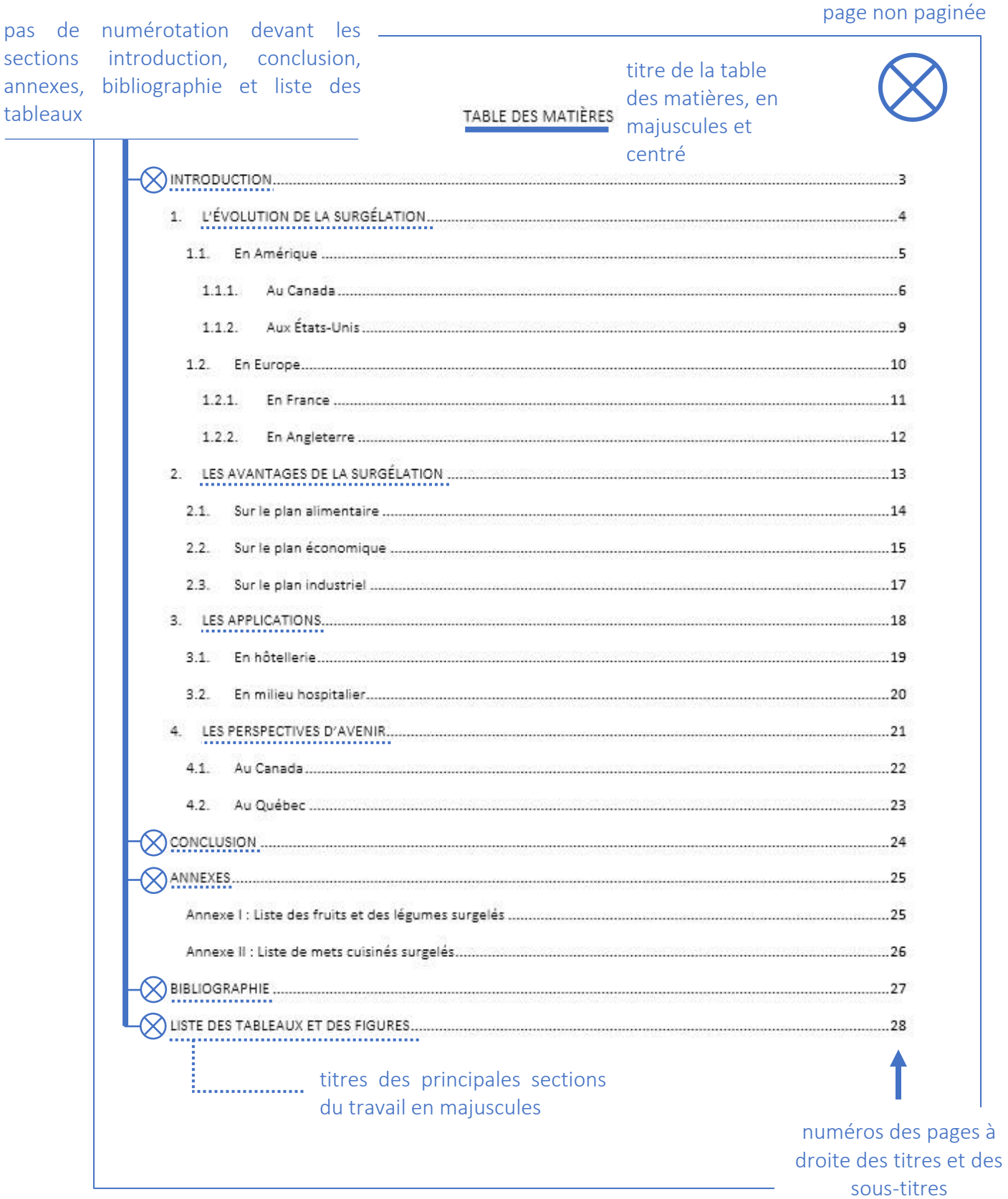

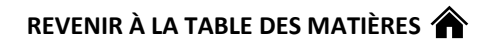

## <span id="page-12-0"></span>2.3. Corps du texte

#### <span id="page-12-1"></span>2.3.1. Définition

La majorité des travaux doivent inclure une introduction, des chapitres de développement, puis une conclusion.

- Introduction : elle vise à préparer le lecteur et à capter son attention. C'est ici que l'étudiant amène le sujet et présente le plan de son travail ;
- Développement : il correspond à la partie fondamentale du travail. Il constitue un enchaînement d'idées directrices et secondaires, présentées selon une progression logique de manière à faciliter la compréhension du contenu. Le développement se divise en différentes sections et sous-sections identifiées par des titres et des sous-titres numérotés selon un système décimal ou alphanumérique (voir la section [Système hiérarchique des titres et des sous-titres](#page-9-4) pour plus d'information). Les informations tirées de documents (livres, rapports, études, revues, pages Web, etc.) contenues dans le développement pour appuyer l'argumentaire doivent chacune avoir leur référence, conformément à ce qui est prescrit dans la section Intégrité intellectuelle et citation [des sources](#page-17-4) du présent *Protocole* ;
- Conclusion : elle a pour fonction de rappeler et de synthétiser le contenu principal du travail.

#### <span id="page-12-2"></span>2.3.2. Règles de rédaction

Le corps du texte doit respecter les [Règles de mise en page et de rédaction énumérées dans la section 1](#page-4-1) du présent document. En bref : police de caractère Calibri Light, taille 12 pts, à interligne et demi (1,5) ou double (2), alignement justifié, marges de 1,5 cm pour le haut et le bas et marges de 1,9 cm à gauche et à droite.

Il doit être structuré en parties identifiées par des titres et des sous-titres adoptant l'un des systèmes hiérarchiques (décimal ou alphanumérique) expliqués [au point 2.2.3. du présent document.](#page-9-4)

#### <span id="page-13-0"></span>2.4. Annexes

#### <span id="page-13-1"></span>2.4.1. Définition

Les annexes présentent de la documentation supplémentaire - comme des tableaux, des images, des textes, des schémas, des graphiques, etc. – qui est liée ou qui aide à illustrer / démontrer des notions abordées dans le travail. Cette documentation supplémentaire se retrouve en annexe quand elle est trop imposante et pourrait briser la lecture du texte. Toutefois, certains tableaux, graphiques, images, etc. peuvent se retrouver dans le corps du texte quand ces éléments ne sont pas trop imposants. Auquel cas, ils seront inclus dans la [Liste de tableaux et des figures \(section 2.6\).](#page-15-0)

#### <span id="page-13-2"></span>2.4.2. Règles de rédaction

- Le titre « **ANNEXES** » (en **majuscules**) doit apparaître **aligné à gauche** et **au haut** de la première page de la section des annexes ;
- Les annexes sont numérotées **en chiffres romains** (Annexe I, II, III, IV, …). Leur titre suit après un deux-points. **Exemple :** Annexe I : Carte des vignobles de la région de Bordeaux ;
- Elles sont annoncées dans le corps du texte **à l'endroit précis où le lecteur est invité à la consulter,** et ce, sans qu'il y ait de mises en valeur typographiques (gras, italique, souligné, etc.) particulières;

**Exemple :** Sur la carte des vignobles de la région de Bordeaux (voir l'annexe IV), il est en effet possible de constater que le vignoble de l'Entre-deux-mers est l'un des plus étendus.

• Dans la section qui leur est dédiée vers la fin du travail, elles sont présentées **selon leur ordre d'apparition dans le texte**.

**Exemple :** si un travail comporte trois annexes en tout, une annoncée à la page 3, une à la page 5 et une autre à la page 12, l'annexe annoncée à la page 3 sera l'annexe I, celle à la page 5 sera l'annexe II et celle à la page 12 l'annexe III.

#### <span id="page-13-3"></span>2.4.3. Exemple d'annexe

Pour un exemple d'annexe, [consulter les annexes du présent document.](#page-22-0)

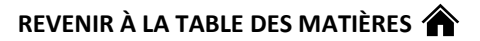

## <span id="page-14-0"></span>2.5. Bibliographie

#### <span id="page-14-1"></span>2.5.1. Définition

La bibliographie rassemble toutes les références des documents ou des outils – des livres, des articles de revues ou de journaux, des pages Web, des vidéos, … – évoqués dans le travail pour construire ou appuyer l'argumentaire. Il est à noter qu'à l'ITHQ, conformément à ce qui a été adopté dans les universités québécoises, le terme « bibliographie » est privilégié au détriment du terme « médiagraphie ».

#### <span id="page-14-2"></span>2.5.2. Règles de rédaction

- Le titre « BIBLIOGRAPHIE » (en majuscules) doit apparaître aligné à gauche et au haut de la première page de la bibliographie ;
- Prend la forme d'une liste. Les références sont classées en ordre alphabétique ascendant (de A à Z) du nom de l'auteur (lorsqu'il n'y a pas d'auteur, la référence est classée au titre en ignorant les déterminants le, la, les et l') ;
- Conservez l'interligne (1,5 ou double) utilisé dans l'ensemble de votre travail ;
- Pour savoir comment citer les sources, consultez la section [Comment citer?](#page-17-2) du présent document.
- <span id="page-14-3"></span>2.5.3. Exemple de bibliographie

Pour un exemple de page de bibliographie, [consultez la bibliographie du présent document.](#page-65-0)

## <span id="page-15-0"></span>2.6. Liste des tableaux et des figures

#### <span id="page-15-1"></span>2.6.1. Définition

La liste des tableaux et des figures rassemble sous forme de liste tous les titres des tableaux et des figures présentés dans le corps du texte avec pour chacun, la page où se trouve ce tableau ou cette figure. À noter que les tableaux et les figures trop imposants (qui s'étendent sur plusieurs pages, par exemple) qui peuvent briser la lecture du texte se retrouveront plutôt en annexe [\(voir la section 2.4 Annexes\)](#page-13-0).

#### <span id="page-15-4"></span><span id="page-15-2"></span>2.6.2. Règles de rédaction

- Le titre « LISTE DES TABLEAUX ET DES FIGURES » (en majuscules) doit apparaître aligné à gauche et au haut de la première page de votre Liste des tableaux et des figures ;
- Les tableaux et les figures sont numérotés en chiffres romains (Tableau I, II, III, IV, …). Leur titre suit après un deux-points. Cette légende se retrouve au-dessus d'eux dans le corps du texte. Exemple : Tableau I : Durée de conservation des produits surgelés ;
- La numérotation des tableaux et des figures se définit selon leur ordre d'apparition dans le texte. Exemple : si un travail comporte trois tableaux en tout, un présenté à la page 3, un à la page 5 et un autre à la page 12, le tableau présent à la page 3 sera le tableau I, celui à la page 5 sera le tableau II et celui à la page 12 le tableau III.
- ➔ [Voir l'annexe VI pour voir comment générer automatiquement une liste des tableaux et des figures](#page-50-0)  [dans Word.](#page-50-0)
- <span id="page-15-3"></span>2.6.3. Exemple de liste des tableaux et des figures
	- Exemple d'un tableau intégré dans le corps du texte. Voir [le tableau de la section 3.1](#page-16-3) ;
	- Exemple de liste des tableaux et des figures. Voir [la liste du présent document,](#page-66-0) qui contient une entrée pour le tableau I.

## <span id="page-16-0"></span>3. IDENTIFICATION DU FICHIER INFORMATIQUE DE VOTRE TRAVAIL

## <span id="page-16-3"></span><span id="page-16-1"></span>3.1. Règles de rédaction

Le nom du fichier (Word, PowerPoint, Excel, ...) qui contient votre travail doit respecter ces directives :

- Aucun accent (aigu, grave, ...);
- Aucun espace. Les espaces sont remplacés par un tiret « » / une barre de soulignement « );
- Aucune lettre majuscule, sauf pour les préfixes des types d'évaluations ;
- Doit respecter cette forme : PRÉFIXE D'IDENTIFICATION DU TYPE D'ÉVALUATION [en majuscules] Code de cours ministériel-numéro du groupe Session [forme abrégée] Nom de l'étudiant-Prénom de l'étudiant

<span id="page-16-4"></span>**Exemple : TR** fra-602-02 h21 tremblay-michel

PRÉFIXES TYPES D'ÉVALUATIONS CO | Contrôle (de lecture, des résultats, ...) DI Dissertation EX Exercice EXAF | Examen final, examen terminal, examen de synthèse EXAI Examen intra ou examen de mi-session JB Journal de bord QU Questionnaire QZ | Quiz RA | Rapport (d'observation, de gestion, ...) TE | Test TR | Travail (essai, ...)

*Tableau I : Préfixes d'identification du type d'évaluation*

## <span id="page-16-2"></span>3.2. Cas particuliers

• Si un cours comporte plusieurs évaluations d'un même type, on ajoute un chiffre à la suite du préfixe.

Exemple : QZ1\_grg-g21-01\_h21\_couture-julie

QZ2\_ grg-g21-01\_h21\_couture-julie

QZ3 grg-g21-01 h21 couture-julie

17

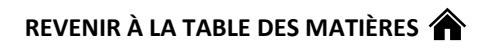

• Si le travail est réalisé par une équipe d'étudiants, on ajoute la mention « et al » après le prénom du premier étudiant (en ordre alphabétique des noms de famille des membres de l'équipe). Exemple : RA\_fsr-721-01\_h21\_gingras-sophie-et-al

## <span id="page-17-4"></span><span id="page-17-0"></span>4. INTÉGRITÉ INTELLECTUELLE ET CITATIONS DES SOURCES

## <span id="page-17-1"></span>4.1. Pourquoi citer?

Le plagiat, « c'est laisser entendre, intentionnellement ou non, que c'est vous qui avez eu l'idée originale d'une autre personne » (Réseau des répondantes et répondants TIC et al., 2020, p. 15). Il est important de citer les sources des documents (livres, articles, pages Web, vidéos, …) utilisés dans la rédaction d'un travail pour respecter les principes de l'intégrité intellectuelle et éviter le plagiat. En citant correctement ses sources, en s'abstenant de tricher et en réalisant les travaux et exercices de manière honnête, on s'assure de respecter l'éthique de la recherche et d'éviter de subir un échec ou toutes autres sanctions liées à ces pratiques.

La bibliothèque de l'ITHQ met à votre disposition le *G[uide sur le plagiat et l'intégrité intellectuelle](http://m3.ithq.qc.ca/collection/Guide_sur_le_plagiat_et_l_integrite_intellectuelle_etudiants.pdf)* qui contient une foule d'information à propos de ces sujets et vous propose des ressources pour éviter de plagier.

## <span id="page-17-2"></span>4.2. Comment citer?

## <span id="page-17-3"></span>4.2.1. Style bibliographique

Le style bibliographique en vigueur à l'ITHQ est celui développé par l'American Psychological Association (APA). La mise à jour réalisée en 2020 correspond à sa 7<sup>e</sup> édition. Selon ce style, il est de mise de mentionner les références à deux endroits :

1) Dans le corps du texte : la référence présente entre parenthèses (1) le nom de famille de l'auteur, (2) l'année de publication du document et (3) la page précise d'où provient l'information

mentionnée, ces trois éléments étant séparés par une virgule. De forme courte et succincte, cette référence permet au lecteur de retrouver la source complète dans la bibliographie à la fin du travail.

Exemple : Avec la prospérité économique qui suit la Deuxième Guerre mondiale et plus particulièrement à partir des années 1960, le Canada reste mondialement en tête de peloton en ce qui concerne la qualité de vie de ses citoyens (Linteau, 2020, p. 95).

2) Dans la bibliographie : la référence regroupe toutes les informations nécessaires permettant au lecteur du travail de trouver et de consulter lui aussi la source citée ou utilisée lors de la réalisation du travail. La forme de la référence diffère selon le type de document (livre, article de revue, film, page Web, …). La bibliographie rassemble toutes les références des documents cités/utilisés au cours du travail, classées par ordre alphabétique ascendant (de A à Z) du nom de l'auteur (lorsqu'il n'y a pas d'auteur, la référence est classée au titre en ignorant les déterminants le, la, les et l'). Exemple (pour un livre imprimé) : Linteau, P-A. (2020). *Histoire du Canada*. Presses universitaires de France.

#### <span id="page-18-0"></span>4.2.2. Outils pour mieux citer vos sources

#### <span id="page-18-1"></span>4.2.2.1. Diapason

L'outil *Diapason* fournit des exemples de citations de différents types de document et ce, tant pour l'inscription de celles-ci dans votre texte que dans votre bibliographie. Pour y accéder, il suffit de cliquer [ici,](https://mondiapason.ca/fichiers/OutilBibliographique/) de sélectionner le style « APA 7<sup>e</sup> éd. », puis choisir d'abord, le type de document désiré (livre, article de revue, site web,…) et enfin, le cas de figure approprié (source sans auteur, avec un auteur, avec deux auteurs, ...). [Le tableau de l'annexe](#page-61-0) VII présente les types de documents les plus utilisés et comment les citer dans le texte et dans votre bibliographie, et ce, accompagnés d'exemples concrets.

#### <span id="page-18-2"></span>4.2.2.2. Zotero

Notez enfin qu'il existe un logiciel gratuit qui prend en charge la bibliographie et les renvois bibliographiques dans un texte. Il s'agit du logiciel Zotero disponible à l'adresse suivante : [www.zotero.org/.](https://can01.safelinks.protection.outlook.com/?url=http%3A%2F%2Fwww.zotero.org%2F&data=04%7C01%7C%7Cfd1ce6d480ad4939919708d8d1ed13ab%7C79a310de004d4b788cdf0cb4602424e3%7C0%7C0%7C637490163460786455%7CUnknown%7CTWFpbGZsb3d8eyJWIjoiMC4wLjAwMDAiLCJQIjoiV2luMzIiLCJBTiI6Ik1haWwiLCJXVCI6Mn0%3D%7C1000&sdata=39aWJLQOsNL53hUUaIqhpE1%2BMG7RESs%2BUFcXeRtGMwE%3D&reserved=0) Diapason offre d'ailleurs deux ressources pour vous aider à utiliser cet outil :

- *[Débuter avec Zotero](https://mondiapason.ca/ressource/debuter-avec-zotero/)* ;
- [Installation et configuration de la version française de l'APA.](https://mondiapason.ca/ressource/zotero-installation-et-configuration-de-la-version-francaise-de-lapa/)

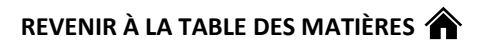

## <span id="page-19-0"></span>4.3. Types de citations

#### <span id="page-19-1"></span>4.3.1. Citations indirectes (ou paraphrases)

On parle de citation indirecte lorsque l'information utilisée provient d'une source externe (ex. un article de revue), mais qu'elle est reformulée par l'auteur du travail. Dans ce cas-ci, il n'y a pas de guillemets, mais il faut malgré tout citer la source (1) dans le texte et (2) dans la bibliographie (pour savoir comment faire, consultez [la section 4.2 Comment citer?\)](#page-17-2).

Exemple : Avec la prospérité économique qui suit la Deuxième Guerre mondiale et plus particulièrement à partir des années 1960, le Canada reste mondialement en tête de peloton en ce qui concerne la qualité de vie de ses citoyens (Linteau, 2020, p. 95).

#### <span id="page-19-2"></span>4.3.2. Citations directes

La citation directe est constituée d'un extrait tiré tel quel d'un document qui n'est pas produit par l'auteur du travail. Tout comme c'est le cas de la citation indirecte, il faut toujours citer la source de la citation directe (1) dans le corps du texte et (2) dans la bibliographie (pour savoir comment faire, consultez [la](#page-17-2)  [section 4.2 Comment citer?\)](#page-17-2).

• Citations directes de moins de 3 lignes (courtes) : incluses dans le corps du texte et encadrées par des guillemets français (« ») ;

Exemple : Dans le résumé de l'histoire canadienne racontée par Paul-André Linteau dans *Histoire du Canada*, l'auteur constate que la qualité de vie au pays dans les années 1960 est particulièrement bonne : « La prospérité de l'après-guerre s'amplifie pendant les années 1960 et maintient le Canada parmi les premiers pays du monde quant au niveau de vie » (Linteau, 2020, p. 95).

• Citations directes de plus de 3 lignes (longues) : sans guillemets, à simple interligne, séparées du texte principal par un interligne, en retrait de 1 cm de part et d'autre des marges du texte principal.

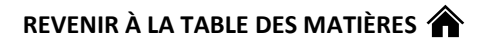

#### Exemple :

Dans *Histoire du Canada*, l'historien Paul-André Linteau aborde la décennie 1960-1970 en évoquant d'emblée la prospérité économique qui la caractérise ainsi que les nombreuses transformations sociales qui y surviendront :

La prospérité de l'après-guerre s'amplifie pendant les années 1960 et maintient le Canada parmi les premiers pays du monde quant au niveau de vie. Dans la foulée émerge une société nouvelle, sous le signe de la jeunesse, de l'égalité des sexes et du multiculturalisme. En outre, la question du Québec marque profondément la vie canadienne. (Linteau, 2020, p. 95)

Il s'agit d'une prémisse importante pour comprendre comment évolue l'industrie touristique au pays pendant ces années.

À NOTER : dans le cas des citations directes, il est possible de couper certaines parties du texte original pour alléger la citation quand ces parties ne sont pas utiles pour aider l'argumentaire. À ce moment, il faut mettre le signe « […] » aux endroits où il y a des coupures.

Exemple :

- Extrait entier : « La coexistence de groupes variés, désirant chacun s'assurer un espace vital ou contrôler une voie de passage importante, suscite de nombreux conflits territoriaux qui mènent parfois à la guerre et entraînent des déplacements de population » (Linteau, 2020, p. 4).
- Extrait coupé : « La coexistence de groupes variés […] suscite de nombreux conflits territoriaux qui mènent parfois à la guerre et entraînent des déplacements de population » (Linteau, 2020, p. 4).

RAPPEL : peu importe qu'il s'agisse de citations indirectes (paraphrases) ou de citations directes, il faut toujours citer les sources utilisées (1) dans le corps du texte et (2) dans la bibliographie.

#### <span id="page-20-0"></span>4.4. Notes de bas de pages

Avec le style APA 7<sup>e</sup> édition, les notes de base de pages ne sont pas utilisées pour la citation des sources. Elles peuvent toutefois servir lorsque l'auteur désire présenter de l'information complémentaire à ce qui

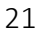

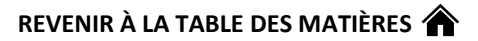

est évoqué dans le corps du texte pour préciser une idée, donner des exemples, expliquer l'emploi d'un terme ou le définir, par exemple.

Règles de rédaction :

- À simple interligne ;
- En police Calibri Light, taille de 10 points (2 points de moins que le corps du texte).

Exemple : Cette phrase ne sert qu'à exemplifier ce qu'est une note de bas de page.<sup>1</sup>

<sup>&</sup>lt;sup>1</sup> Voici la note de bas de page de la phrase en question. On remarque qu'elle est elle aussi rédigée en police de caractère Calibri Light, mais en taille 10, soit 2 points de moins que ce qui est prescrit pour le corps du texte (taille 12), et à simple interligne plutôt qu'à interligne et demi (1,5) ou double (2).

<span id="page-22-1"></span><span id="page-22-0"></span>Annexe I : Comment configurer le format du papier, l'orientation, les marges et le recto verso dans Word

1. Dans Word, cliquez sur l'onglet « Mise en page ».

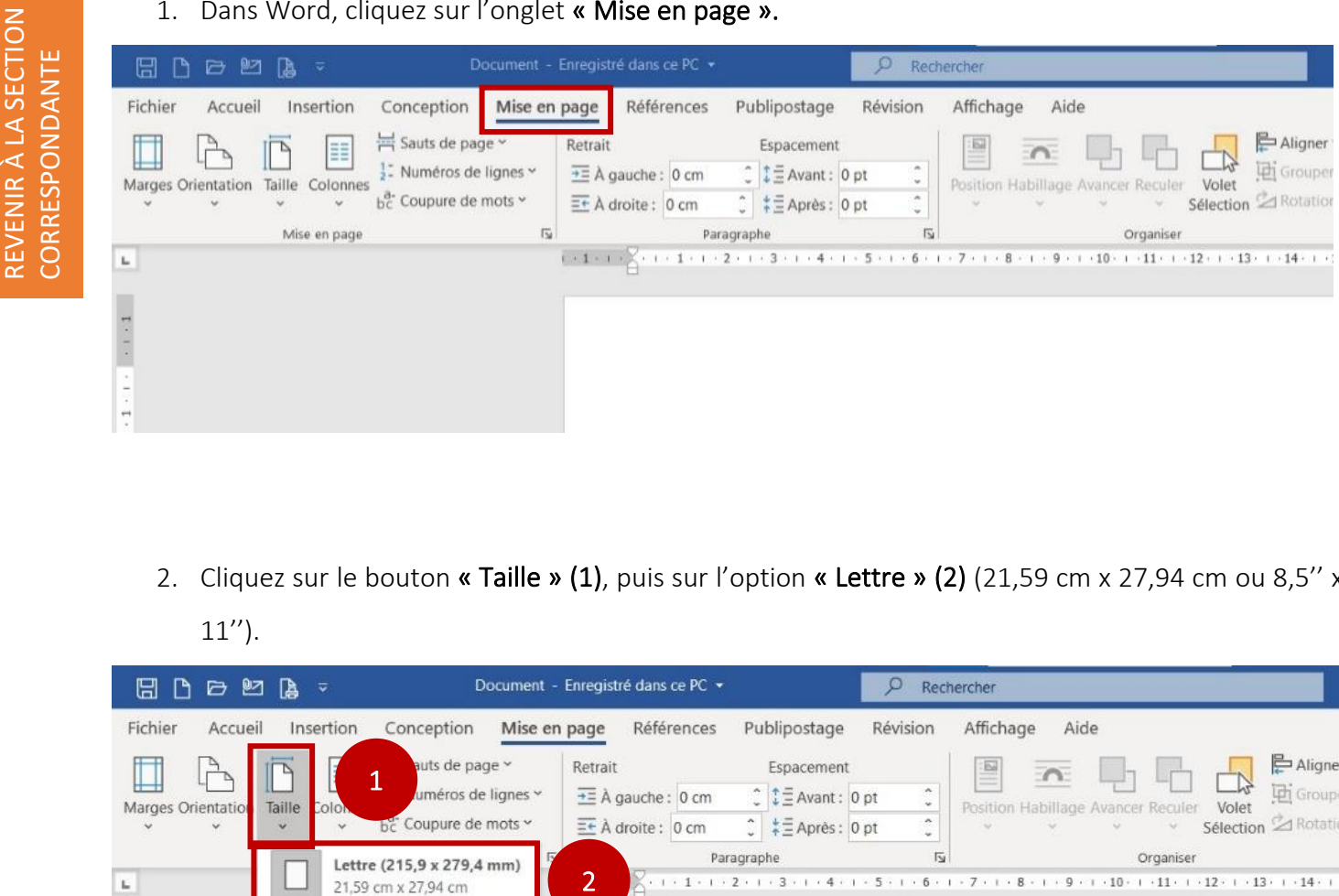

- 2. Cliquez sur le bouton « Taille » (1), puis sur l'option « Lettre » (2) (21,59 cm x 27,94 cm ou 8,5" x
	- 11'').

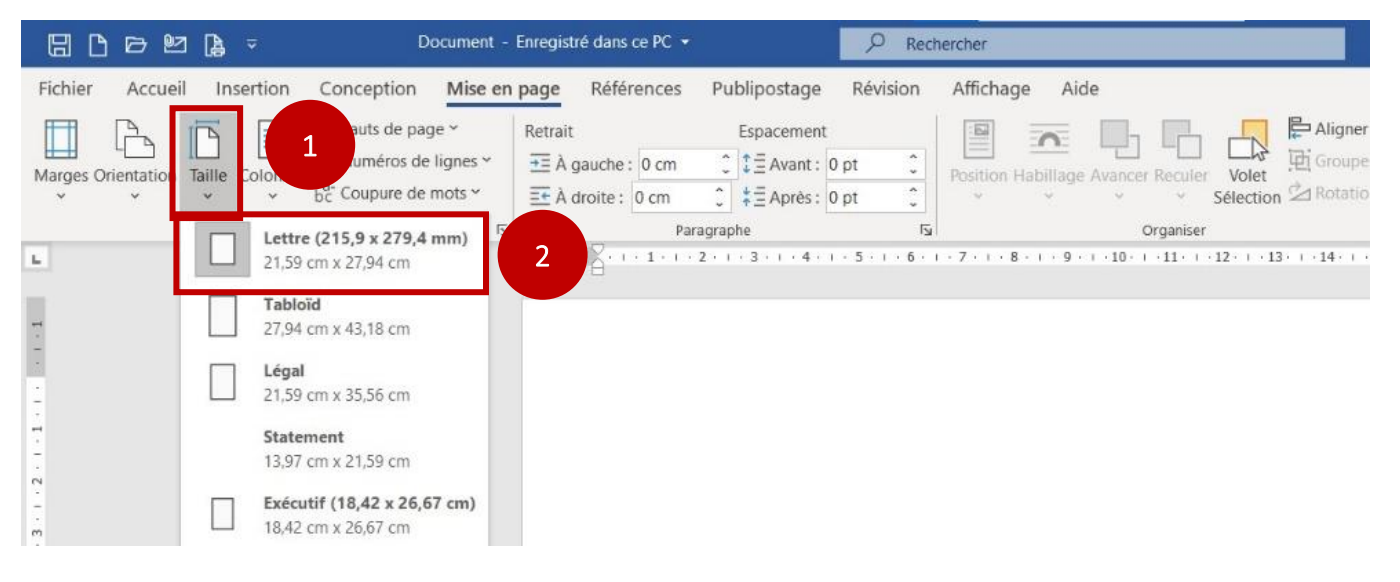

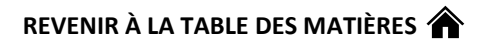

3. En restant dans l'onglet « Mise en page », cliquez sur le bouton « Orientation » (1) (juste à gauche

du bouton « Taille »), puis sur la première option, « Portrait » (2).

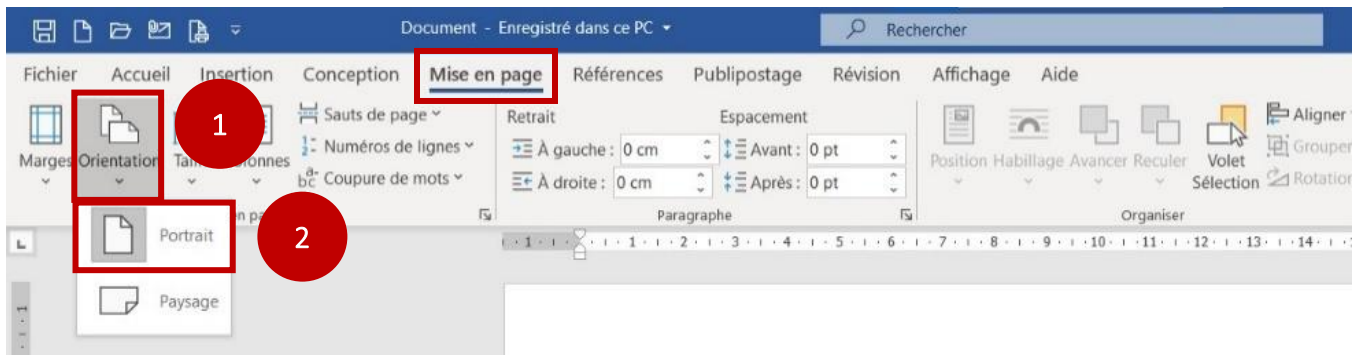

4. Toujours en restant dans l'onglet « Mise en page », cliquez sur le bouton « Marges » (1) (juste à gauche du bouton « Orientation »), puis sur l'option « Marges personnalisées » (2).

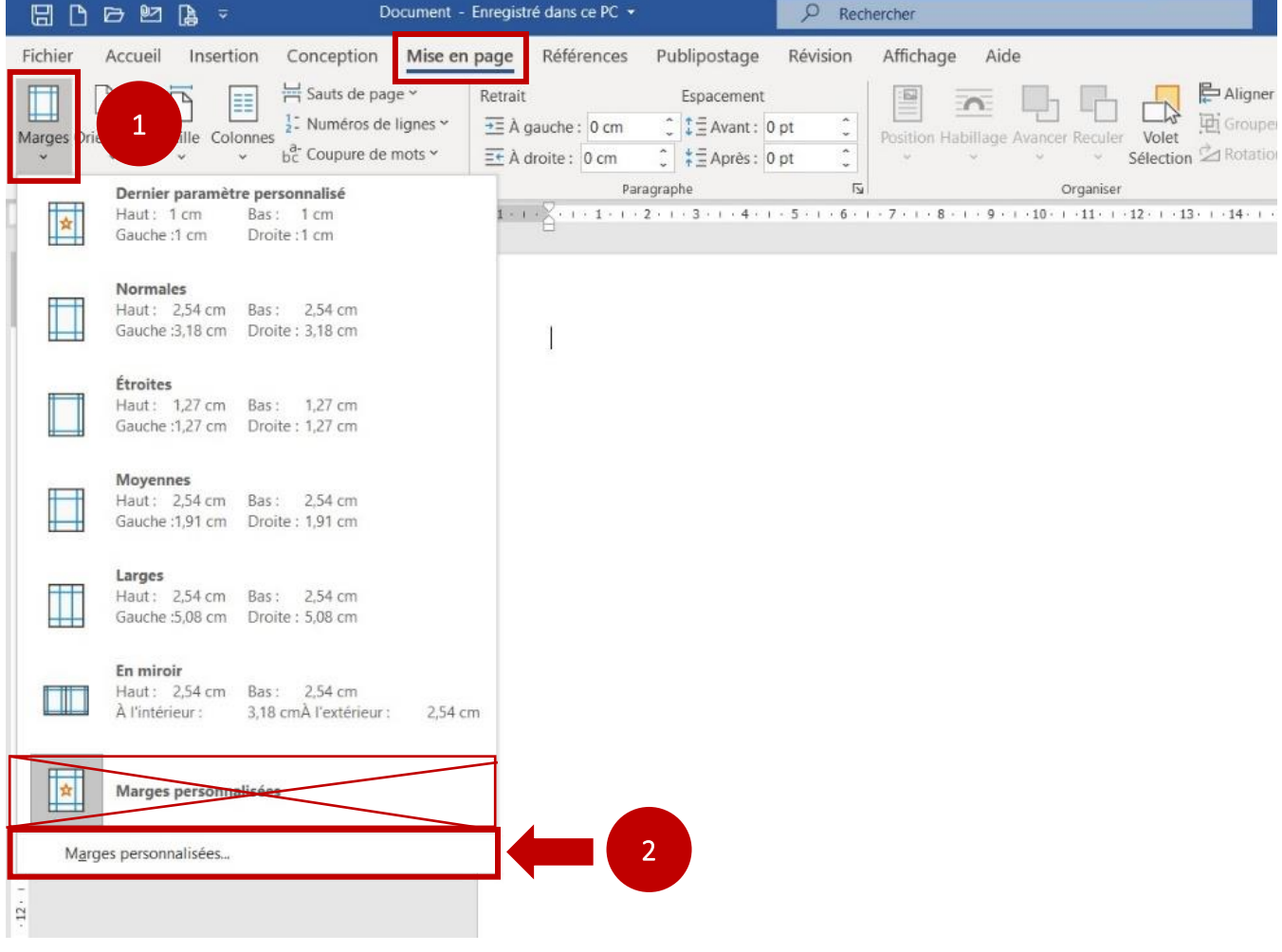

- 5. Dans la fenêtre qui s'ouvrira, inscrivez les mesures suivantes pour paramétrer les marges (1) :
	- a. du haut et du bas  $= 1.5$  cm

## b. à gauche et à droite = 1,9 cm

Cliquez ensuite sur le bouton « OK » (2), dans le bas de la fenêtre.

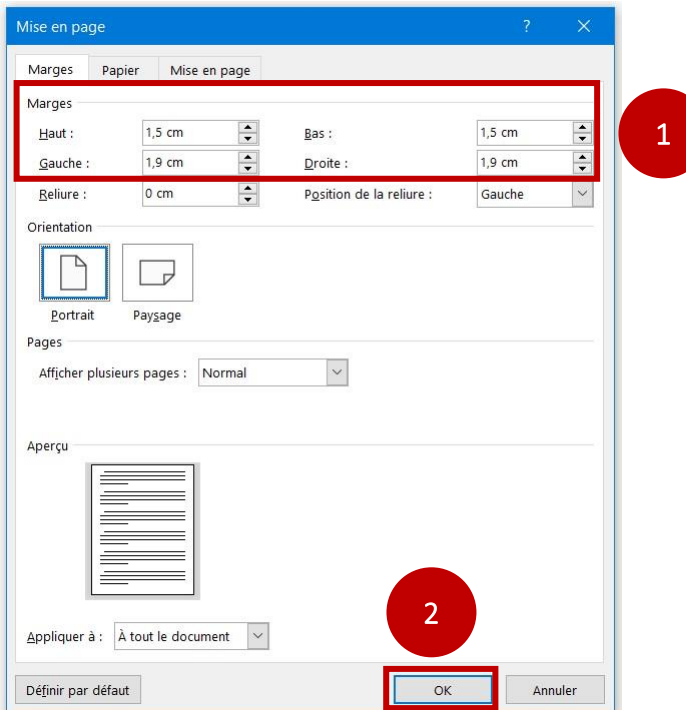

6. Pour configurer le recto-verso, cliquez sur l'onglet « Fichier » de Word.

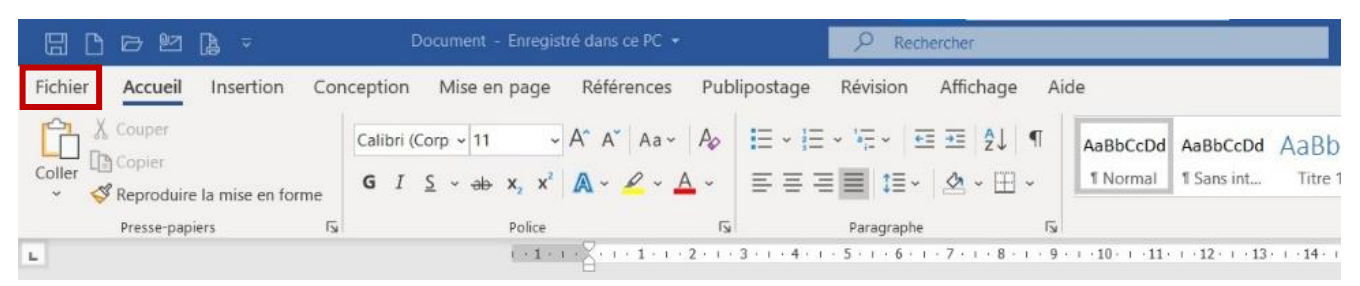

7. Dans la fenêtre qui s'ouvrira, cliquez sur l'onglet « Imprimer ».

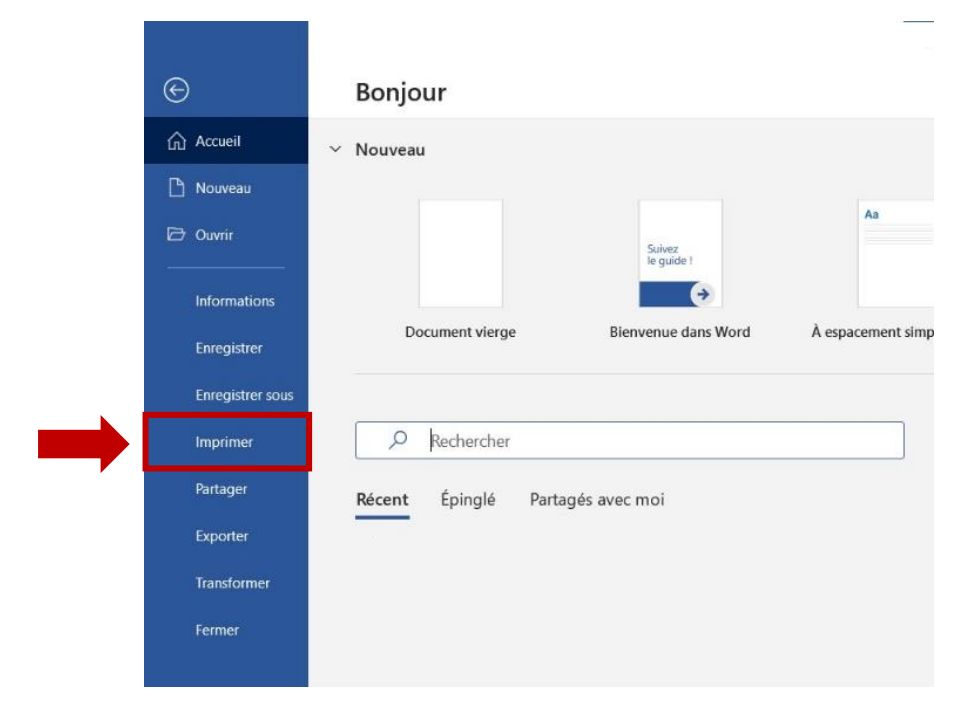

8. Dans la fenêtre qui s'ouvrira, assurez-vous d'avoir bien sélectionné l'imprimante (1) qui imprimera votre travail. Il se peut que votre imprimante ne permette pas l'impression recto-verso. Si l'option est disponible avec votre imprimante, vous pourrez sélectionner « Impression recto verso » (2-3). (Si l'option n'est pas disponible, il vous faudra alors changer d'imprimante.)

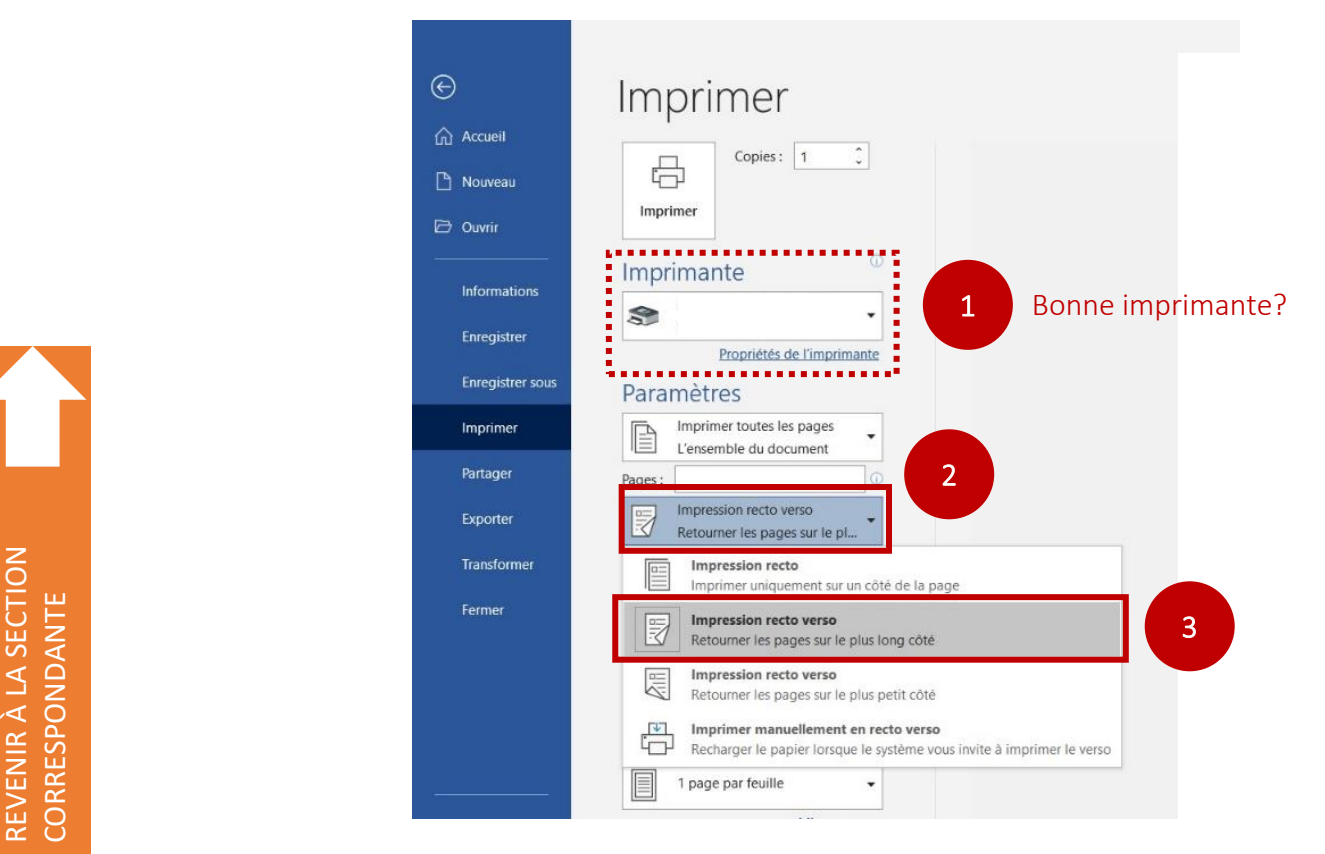

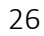

<span id="page-26-0"></span>RAPPEL : la page de titre et la première page de la table des matières doivent être comptées, mais non paginées. Les étapes ci-dessous montrent comment faire.

1. Une fois que vous aurez terminé votre travail, vous vous retrouverez sensiblement avec ceci : la première page de votre document Word sera votre page de présentation, puis la seconde page de votre document sera la première page de votre table des matières.

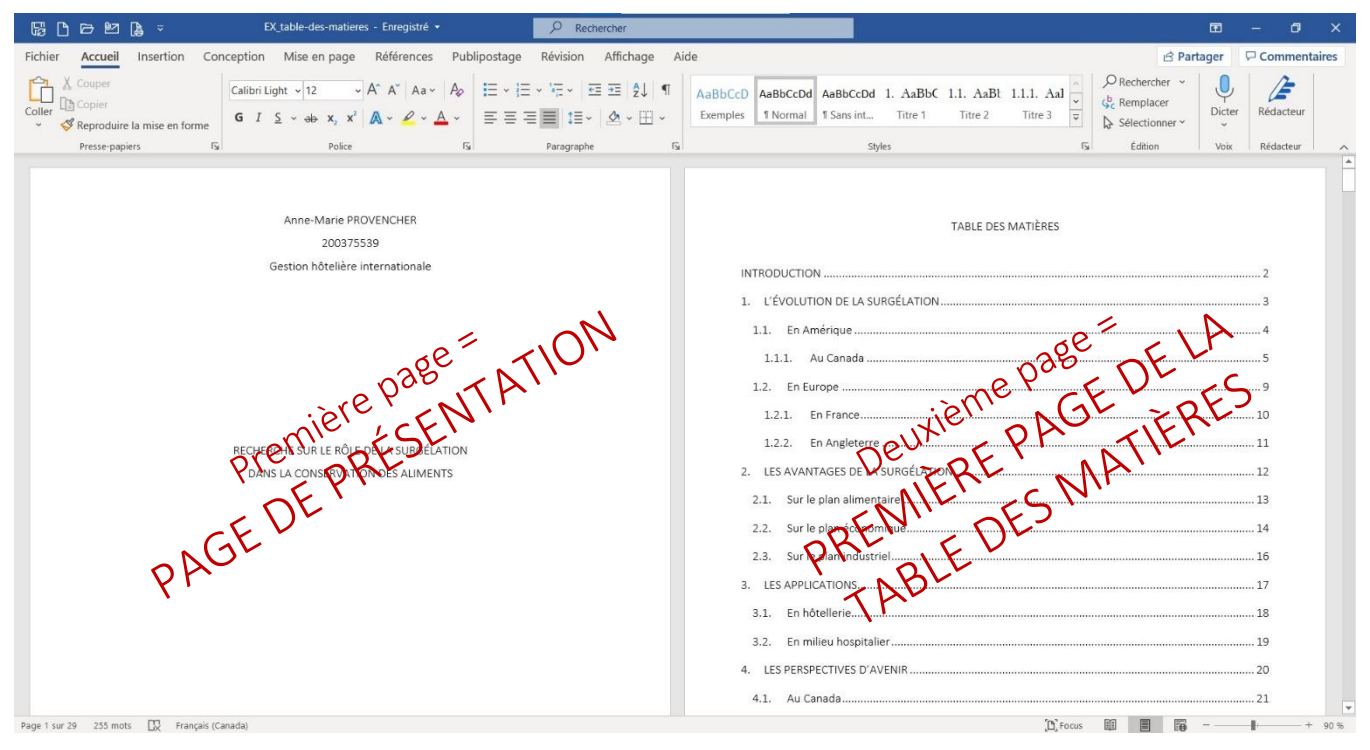

2. Pour être en mesure de pouvoir bien voir les différentes commandes à effectuer pour configurer faites apparaître « toutes les marques » en cliquant sur le bouton suivant (dans l'onglet « Accueil »).

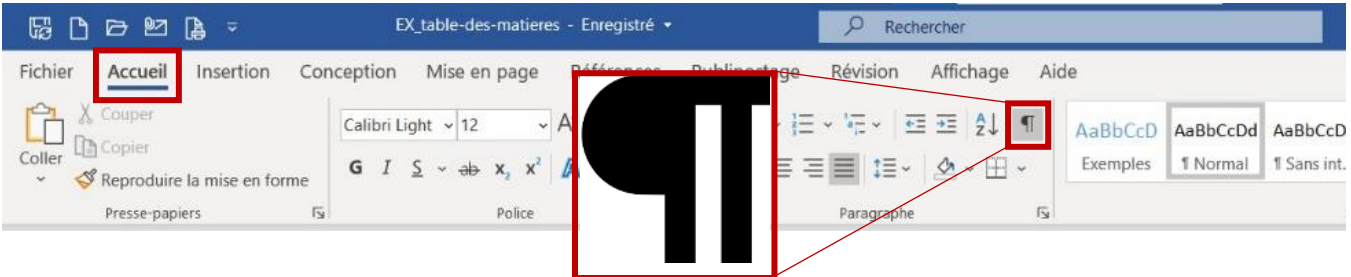

27

3. Mettez ensuite votre curseur à la fin de la dernière ligne de votre page de présentation.

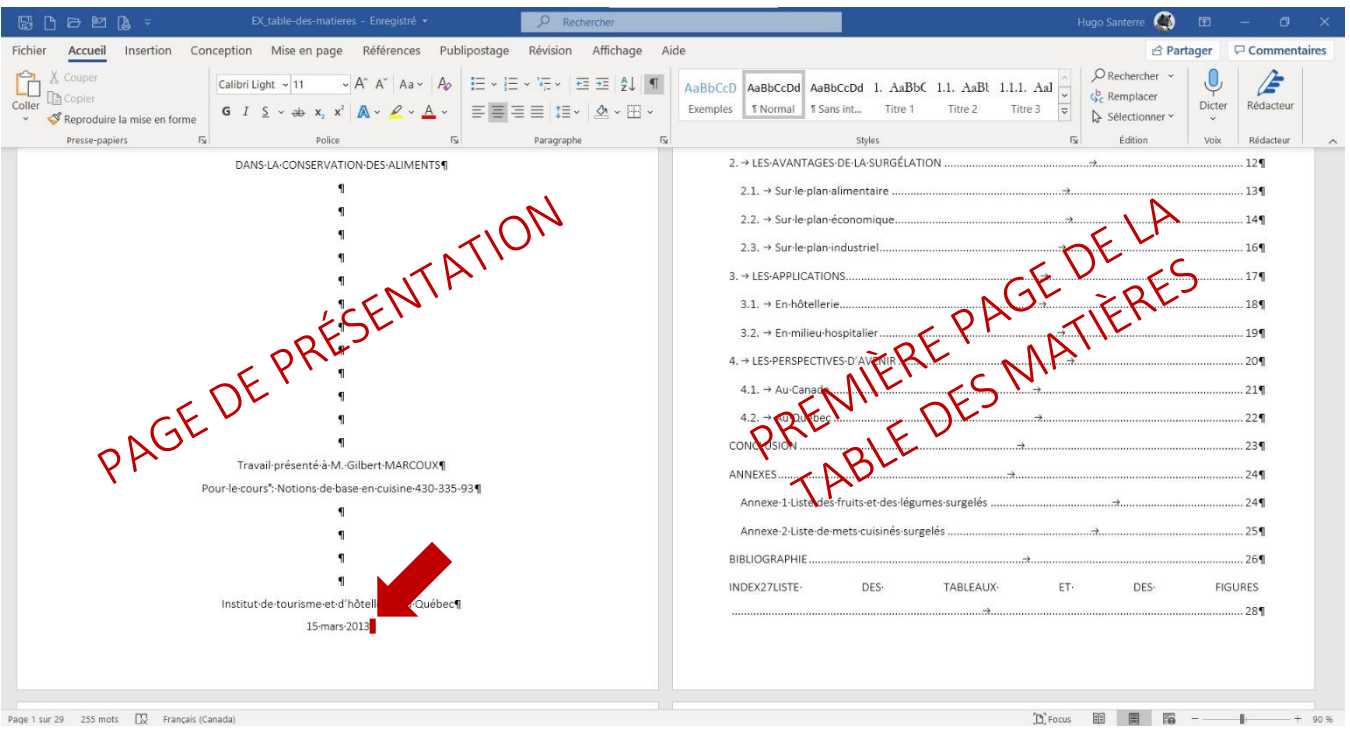

4. Dans l'onglet « Mise en page » (1), cliquez sur l'option « Saut de page » (2) et sélectionnez l'option

« Page suivante » (3) dans le menu déroulant.

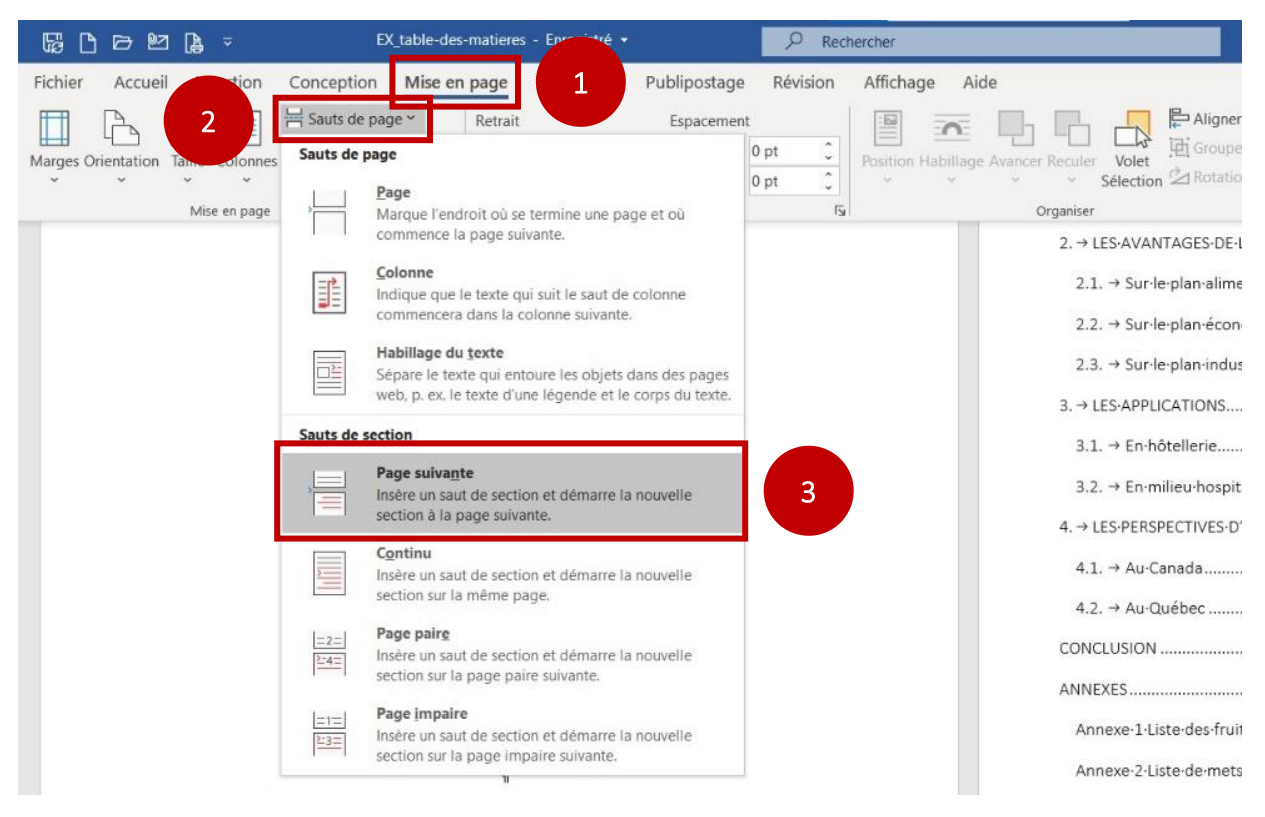

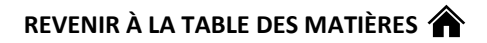

5. La mention « Saut de section (Page suivante) » apparaîtra dans le bas de votre page de présentation.

29

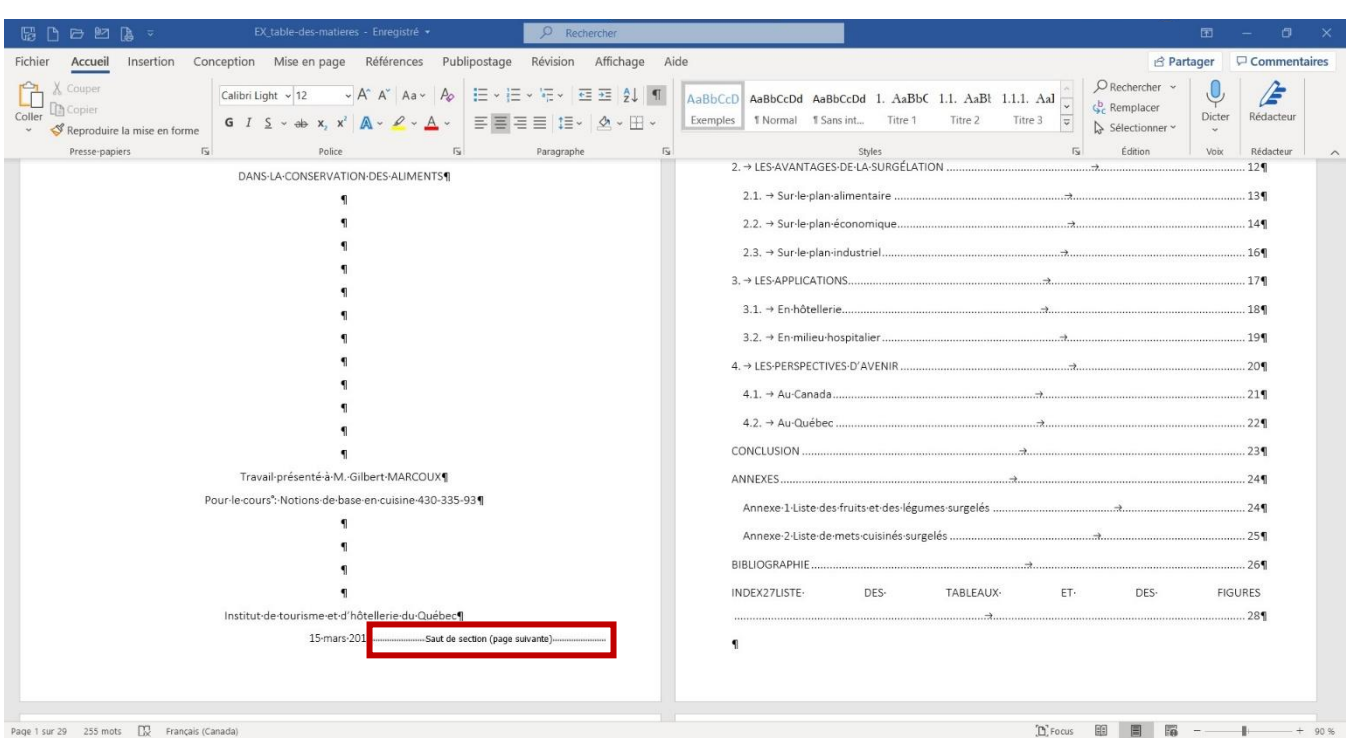

6. Dans l'onglet « Insertion » (1), cliquez sur l'option « Numéro de page » (2), ensuite sur l'option « Haut de page » (3), puis sur le style qui positionne le numéro de la page dans le coin supérieur droit (4) (ci-dessous, le style « Numéro normal 3 »).

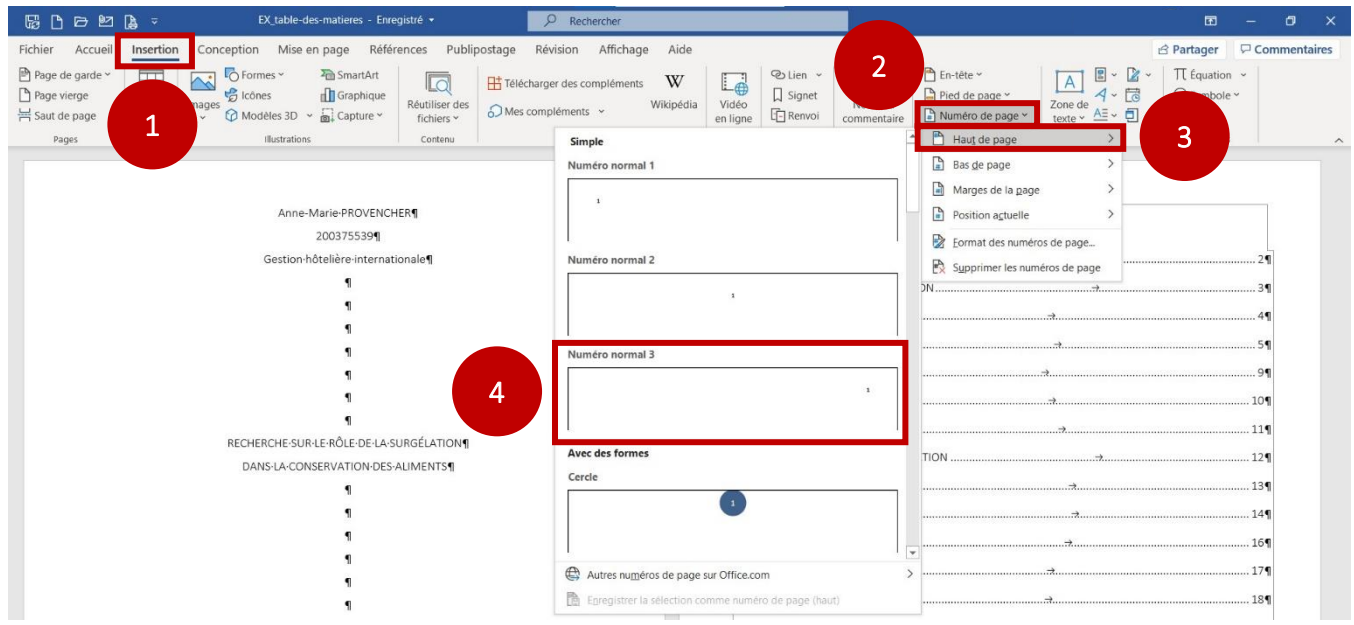

7. Vous verrez alors que toutes les pages de votre document sont maintenant paginées. Cela dit, votre page de présentation et la première page de votre table des matières sont toutes les deux

des pages « 1 ».

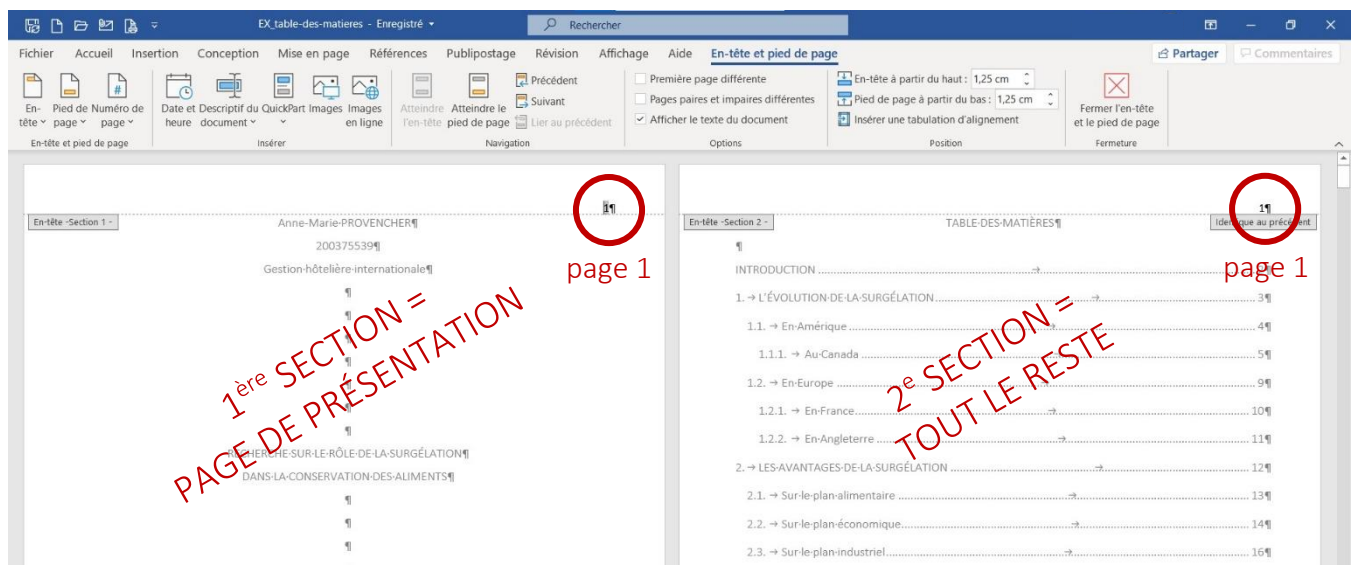

8. Une première chose à faire est de s'assurer que la numérotation soit continue entre les deux sections. Placez tout d'abord votre curseur juste avant le numéro de la première page de la table des matières.

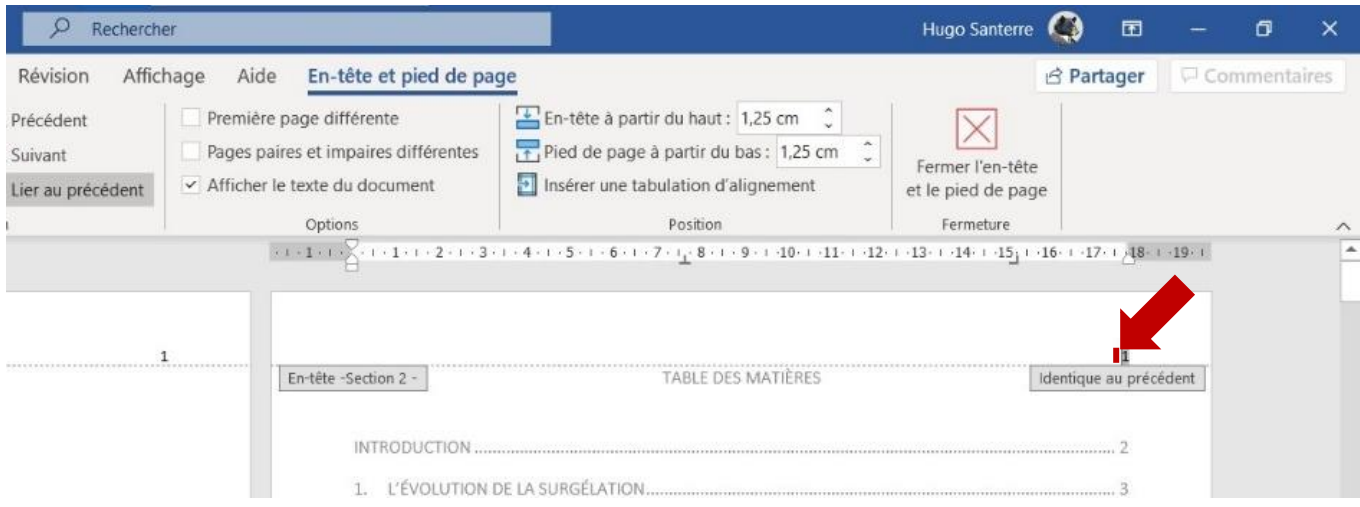

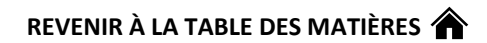

9. Dans l'onglet « En-tête et pied de page » (1) (pour le voir, double-cliquez sur le numéro de page), cliquez sur le bouton « Numéro de page » (2), puis sur la ligne « Format des numéros de page… »

(3).

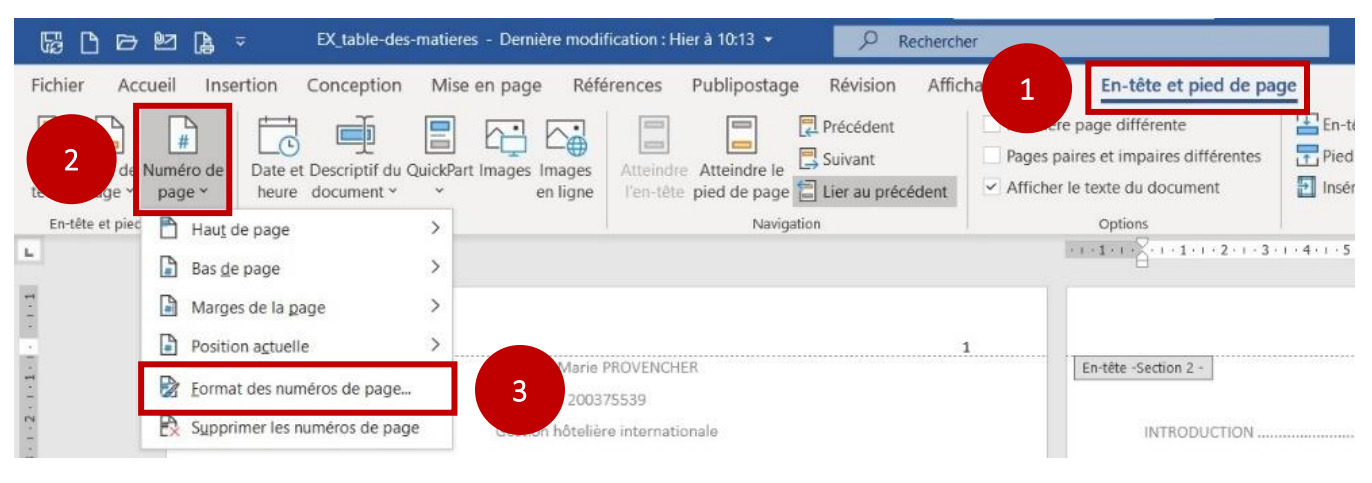

10. Dans la fenêtre qui s'ouvre ensuite, cochez la puce « À la suite de la section précédente » (1), puis cliquez sur « OK » (2). Ainsi, la première page de la table des matières deviendra la « page 2 » du document (et ainsi de suite).

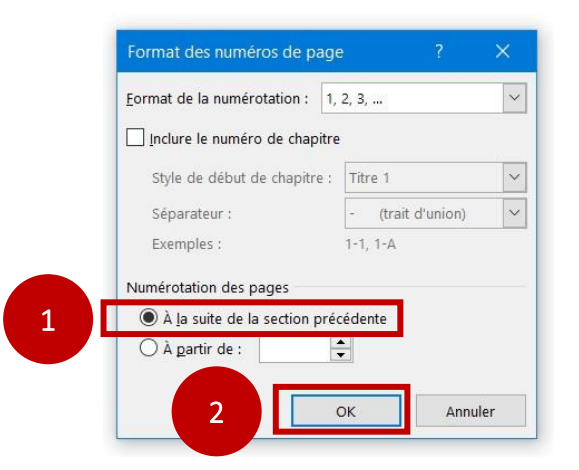

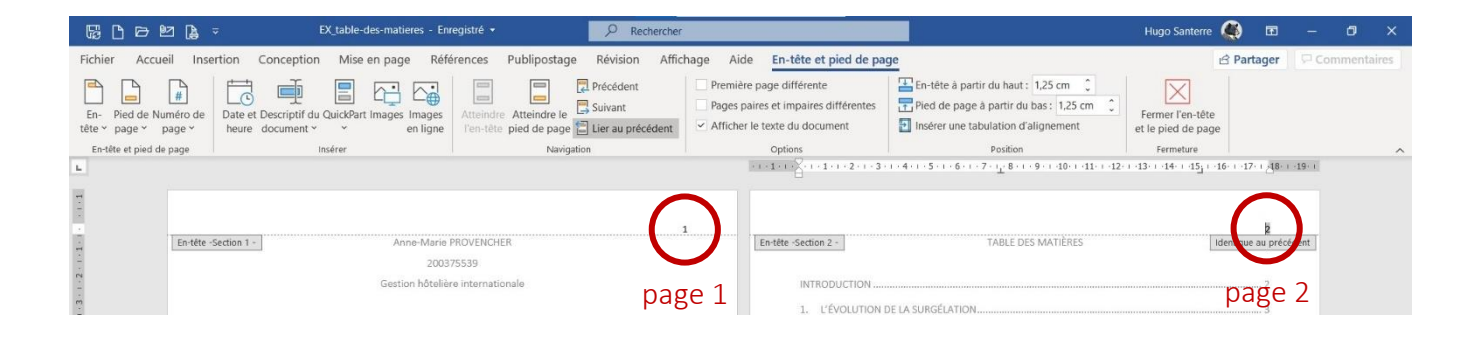

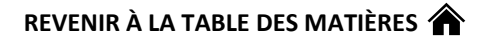

11. Il ne reste maintenant qu'à faire disparaître les numéros de la page de présentation et de la

première page de la table des matières. Tout en restant dans l'onglet « En-tête et pied de page », mettez votre curseur juste avant le numéro de la page de présentation.

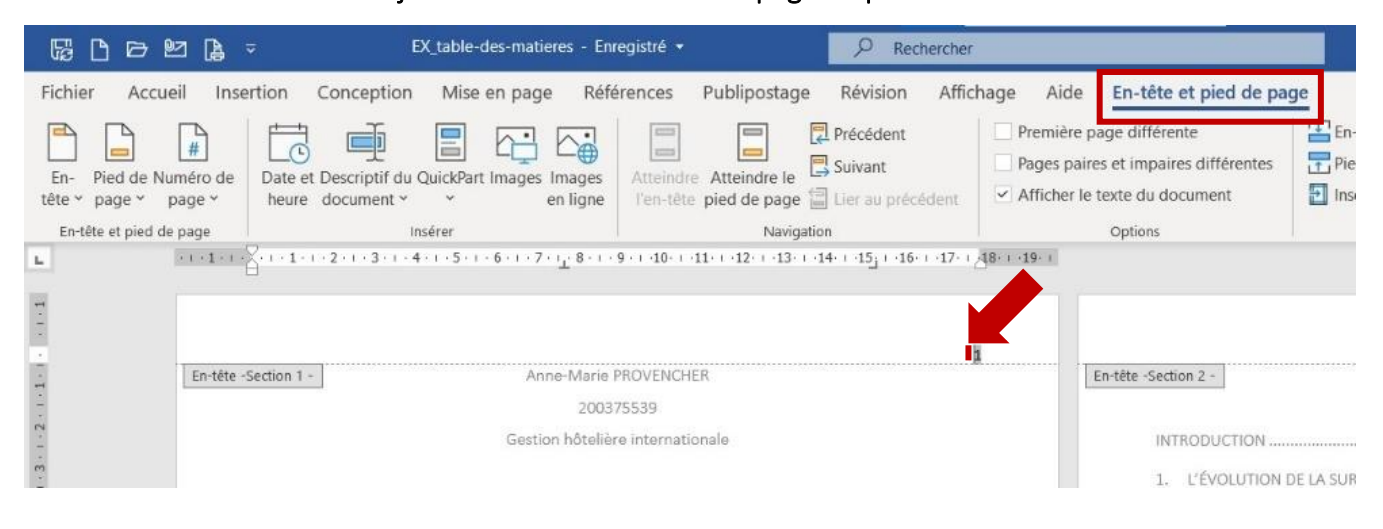

#### 12. Cochez ensuite la case « Première page différente ».

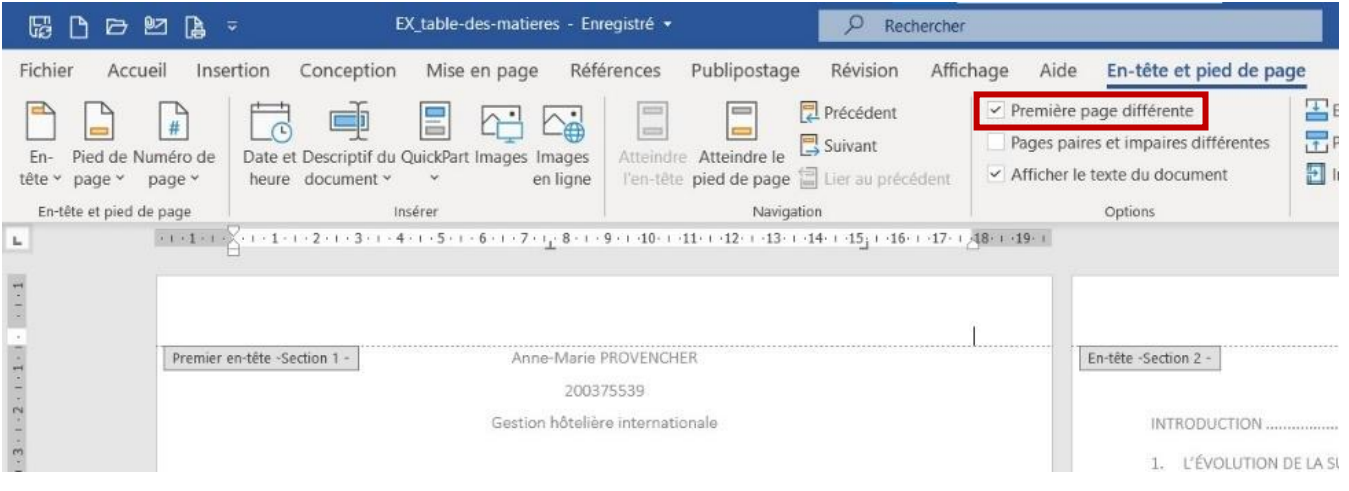

## 13. Répétez ces étapes pour la première page de la table des matières.

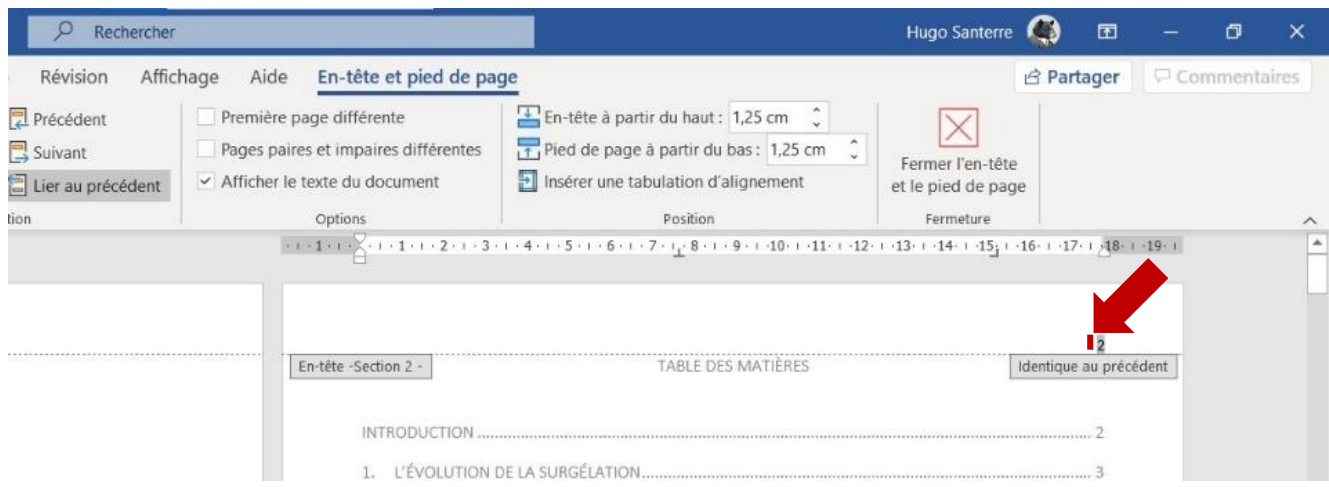

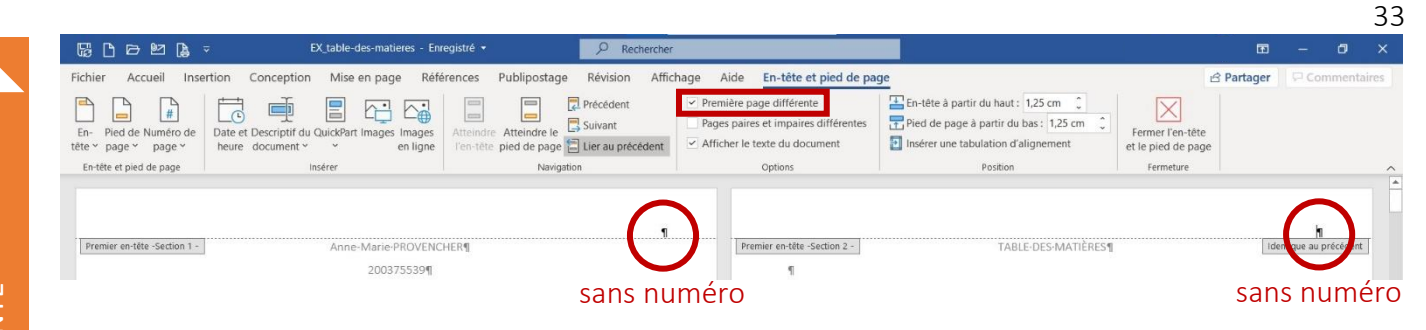

<span id="page-33-0"></span>1. À partir de l'onglet « Accueil » (1), dans la section « Paragraphe » (2), cliquez sur ce bouton (3).

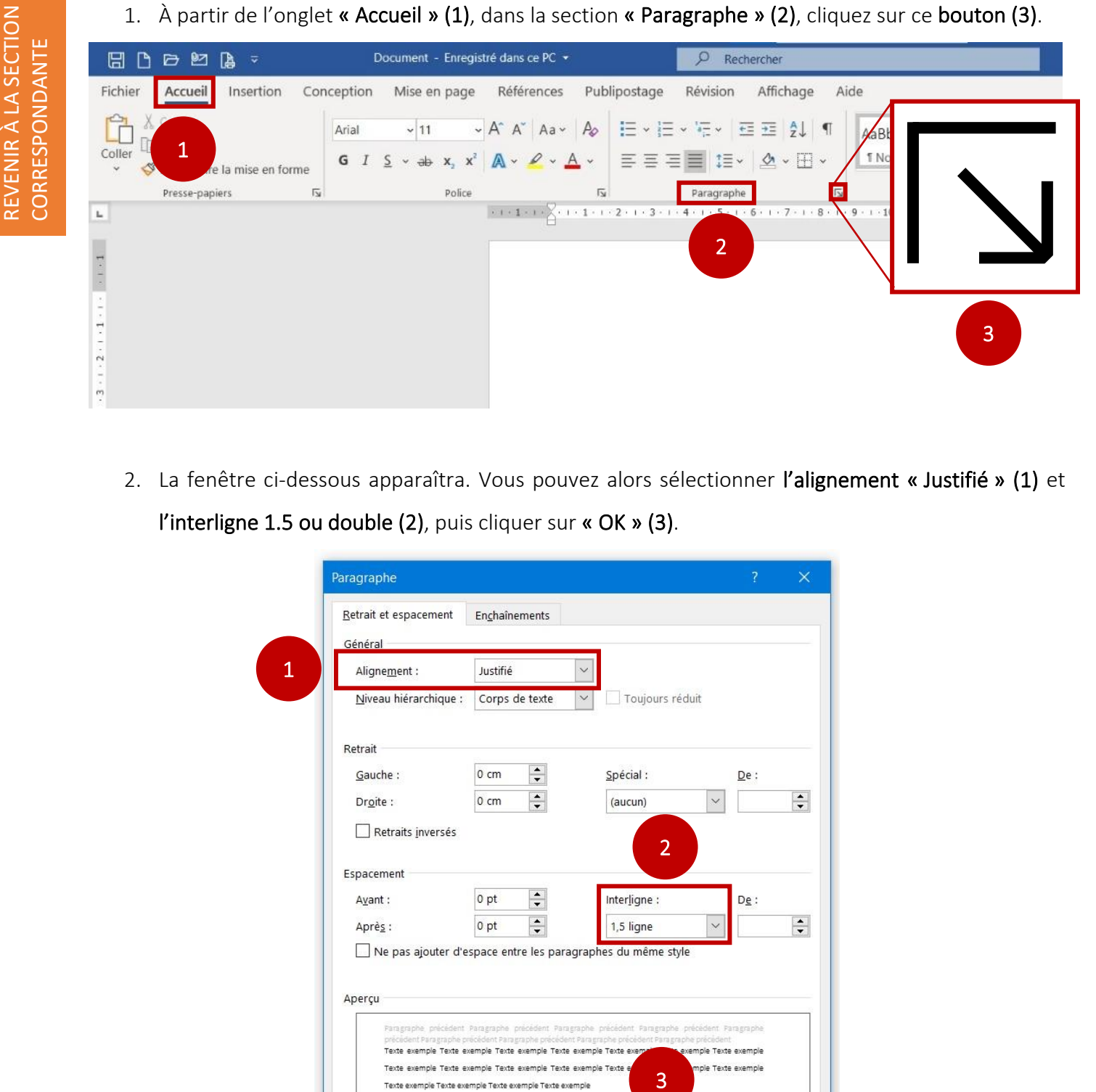

2. La fenêtre ci-dessous apparaîtra. Vous pouvez alors sélectionner l'alignement « Justifié » (1) et l'interligne 1.5 ou double (2), puis cliquer sur « OK » (3).

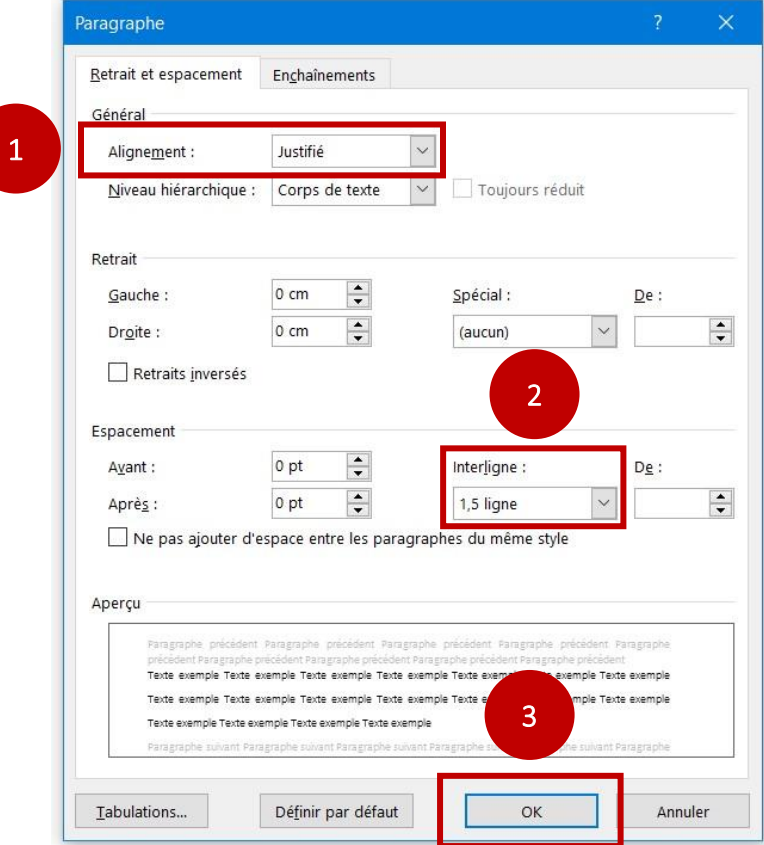

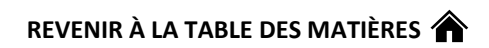

3. À partir de l'onglet « Accueil » (1), dans la section « Police » (2), cliquez sur ce bouton (3).

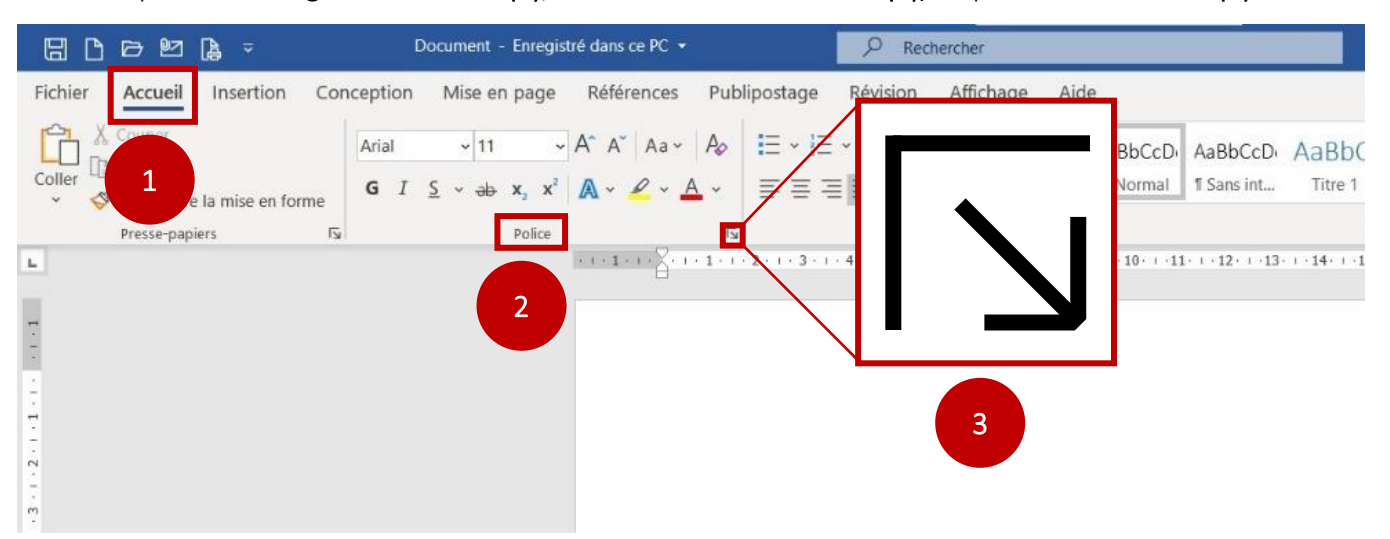

4. La fenêtre ci-dessous apparaîtra. Vous pouvez alors sélectionner la police de caractère « Calibri Light » (1), le style de police « Normal » (2), dans une taille 12 (3), puis la couleur de police « Automatique » (4), qui sera noire par défaut. Cliquez finalement sur « OK » (5).

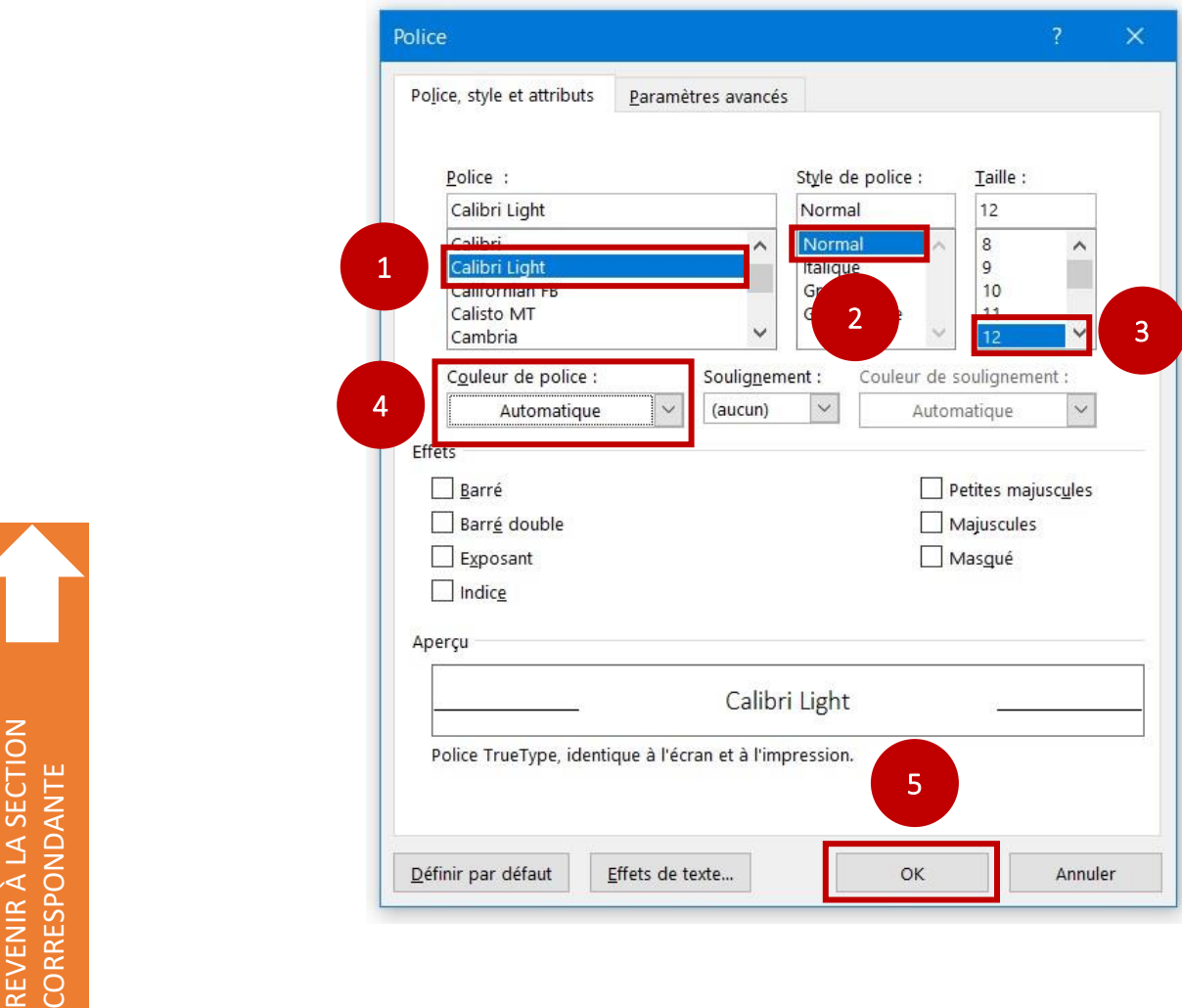

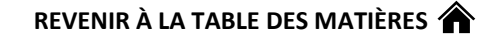

<span id="page-35-0"></span>L'application Word permet de générer automatiquement une table des matières. Pour ce faire, il faut toutefois avoir déterminé au préalable quels segments de texte constituent des titres, des sous-titres de 1<sup>er</sup> niveau, de 2<sup>e</sup> niveau, etc. Cela aura à voir avec le système hiérarchique choisi pour le développement du travail (pour plus d'information à ce sujet, consultez la section 2.2.3. Système hiérarchique des titres [et des sous-titres de ce document\)](#page-9-4).

Considérons l'exemple suivant :

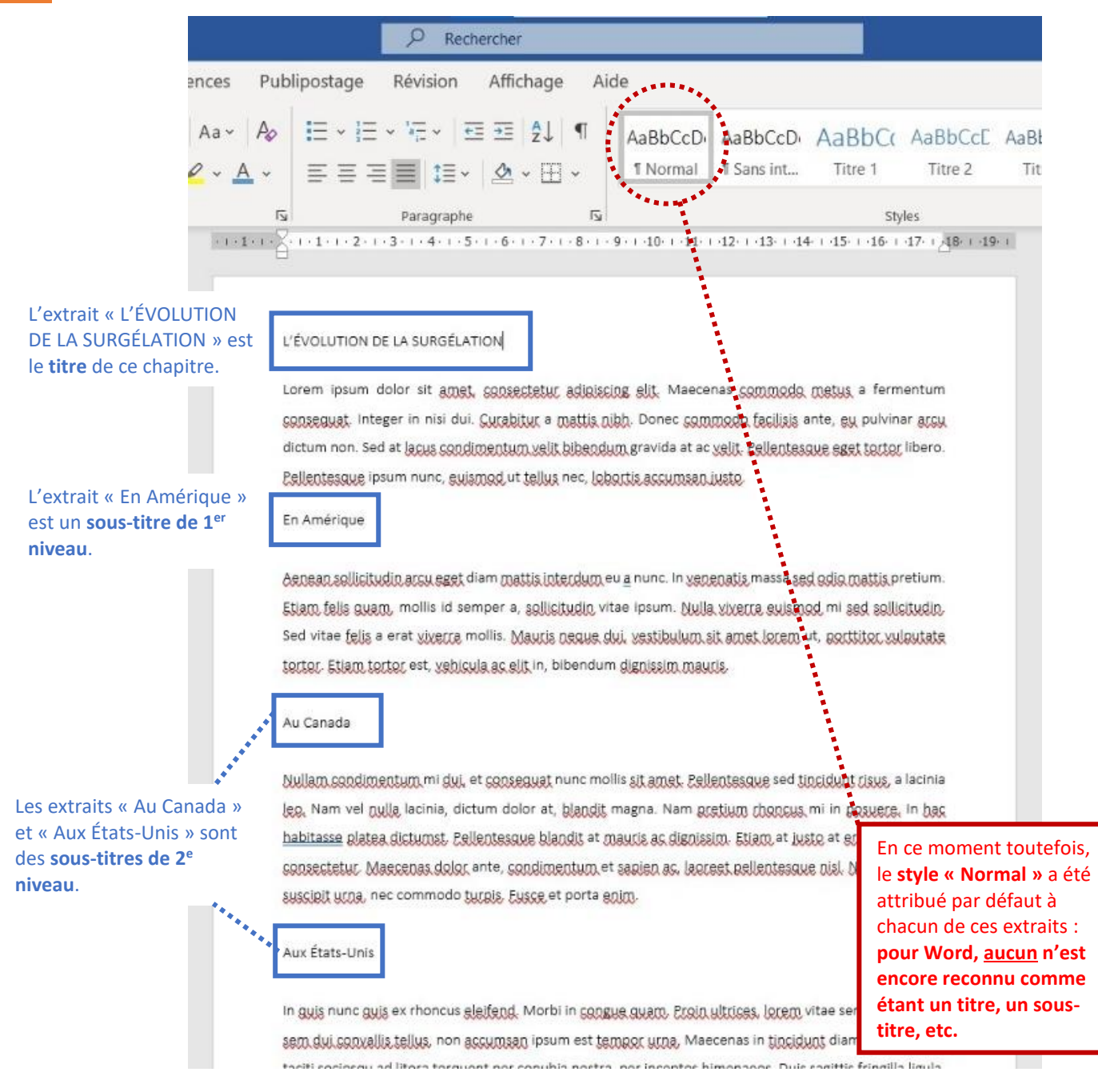

[REVENIR À LA SECTION](#page-9-5)  REVENIR À LA SECTION CORRESPONDANTE CORRESPONDANTE

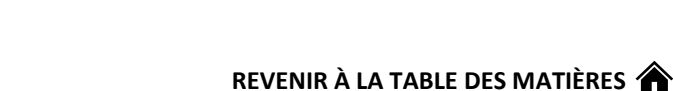

On peut toutefois changer le style d'un extrait du texte pour que Word le reconnaisse comme étant autre chose que du texte « Normal ».

1. La première chose à faire est de surligner l'extrait dont on veut changer le style. Ici, « L'ÉVOLUTION DE LA SURGÉLATION », le titre du chapitre, est surligné :

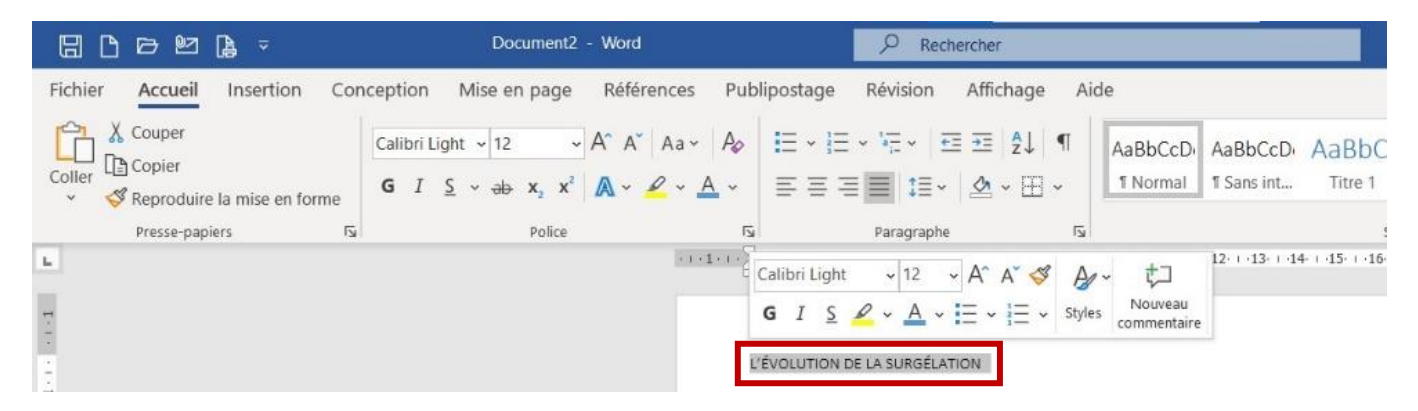

2. Pour sélectionner un autre style que « Normal », dans l'onglet « Accueil » (1) et dans la section « Styles » (2), cliquez sur ce bouton (3).

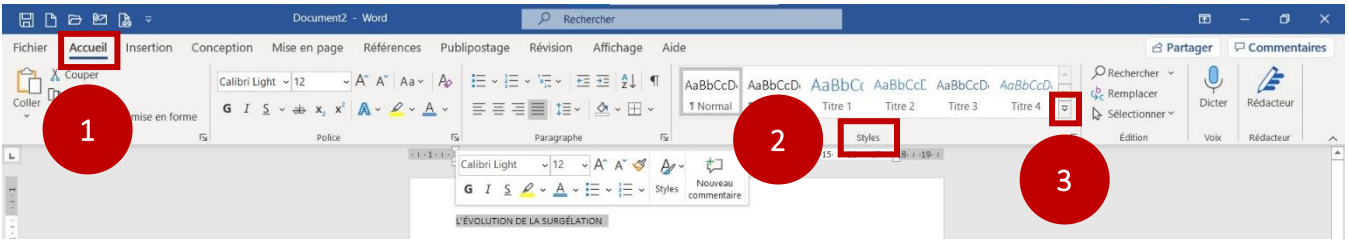

3. Un menu déroulant s'affichera. Comme il s'agit du titre d'un chapitre, il faut lui donner la place la

plus haute dans la hiérarchie des titres et sous-titres : le style « Titre 1 » convient alors.

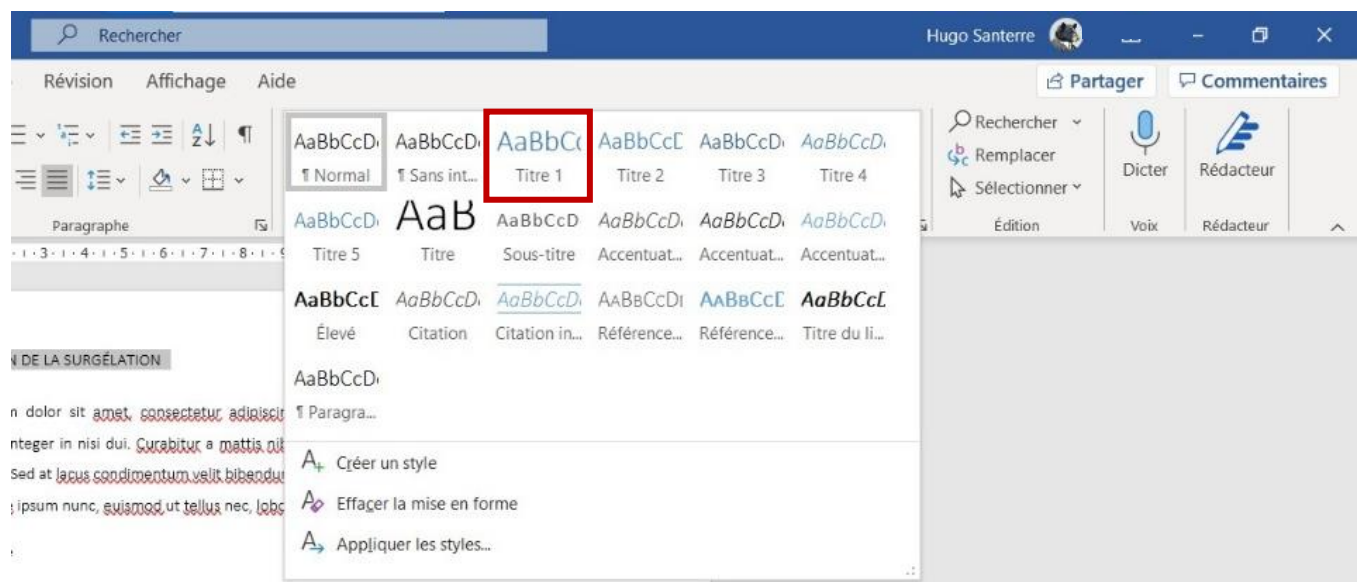

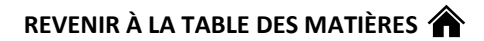

4. En cliquant sur « Titre 1 », l'aspect de « L'ÉVOLUTION DE LA SURGÉLATION » changera pour

respecter ce qui est prescrit par ce style : les lettres sont plus grosses, en bleu, etc.

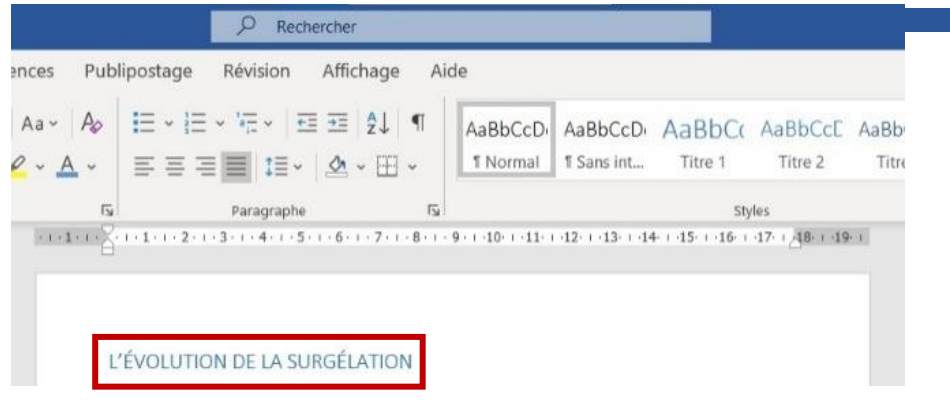

- 5. Pour changer les styles des sous-titres de 1<sup>er</sup>, 2<sup>e</sup>, 3<sup>e</sup>, 4<sup>e</sup>, ... niveau, on procède de la même manière. Il faut surligner le texte (1), cliquer sur le bouton pour ouvrir le menu des styles (2) et sélectionner le style approprié (3).
	- Pour un titre de chapitre (pour l'intro, la conclusion, etc.), sélectionnez le style « Titre 1 » ;
	- Pour un sous-titre de 1<sup>er</sup> niveau, sélectionnez le style « Titre 2 » ;
	- Pour un sous-titre de 2<sup>e</sup> niveau, sélectionnez le style « Titre 3 » ;
	- Pour un sous-titre de 3<sup>e</sup> niveau, sélectionnez le style « Titre 4 » ... etc.

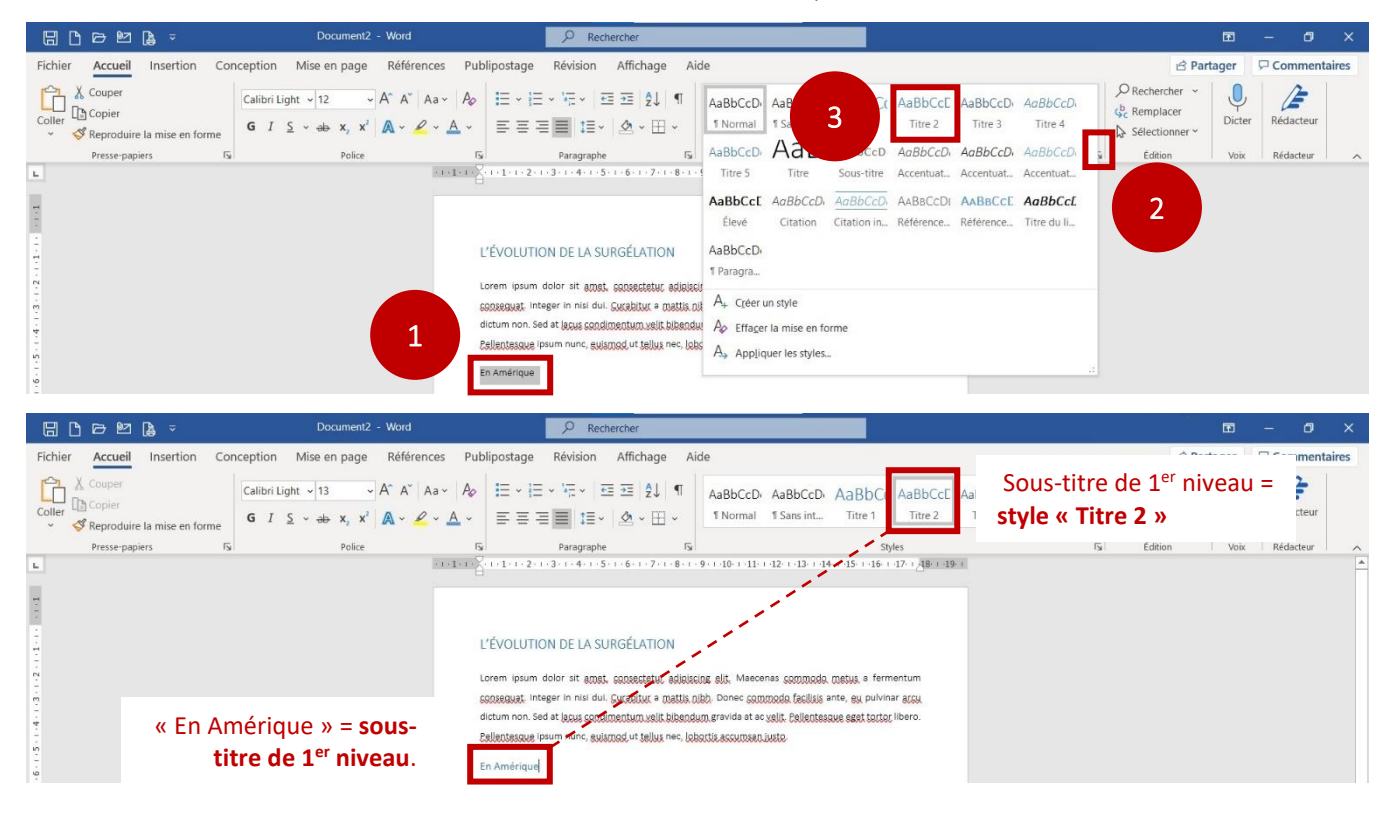

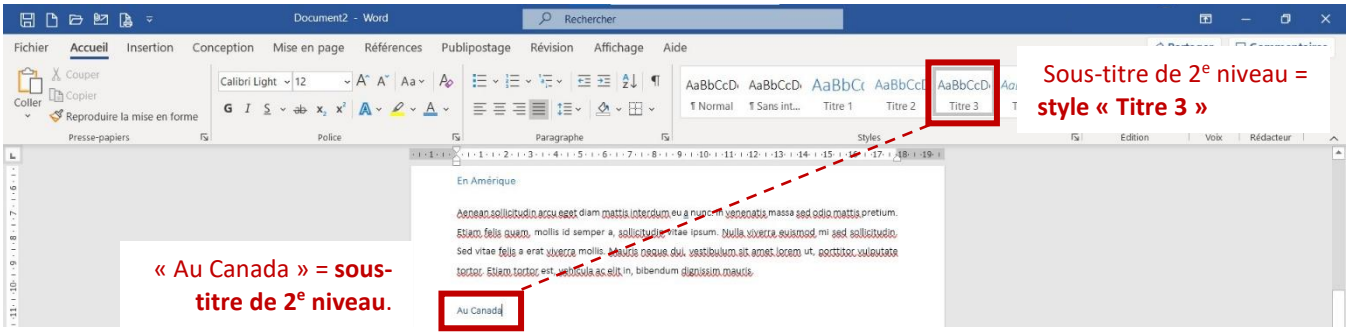

6. Une fois que tous les titres et sous-titres ont été définis, il est possible de générer la table des matières. Dans l'onglet « Références » (1), cliquez sur le bouton « Table des matières » (2), puis sur l'option « Table des matières personnalisée… » (3).

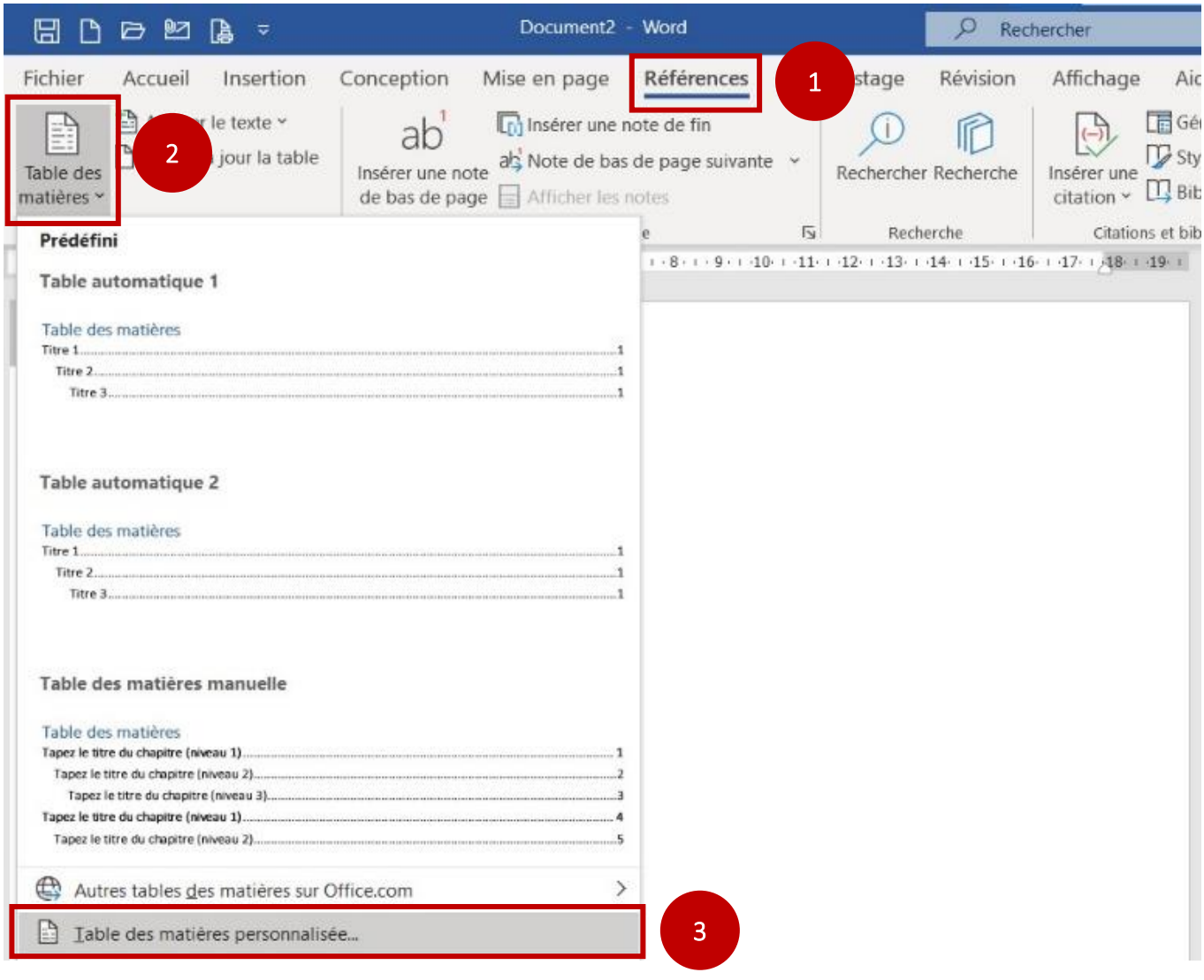

39

7. La fenêtre ci-dessous s'ouvrira. Il est important de s'assurer que les cases « Afficher les numéros

de page » et « Aligner les numéros de page à droite » soient cochées (1). Les « caractères de suite » sont des points (2). Il faut afficher 5 niveaux (3). On peut ensuite cliquer sur « OK » (4).

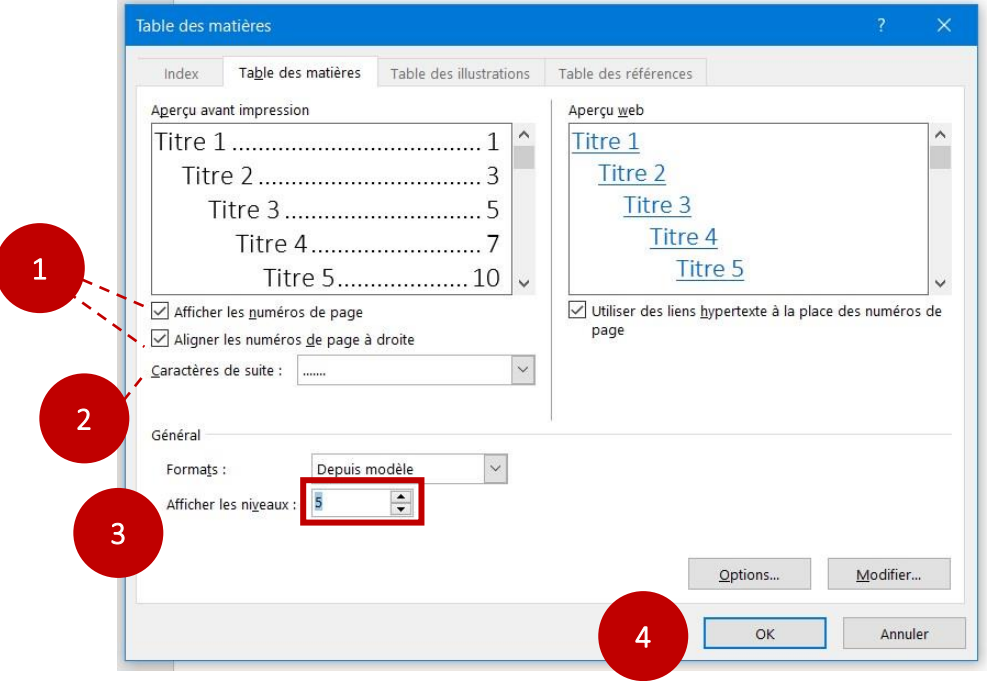

8. La table des matières sera générée où se trouve votre curseur de texte.

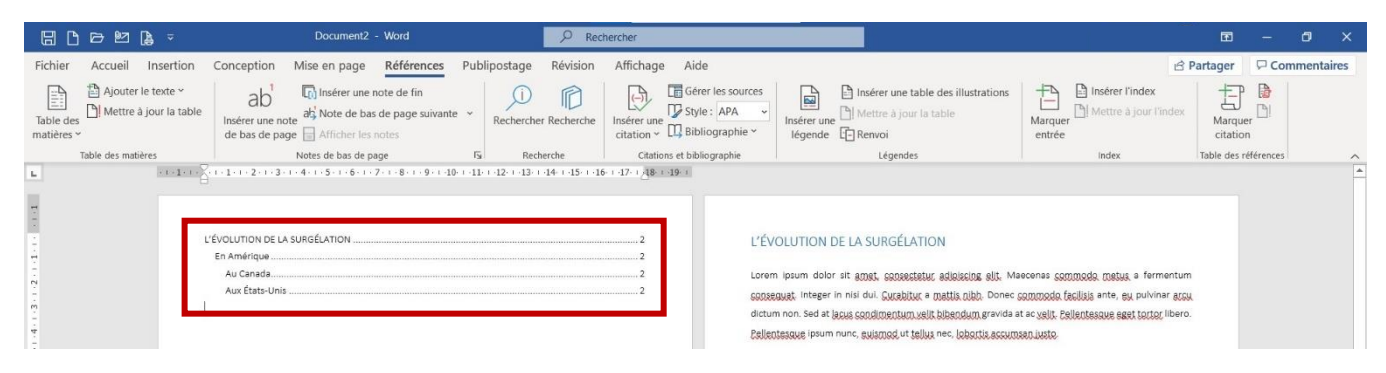

9. On peut ajouter un titre à la table des matières simplement en faisant des retours de chariot, puis en écrivant au clavier « TABLE DES MATIÈRES ». À noter que selon les règles du Protocole, le titre de la table est en majuscules et centré.

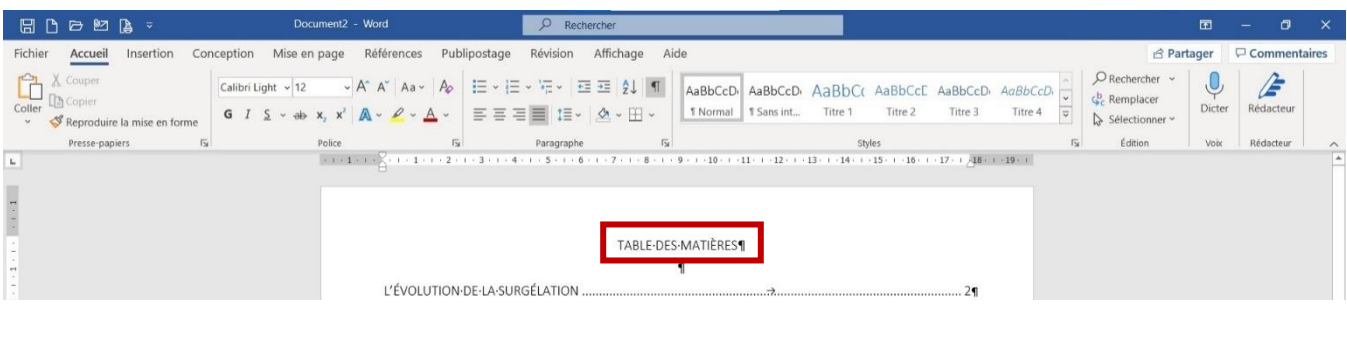

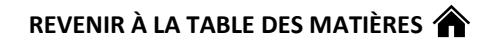

10. Pour mettre à jour la table des matières – si par exemple, des titres ou des sous-titres sont modifiés, si des paragraphes sont ajoutés au développement et que les pages où apparaissent les titres et sous-titres changent, etc. - dans l'onglet « Référence » (1), cliquez sur l'option « Mettre à jour la table » (2).

41

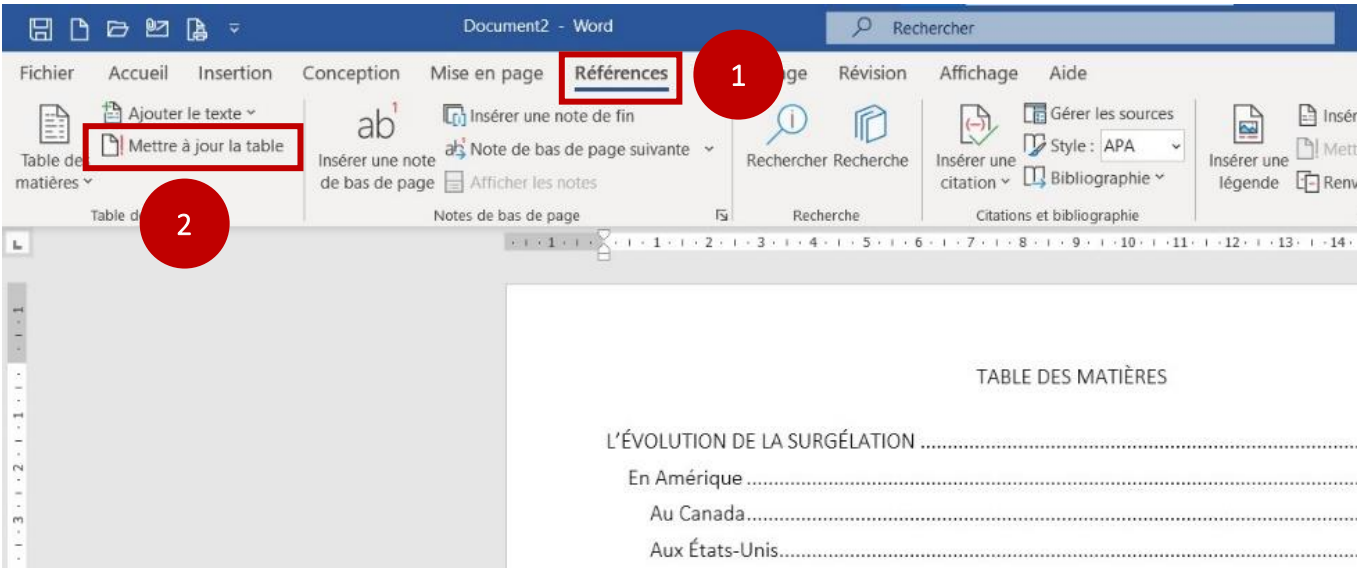

11. La fenêtre ci-dessous apparaîtra. Il est toujours mieux de sélectionner « Mettre à jour toute la table » (1) (et pas seulement « la pagination »). Cliquez ensuite sur OK (2).

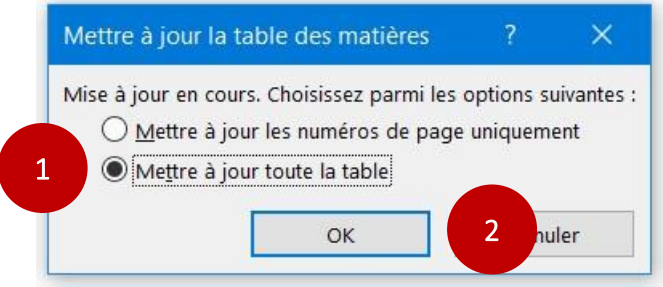

12. La table des matières sera donc mise à jour : les titres et sous-titres ajoutés apparaîtront, les titres

et sous-titres modifiés seront changés et les numéros de page seront mis à jour.

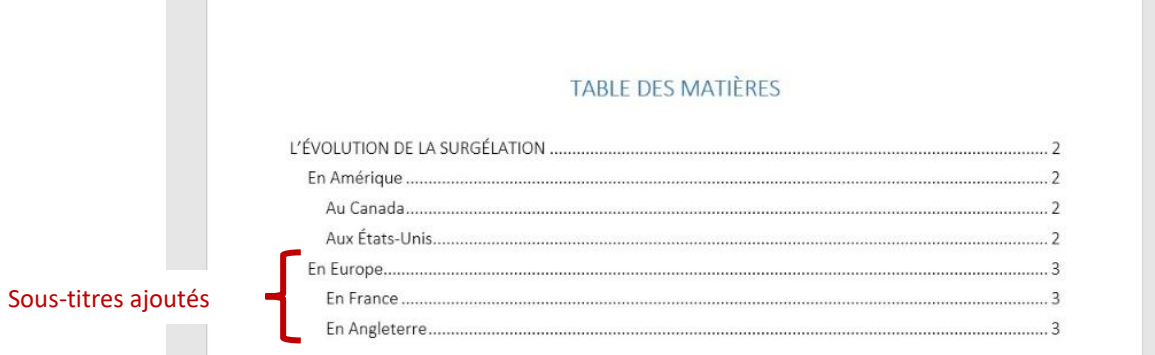

CORRESPONDANTE

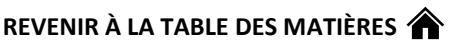

<span id="page-41-0"></span>Annexe V : Comment établir un système hiérarchique pour les titres et les sous-titres dans Word

La procédure suivante prend en compte des éléments de la procédure sur la génération automatique d'une table des matières, présentée à *[l'annexe IV](#page-35-0)*. Ci-dessous, il sera notamment question des « Styles » de texte (Titre 1, Titre 2, Titre 3, etc.). Il est fortement suggéré de lire la procédure de l'annexe IV avant celle-ci.

Considérons la table des matières suivante :

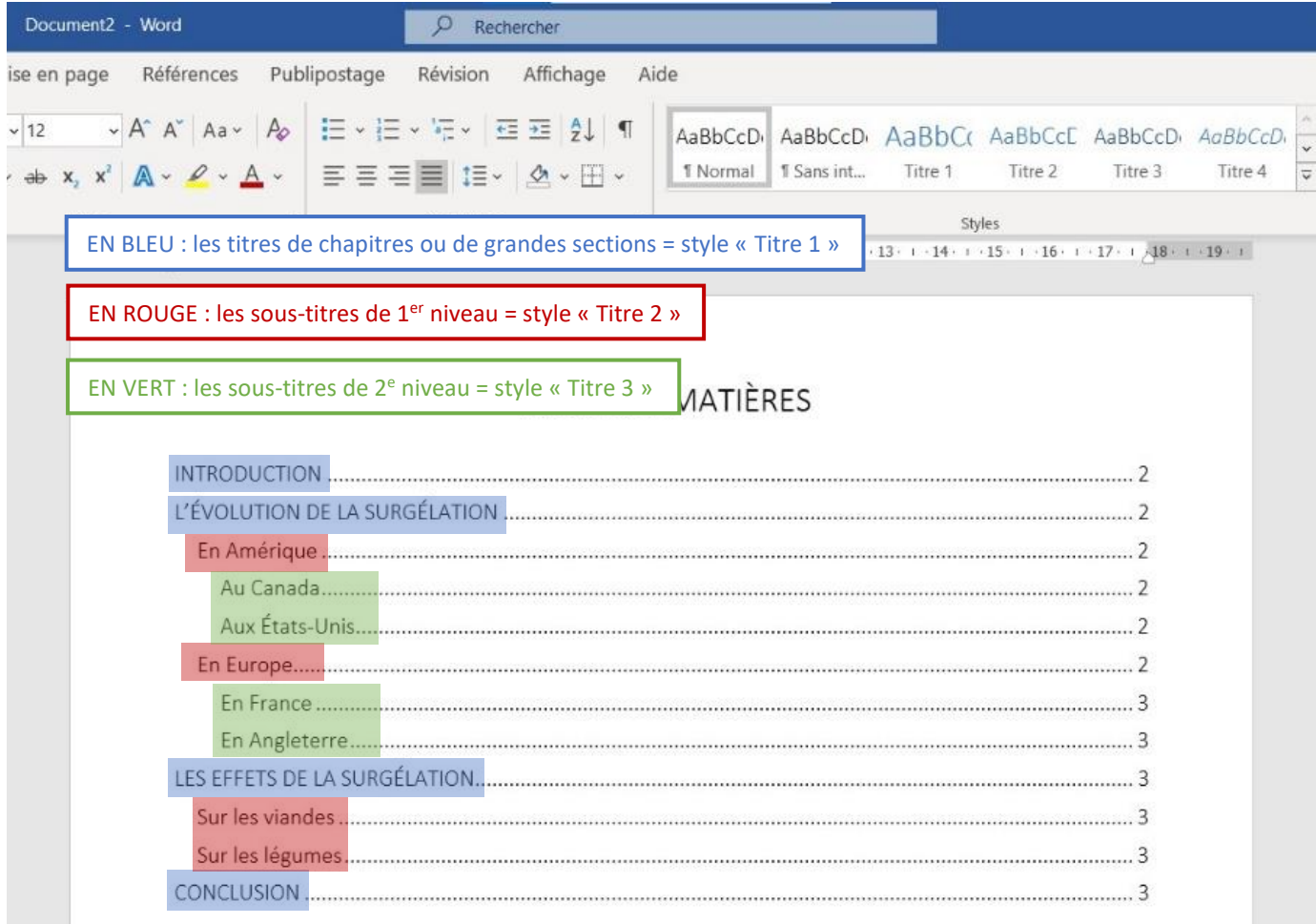

Elle n'est pas conforme à ce qui est prescrit dans le protocole puisqu'il manque les chiffres (ou les lettres) définissant le système hiérarchique (décimal ou alphanumérique) des titres et sous-titres du développement du travail [\(voir le point 2.2.3](#page-9-4) pour davantage d'information sur ce sujet).

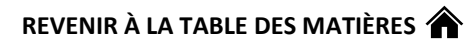

Notez que l'introduction, la conclusion, la bibliographie, les annexes et la liste des tableaux et des figures ne doivent pas être suivies de chiffres ou de lettres.

Comme le système décimal est recommandé, c'est celui-ci que sera utilisé dans cette procédure.

1. La table des matières ci-dessus est liée au travail ci-dessous. Il est possible de remarquer que le système décimal n'est effectivement pas mis en place : il n'y a pas de chiffres devant le titre du chapitre et les sous-titres.

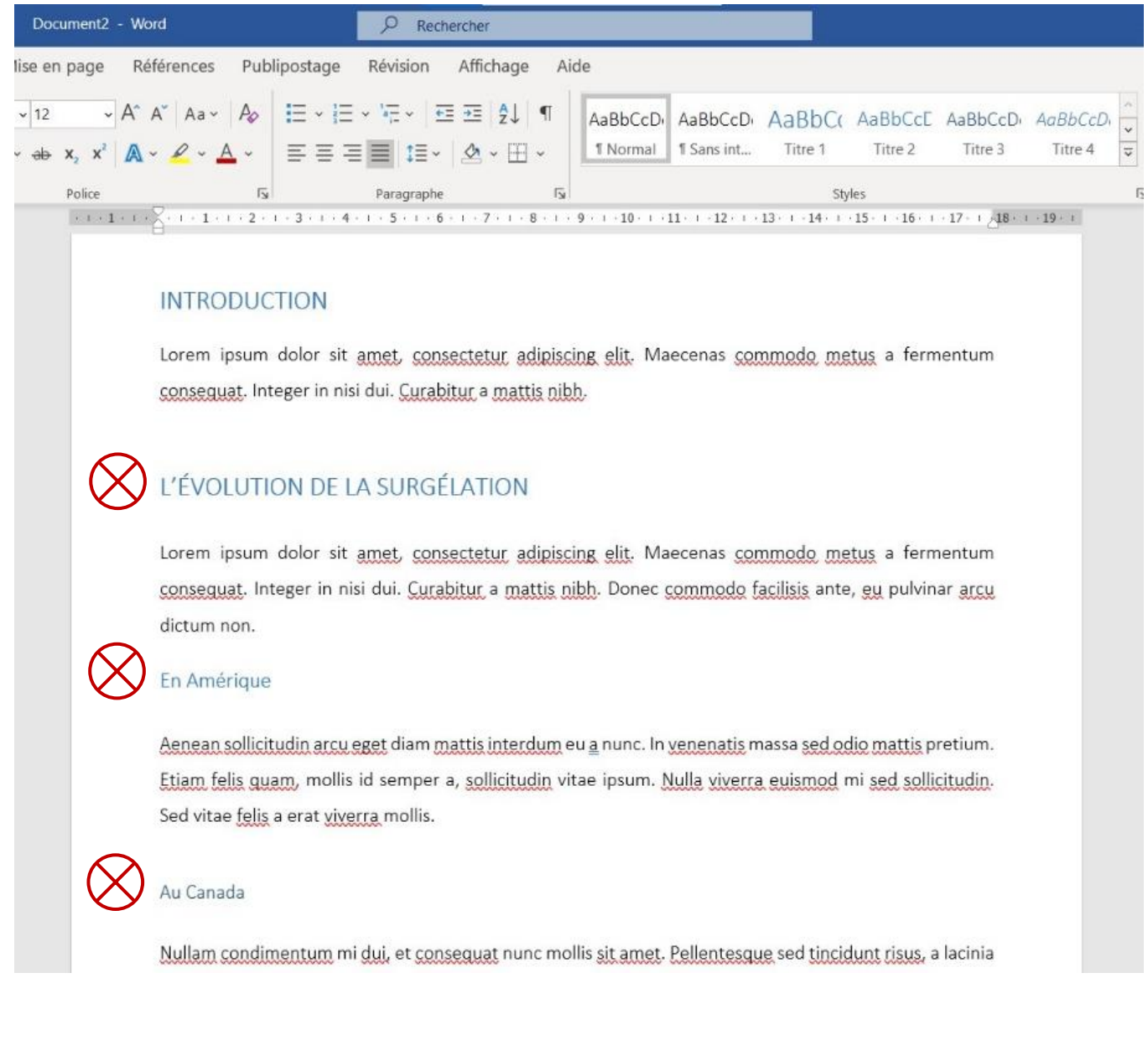

2. Pour ce travail, les titres de chapitres et de sections (introduction, conclusion, etc.) seront en taille

18 points et en noir. Pour faire les modifications, surlignez d'abord l'un des titres de chapitres. Dans le cas ci-dessous, « L'ÉVOLUTION DE LA SURGÉLATION ».

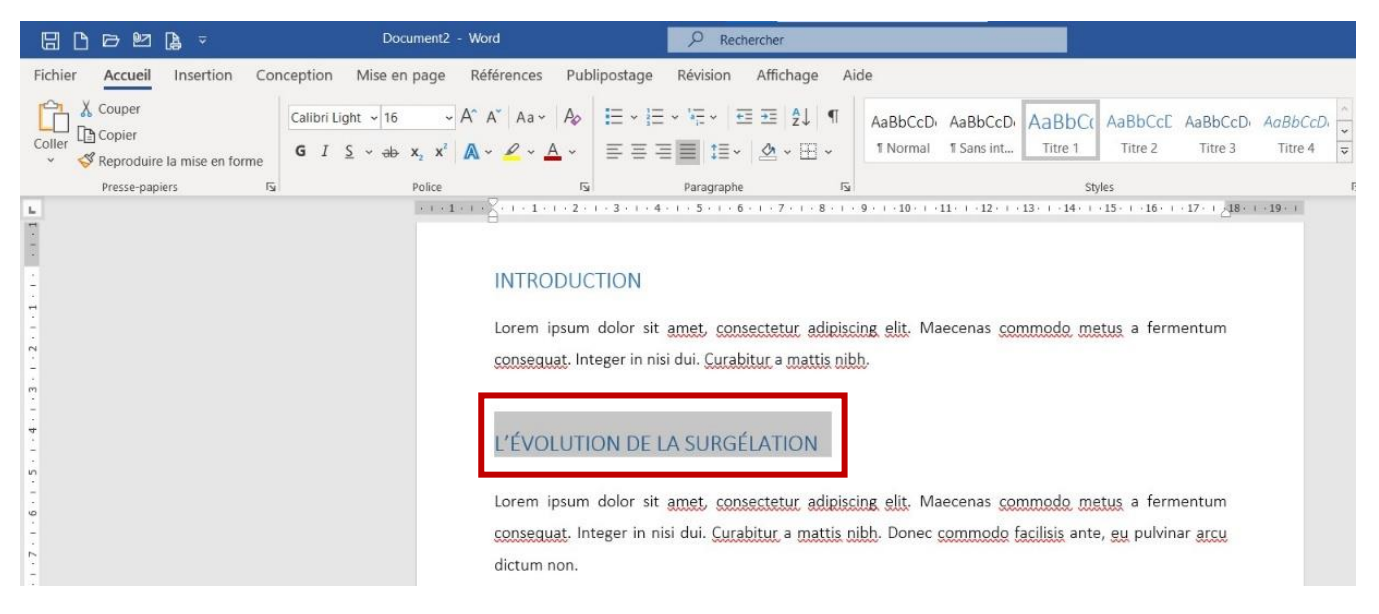

3. On modifie ensuite, dans l'onglet « Accueil » (1) les informations de la section « Police » (2) pour

refléter l'aspect que les titres aient : taille 18 points, en noir.

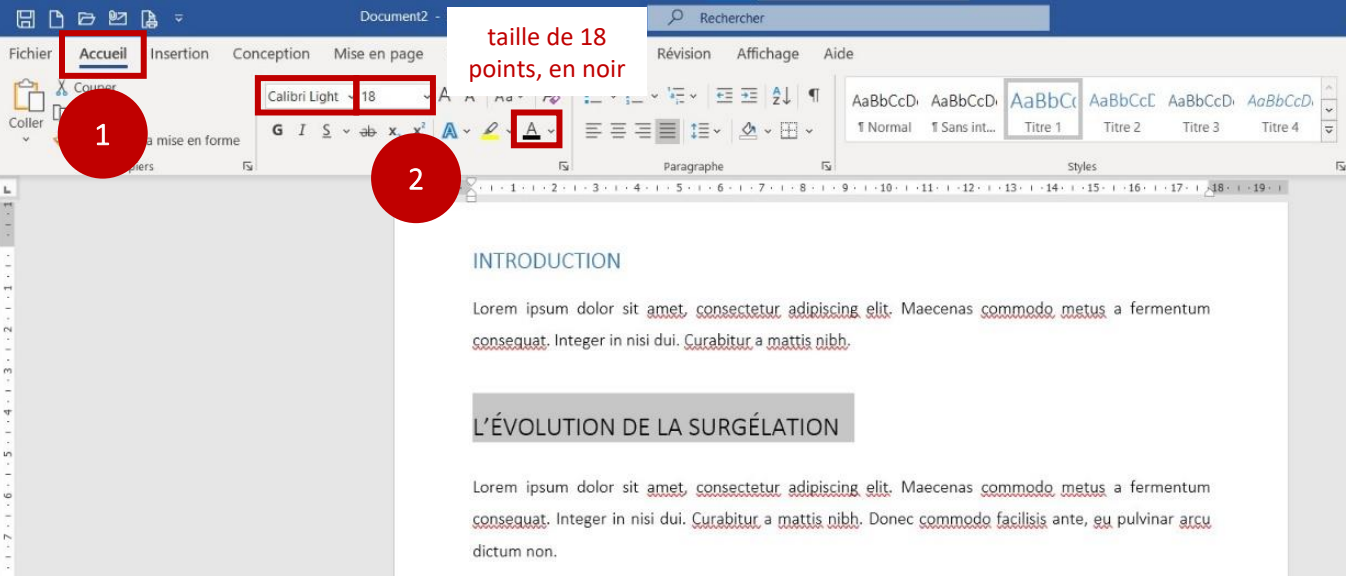

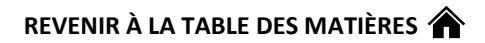

4. Pour les titres de chapitres, comme ils sont au sommet de la hiérarchie, il n'y a pas de décimales.

Devant le titre « L'ÉVOLUTION DE LA SURGÉLATION », on inscrit donc « 1. » puis on appuie sur la touche Espace. Automatiquement, une liste numérotée débute.

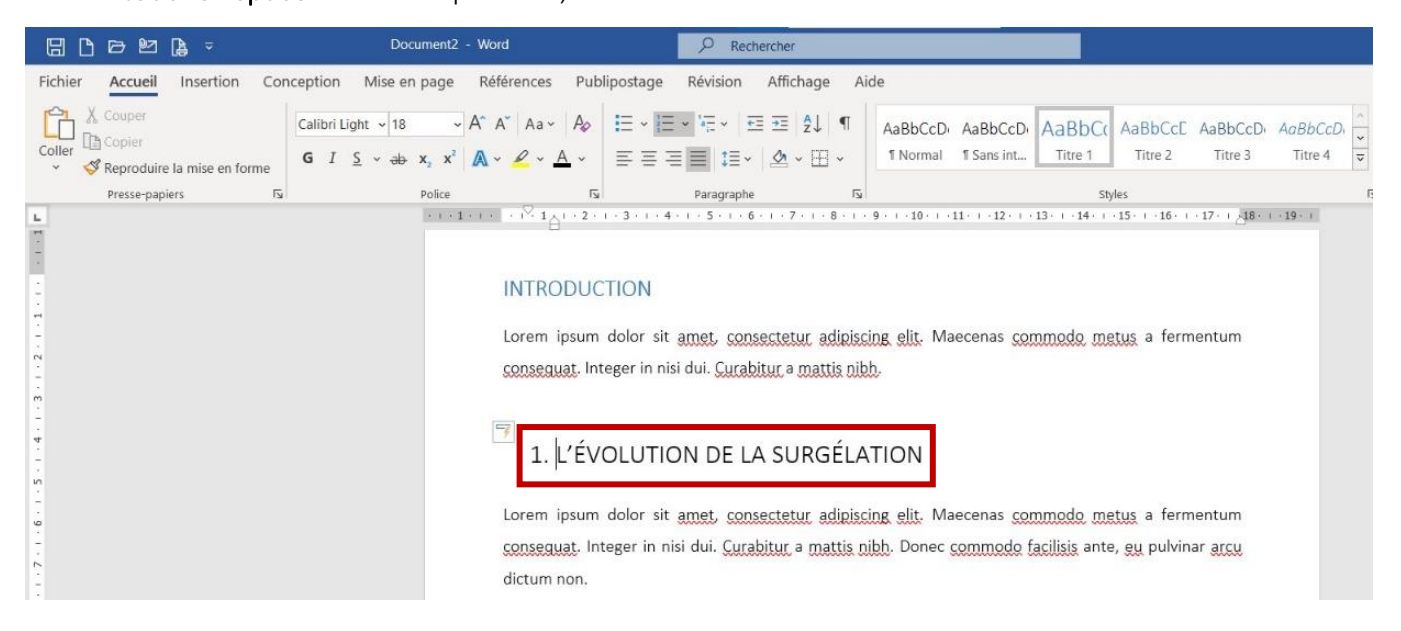

5. Les titres et sous-titres doivent cependant être alignés à gauche, avec le corps du texte (il ne doit

pas y avoir d'espace entre la marge et le titre ou le sous-titre).

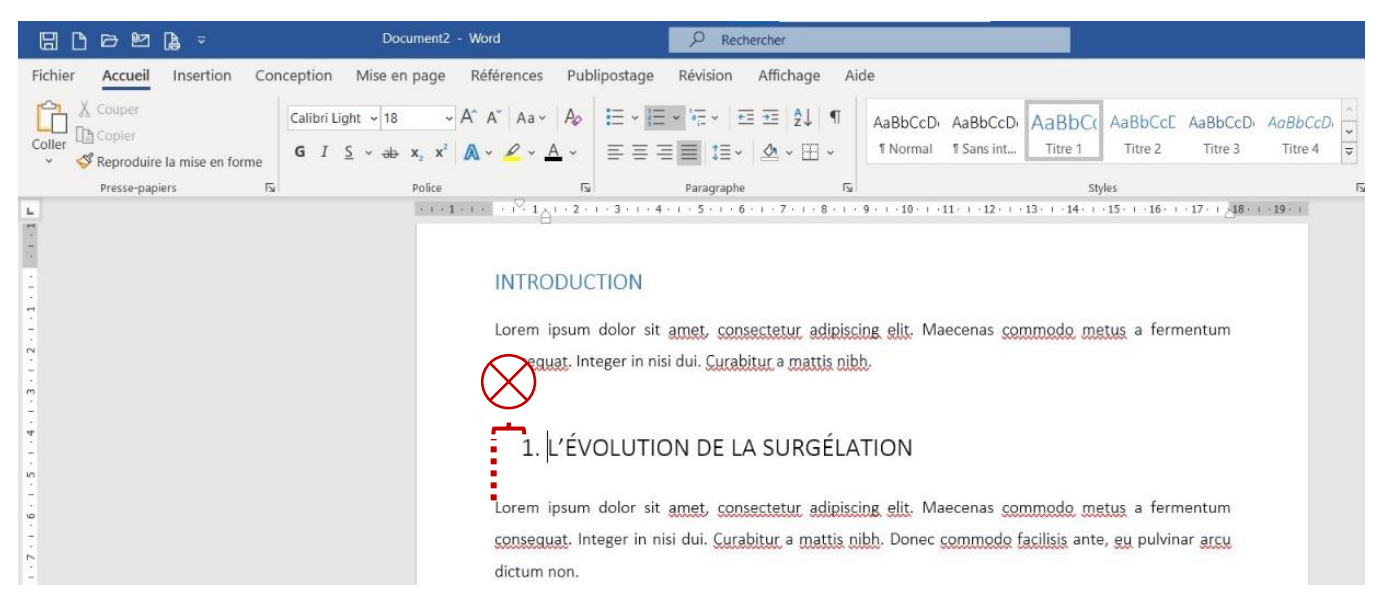

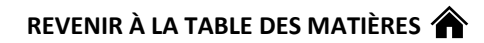

6. Dans l'onglet « Accueil » (1), dans la section « Paragraphe » (2), cliquez sur ce bouton (3).

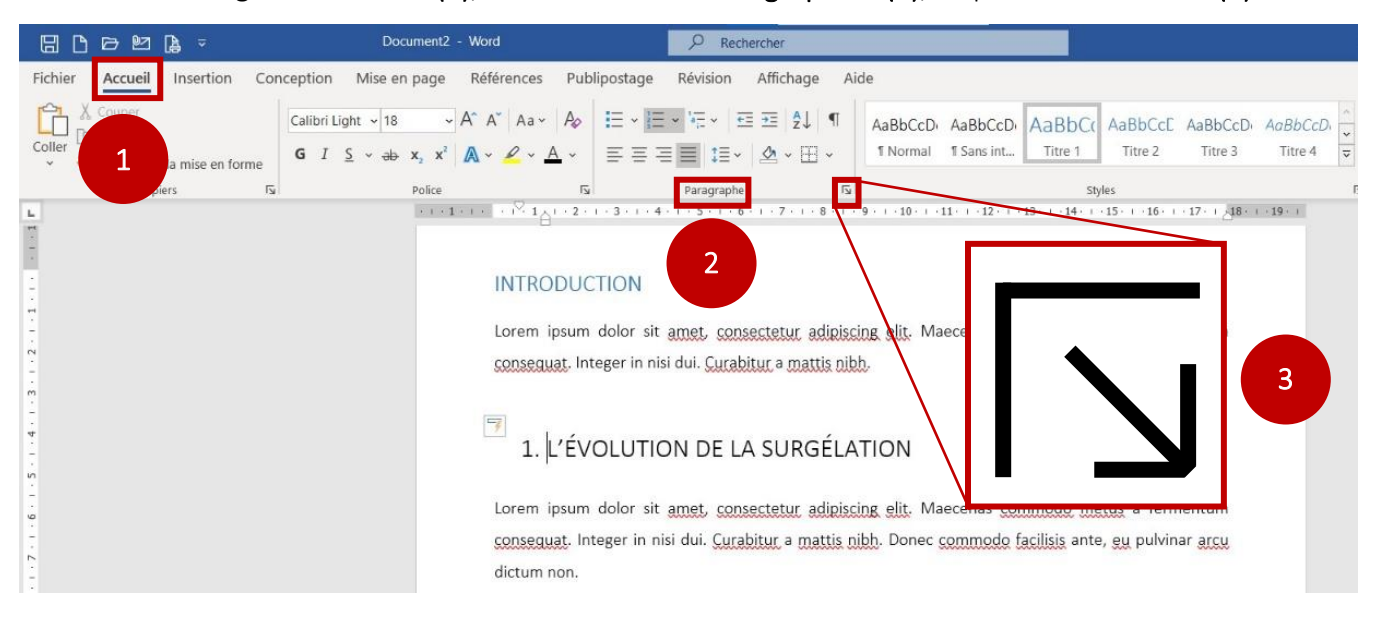

7. La fenêtre ci-dessous s'affichera. Dans la section « Retrait » (1), on s'assure que la case vis-à-vis « Gauche » (2) contienne « 0 cm ».

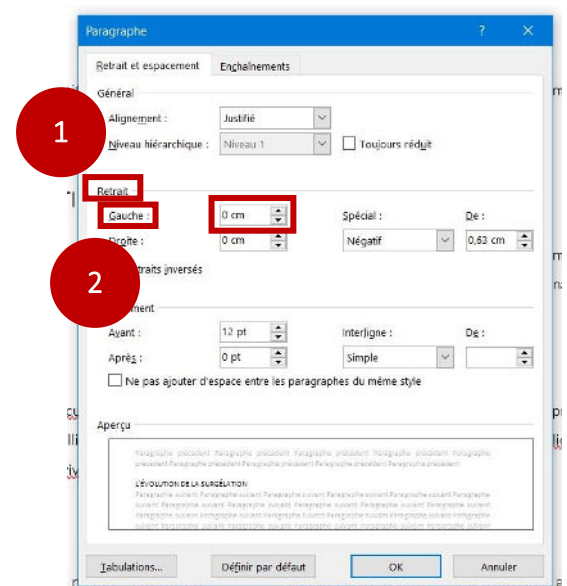

8. Le titre est maintenant aligné à gauche avec le corps du texte.

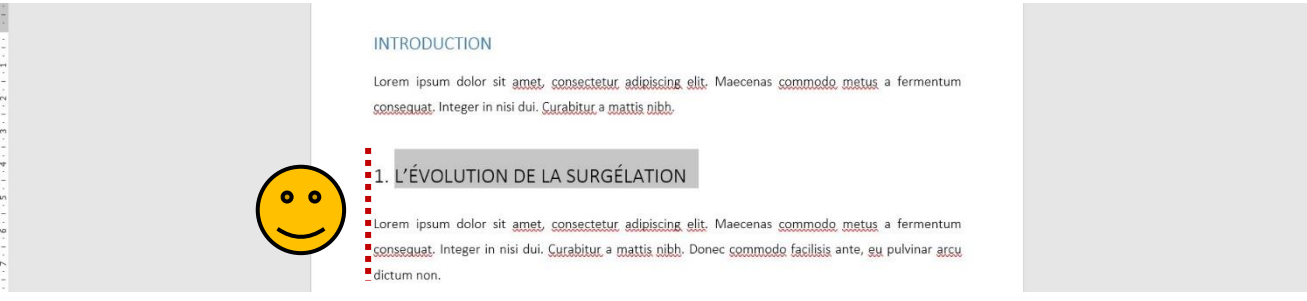

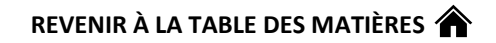

9. On peut maintenant « Mettre à jour » le style « Titre 1 » pour que tous extraits de texte ayant ce

style changent leur aspect pour celui du titre « L'ÉVOLUTION DE LA SURGÉLATION ». On surligne

le titre.

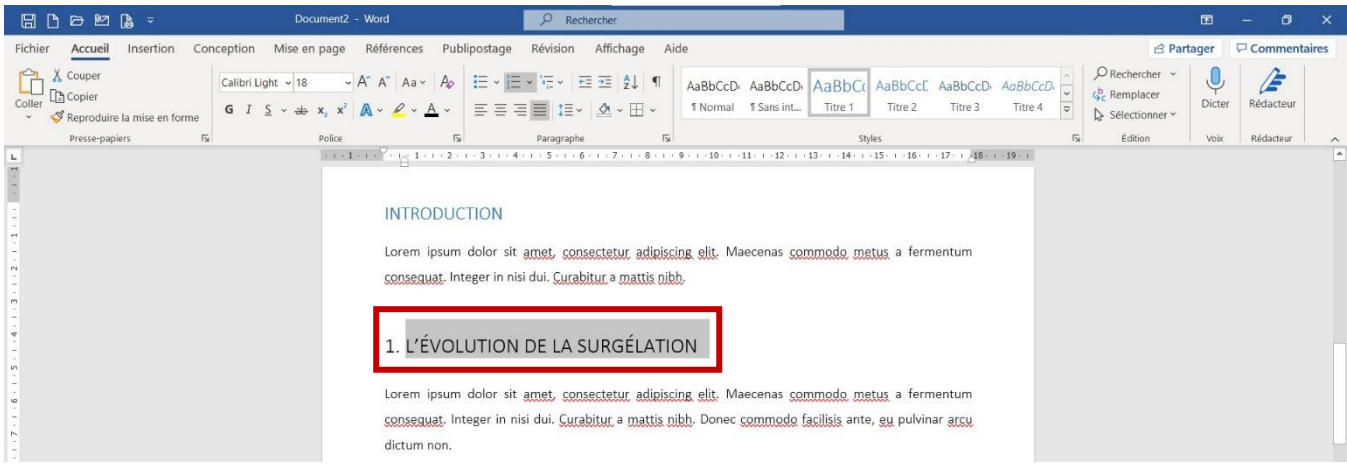

10. Dans l'onglet « Accueil » (1), on clique-droit sur le style « Titre 1 » (2), puis on choisit l'option

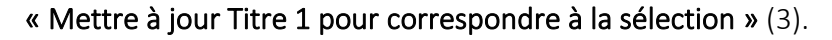

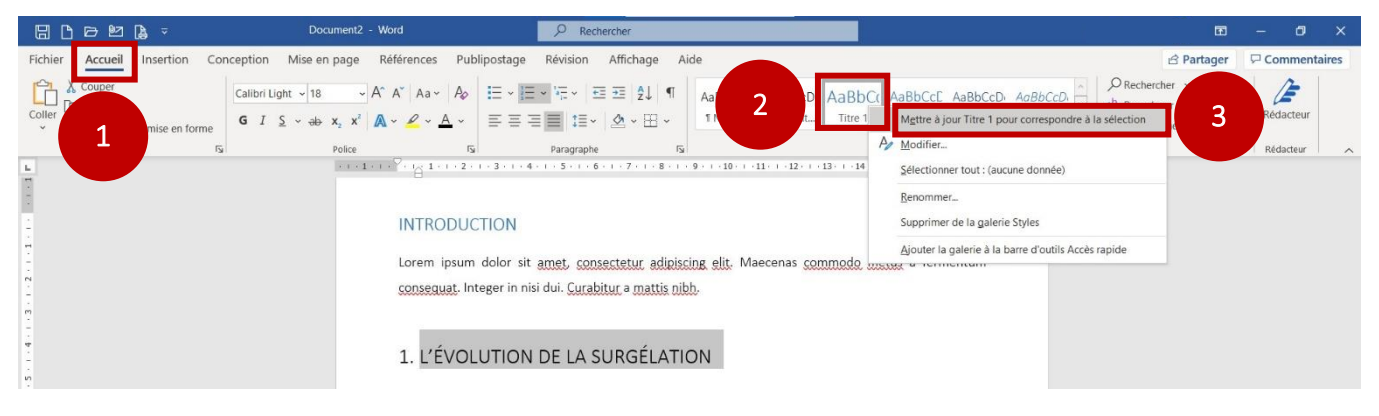

11. Tous les extraits avec le style « Titre 1 » ont maintenant un aspect semblable : numérotés sans

décimale, en taille 18 points, en noir et aligné à gauche.

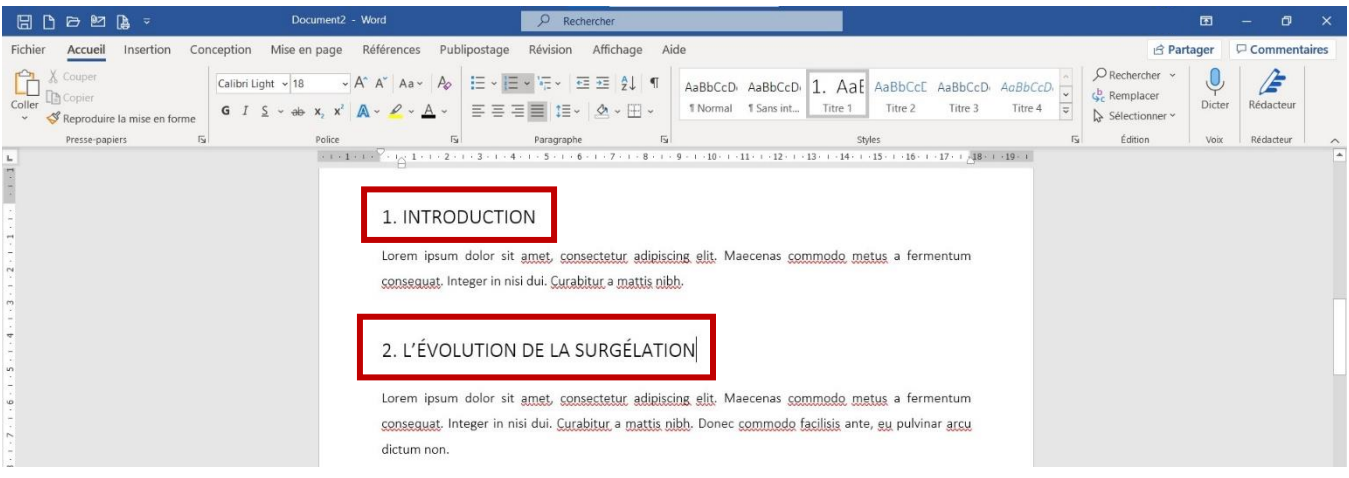

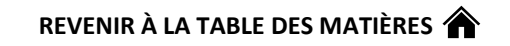

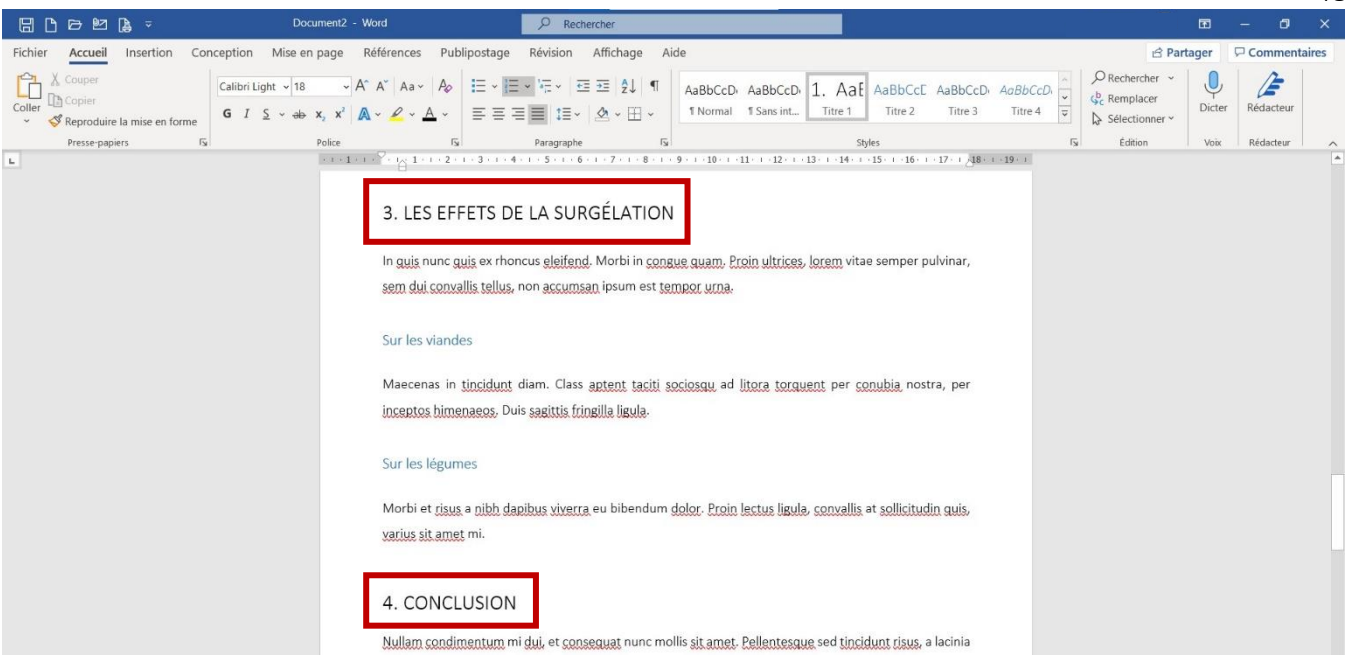

12. Cela dit, il ne faut pas que l'introduction, la conclusion (et dans d'autres cas qui ne sont pas montrés ici : les titres de la bibliographie, des annexes et de la liste des tableaux et des figures) soient précédées d'un chiffre du système hiérarchique. Pour les enlever, placez d'abord votre curseur au début du titre en question :

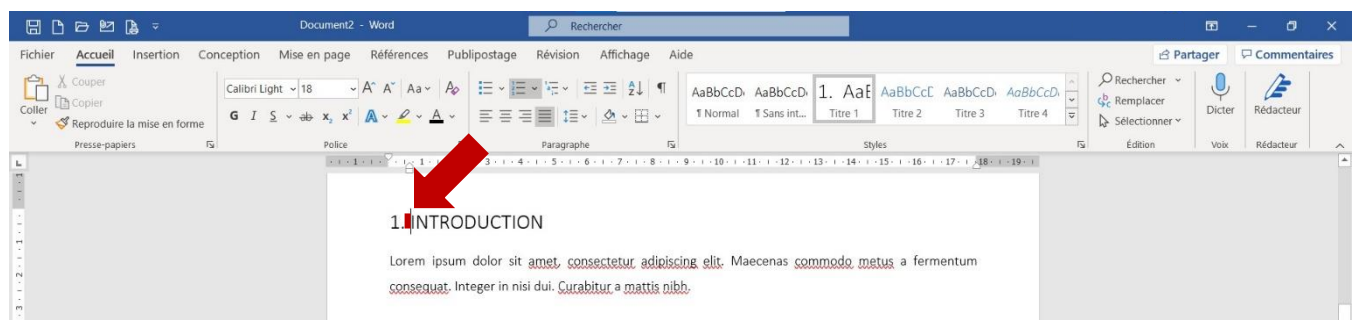

13. Appuyez ensuite deux fois sur la touche « Supprimer » ou « Backspace » du clavier.

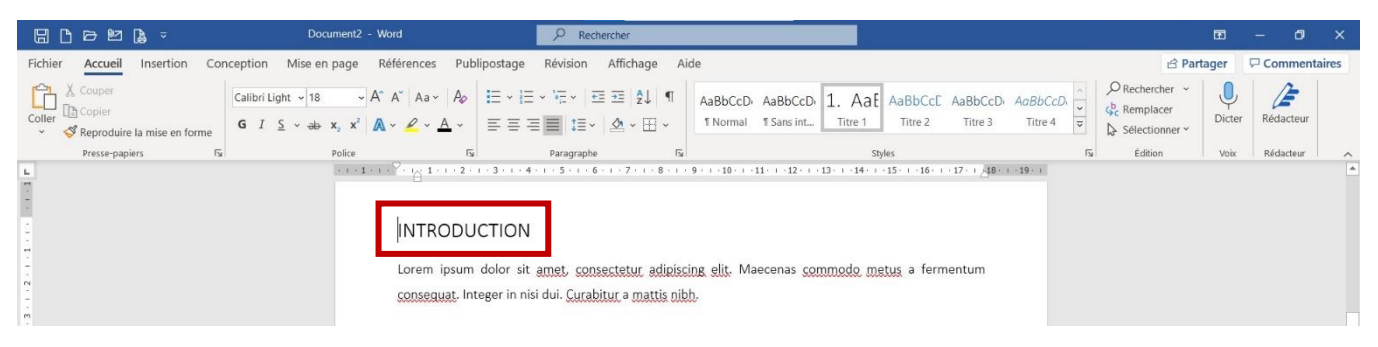

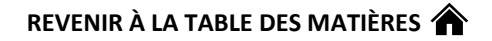

14. Répétez les étapes 2 à 11 pour les différents sous-titres du travail. Par exemple, ci-dessous…

- → les 1<sup>er</sup> sous-titres sont maintenant tous de taille 16 points, en noir, alignés à gauche et avec une décimale (écrivez « 1.1. » avant le sous-titre et appuyez sur la touche Espace du clavier) ;
- → les 2<sup>e</sup> sous-titres sont maintenant tous de taille 14 points, en noir, alignés à gauche et avec deux décimales (écrivez « 1.1.1. » avant le sous-titre).

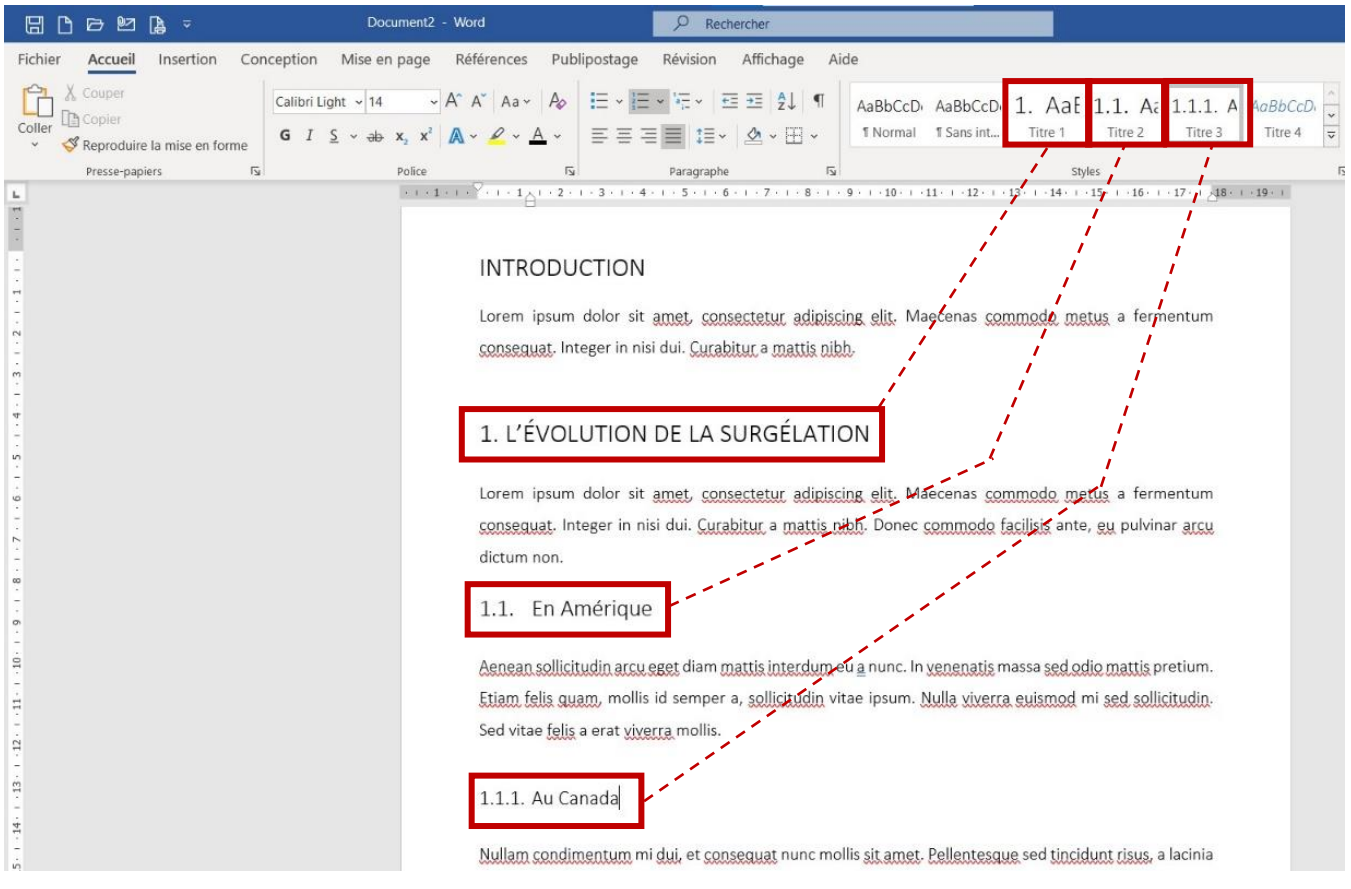

15. En faisant l'astuce de l'étape 10, « mettre à jour » le style correspondant leur aspect changent automatiquement à travers tout le travail :

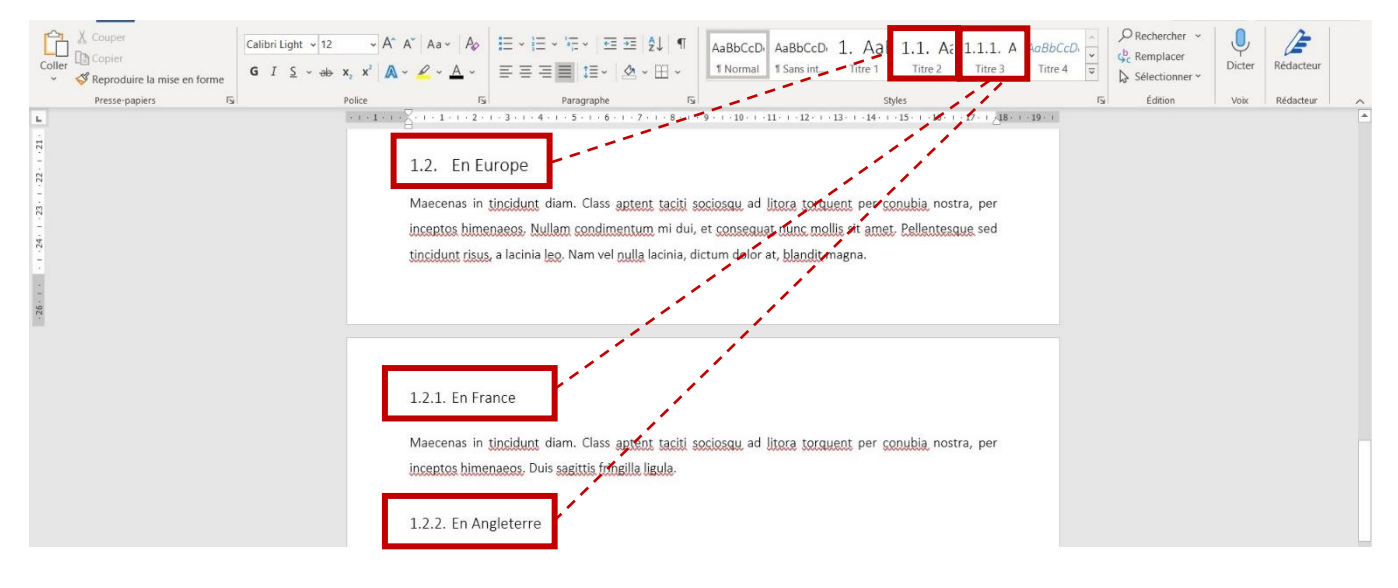

16. Finalement, mettez à jour la table des matières pour qu'elle reflète le système hiérarchique : dans

l'onglet « Références » (1), cliquez sur l'option « Mettre à jour la table » (2).

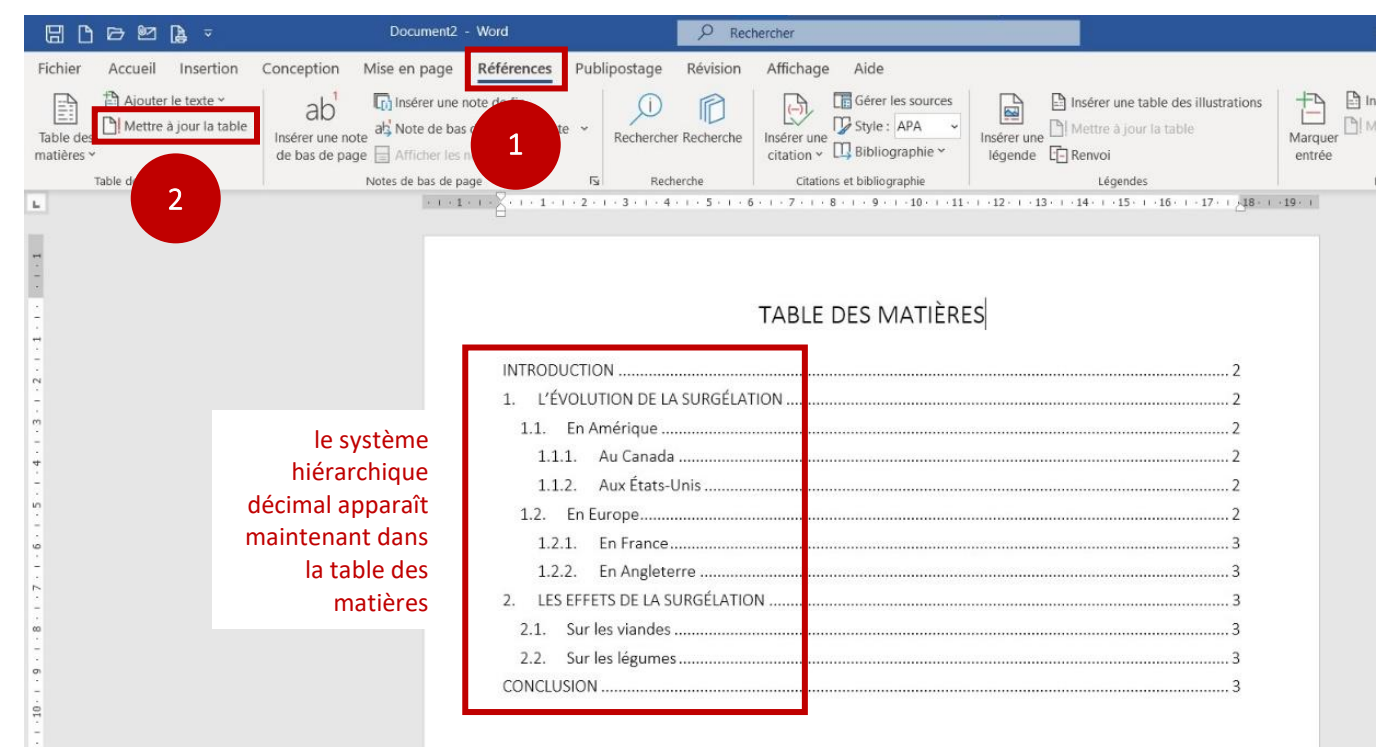

51

Annexe VI : Comment générer automatiquement une liste des tableaux et des figures dans

<span id="page-50-0"></span>Word

Préambule : la génération automatique des listes de tableaux et de figures fonctionne comme celle de la table des matières. Word inscrira dans la liste le texte avec le style « Légende » (de tableau, d'image, etc.).

1. Considérez la page ci-dessous. Vous souhaitez inclure un tableau entre ces deux paragraphes.

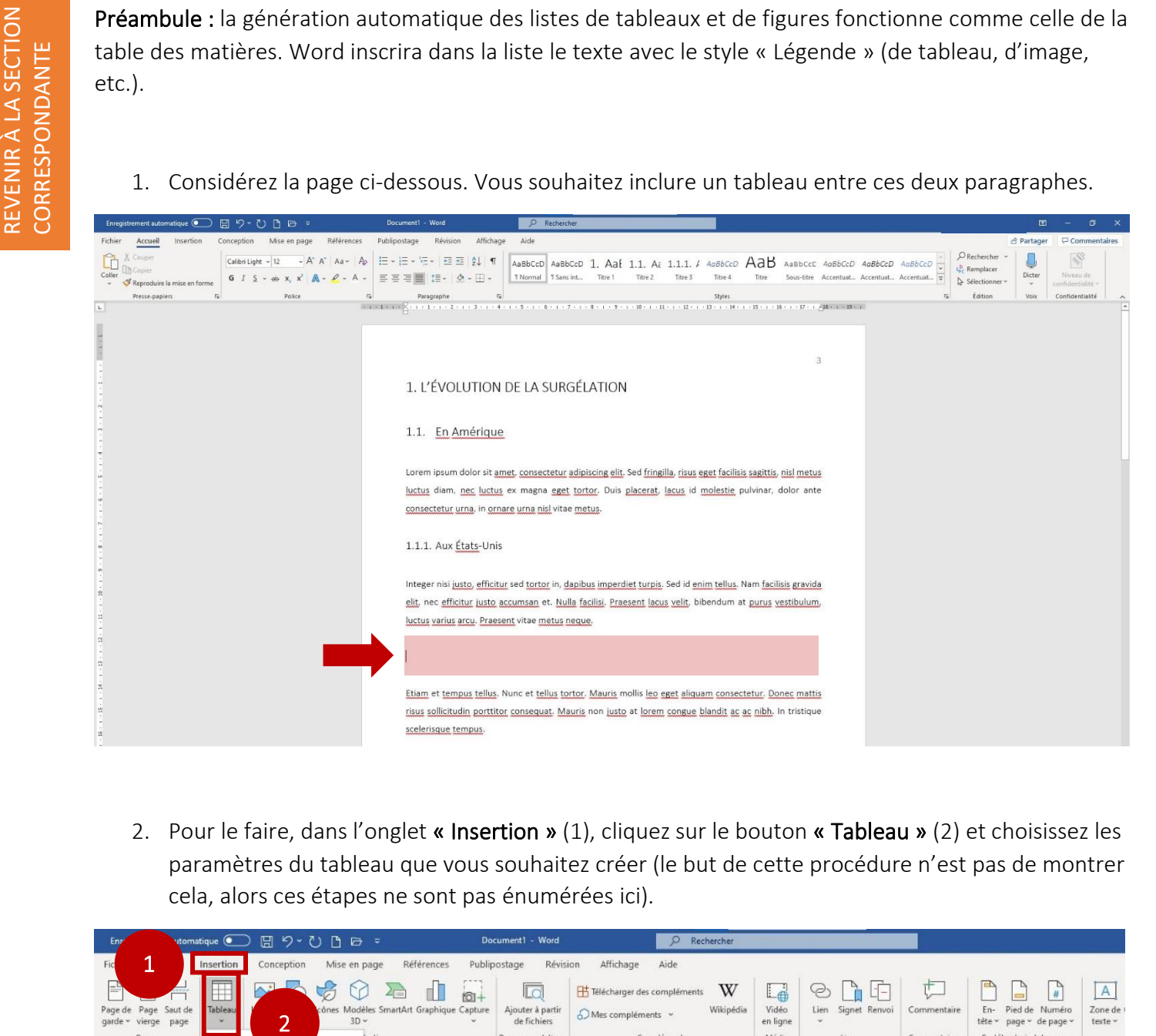

2. Pour le faire, dans l'onglet « Insertion » (1), cliquez sur le bouton « Tableau » (2) et choisissez les paramètres du tableau que vous souhaitez créer (le but de cette procédure n'est pas de montrer cela, alors ces étapes ne sont pas énumérées ici).

![](_page_50_Picture_7.jpeg)

3. Une fois que votre tableau est inséré dans votre document, en le sélectionnant avec votre curseur, cliquez-droit sur cette icône.

![](_page_51_Picture_1.jpeg)

4. Le menu suivant apparaîtra. Cliquez alors sur « Insérez une légende... ».

![](_page_51_Picture_57.jpeg)

Etiam et tempus tellus. Nunc et tellus tortor. Mauris mollis leo eget aliquam consectetur. Donec mattis

5. La fenêtre de gauche (ci-dessous) apparaîtra. En cliquant sur « Numérotation… » (1), la fenêtre de droite apparaîtra. Dans la liste déroulante de « Format » (2), sélectionnez l'option des chiffres romains (3), puis cliquez sur « OK »  $(4)$ .

![](_page_52_Picture_63.jpeg)

6. La numérotation du tableau est maintenant en chiffres romains : « Tableau I ». Remplissez ensuite la fenêtre « Légende » de la sorte, puis cliquez sur « OK ».

![](_page_52_Picture_64.jpeg)

7. La légende apparaît maintenant au-dessus du tableau et a bien le style « Légende » (qui apparaît maintenant dans la galerie de styles).

Sous le tableau, on inscrit la source selon ce qui est prescrit pour le type de document d'où proviennent les données. Dans l'exemple, elles sont tirées d'un livre fictif : il s'agit donc du modèle [Nom de famille de l'auteur], [Année de publication], p. XX. Voir la section Comment [citer ?](#page-17-2) ou [le tableau de l'Annexe VI](#page-50-0) pour plus d'information et d'autres exemples.

cx - Enregistré +  $P$  Rechercher Publipostage Révision Affichage Aide nces |田 ▽ 旧 ▽ 阳 ▽ | 四 四 || 9|| ¶ |  $A<sub>o</sub>$ AaBbCcD AaBbCcD 1. Aaf 1.1. At 1.1.1. / AaBbCcD AaB Style « Légende » D AgBbCcD 三三三国 11: △ - 田 -1 Normal 1 Sans int... Titre 1 Titre 2 Titre 3 Titre 4 Titre accentua... Accentua...  $A -$ R AaBbCcl AaBbCcD AaBbCcD AABBCcD AABBCcI AaBbCcl AaBbCcD AaBbCcDdEe  $\overline{R}$ Paragraphe  $\mathbb{C} \left( 1 + 1 + \epsilon \right) \leq \sum_{i=1}^n \epsilon_i + \epsilon \left( 1 + \epsilon \right) + \epsilon \left( 2 + \epsilon \right) + \left( 3 + \epsilon \right) + 4 \cdot$ Élevé Citation Citation i... Référence... Référence... Titre du li... 1 Paragra.. T Léger A. Créer un style Ap Effager la mise en forme 1. L'ÉVOLUTION [ A, Appliquer les styles... 1.1. En Amérique Lorem ipsum dolor sit amet, consectetur adipiscing elit. Sed fringilla, risus eget facilisis sagittis, nisl metus luctus diam, nec luctus ex magna eget tortor. Duis placerat, lacus id molestie pulvinar, dolor ante consectetur urna, in ornare urna nisl vitae metus. 1.1.1. Aux Etats-Unis Integer nisi justo, efficitur sed tortor in, dapibus imperdiet turpis. Sed id enim tellus. Nam facilisis gravida elit, nec efficitur justo accumsan et. Nulla facilisi. Praesent lacus velit, bibendum at purus vestibulum, luctus varius arcu. Praesent vitae metus neque. Tableau I Unités de plats surgelés selon l'état, par tranche de 20 ans 1960 **ÉTATS** 1940 1980 2000 2020 É. de New York 1000 1 200 1400 1600 1800 Californie 500 1000 1500 1750 2 100 1600 1800 2000 2 100 Données tirées de : Johnson, 2020, p. 96

Source des données du tableau

54

8. En ce qui concerne les images (« figures »), procédez sensiblement de la même manière que les tableaux. Disons que vous insérez maintenant une image dans votre texte :

![](_page_54_Picture_37.jpeg)

9. Cliquez-droit sur l'image, puis sur l'option « Insérez une légende... » dans le menu qui s'affiche.

![](_page_54_Picture_38.jpeg)

55

![](_page_54_Picture_5.jpeg)

10. La fenêtre « Légende » apparaîtra. Avant toute chose, dans la section « Texte », sélectionnez le type « Figure ».

56

![](_page_55_Picture_46.jpeg)

11. Suivez ensuite les mêmes étapes que pour un tableau : inscrire le titre complet qu'on souhaite donner à la figure (1), sélectionnez la position « au-dessus » (2), changer la numérotation pour des chiffres romains (3), puis cliquez sur « OK » (4).

![](_page_55_Picture_47.jpeg)

![](_page_55_Picture_4.jpeg)

12. La légende apparaît et a le style « Légende ». Tout comme les tableaux, les sources des images doivent apparaître sous celles-ci.

![](_page_56_Picture_47.jpeg)

13. Une fois que tous les tableaux et toutes les figures du travail ont été identifiés de la sorte, on peut générer les listes. Selon ce qui est prescrit par le Protocole, elles apparaissent à la toute fin du document. Mettez votre curseur à l'endroit où la liste doit apparaître (sur la page concernée).

![](_page_56_Picture_48.jpeg)

![](_page_56_Picture_5.jpeg)

14. Dans l'onglet « Références » (1), puis dans la section « Légendes » (2), cliquez sur le bouton « Insérez une table des illustrations » (3).

![](_page_57_Picture_1.jpeg)

15. La fenêtre ci-dessous apparaîtra. Si votre document a à la fois des tableaux ET des figures (images, illustrations, etc.), générez d'abord la liste des figures, puis (à sa suite), la liste des tableaux. Sur la ligne « Légende », on sélectionne donc d'abord « Figure ».

![](_page_57_Picture_99.jpeg)

![](_page_57_Picture_5.jpeg)

16. La liste (qui ici ne contient qu'une seule entrée) apparaît alors où se trouve le curseur.

![](_page_58_Picture_30.jpeg)

17. Procédez de la même manière pour la liste des tableaux. Recliquez sur « Insérez une table des illustrations » (onglet « Références », section « Légendes »), mais en sélectionnant maintenant l'option « Tableau » de la ligne « Légende ».

![](_page_58_Picture_31.jpeg)

![](_page_58_Picture_5.jpeg)

18. La liste des tableaux (qui ici ne contient qu'une seule entrée) apparaît alors où se trouve le curseur.

![](_page_59_Picture_43.jpeg)

19. Pour mettre à jour une liste, positionnez votre curseur sur sa ligne. Dans l'onglet « Références » (1), dans la section « Légendes » (2), cliquez sur le bouton « Mettre à jour la table » (3).

![](_page_59_Picture_44.jpeg)

![](_page_59_Picture_5.jpeg)

20. La fenêtre ci-dessous apparaîtra. Il est toujours préférable de cocher la case « Mettre à jour toute la table ».

![](_page_60_Picture_1.jpeg)

21. La liste des figures est maintenant à jour.

[REVENIR À LA SECTION](#page-15-4)  CORRESPONDANTE

REVENIR À LA SECTION<br>CORRESPONDANTE

![](_page_60_Picture_46.jpeg)

## Annexe VII : Exemples de références selon certains types de documents

<span id="page-61-0"></span>![](_page_61_Picture_358.jpeg)

Toutes les informations et les exemples contenus dans ce tableau proviennent de l'outil bibliographique développé par *Diapason*.

![](_page_62_Picture_332.jpeg)

![](_page_63_Picture_258.jpeg)

![](_page_64_Picture_205.jpeg)

## <span id="page-65-0"></span>BIBLIOGRAPHIE

Diapason (2020). *Outil bibliographique*. Collecto[. https://mondiapason.ca/fichiers/Outil](https://mondiapason.ca/fichiers/Outil%20Bibliographique/)  [Bibliographique/](https://mondiapason.ca/fichiers/Outil%20Bibliographique/) 

Girard, A. (2016). *Protocole de présentation des travaux écrits de l'ITHQ*. Institut de tourisme et d'hôtellerie du Québec.

Linteau, P-A. (2020). *Histoire du Canada*. Presses universitaires de France[. https://www-cairn](https://www-cairn-info.ithq.idm.oclc.org/histoire-du-canada--9782715404915.htm?contenu=sommaire)[info.ithq.idm.oclc.org/histoire-du-canada--9782715404915.htm?contenu=sommaire](https://www-cairn-info.ithq.idm.oclc.org/histoire-du-canada--9782715404915.htm?contenu=sommaire) 

REBICQ, Réseau des répondantes et répondants TIC, bibliothèque de l'ITHQ (2020). *Guide sur le*  plagiat et l'intégrité intellectuelle. http://m3.ithq.qc.ca/collection/Guide\_sur\_le\_plagiat\_et\_ [l\\_integrite\\_intellectuelle\\_etudiants.pdf](http://m3.ithq.qc.ca/collection/Guide_sur_le_plagiat_et_%20l_integrite_intellectuelle_etudiants.pdf)

Autres ressources ayant aidé dans l'élaboration de cette version du protocole :

Cégep de Sherbrooke (2019). *Protocole de présentation des travaux écrits*. [https://www.cegepsherbrooke.qc.ca/sites/default/files/protocole\\_presentation\\_des\\_travaux\\_20](https://www.cegepsherbrooke.qc.ca/sites/default/files/protocole_presentation_des_travaux_2019-12-02.pdf) [19-12-02.pdf](https://www.cegepsherbrooke.qc.ca/sites/default/files/protocole_presentation_des_travaux_2019-12-02.pdf)

Martin, S. (2019). *Guide de présentation des travaux écrits*. Collège Montmorency. <https://www.cmontmorency.qc.ca/wp-content/uploads/2019/01/GUIDE-VF-H2019.pdf>

Thibault, S. (2017). *Guide de présentation d'un travail écrit en Gestion et intervention en loisir*. Cégep du Vieux Montréal. [https://www.cvm.qc.ca/wp-content/uploads/Guide-de](https://www.cvm.qc.ca/wp-content/uploads/Guide-de-pr%C3%A9sentation-des-travaux-%C3%A9crits-TILao%C3%BBt17.pdf)[pr%C3%A9sentation-des-travaux-%C3%A9crits-TILao%C3%BBt17.pdf](https://www.cvm.qc.ca/wp-content/uploads/Guide-de-pr%C3%A9sentation-des-travaux-%C3%A9crits-TILao%C3%BBt17.pdf)

Université de Montréal (n.d.). *Rédaction d'un travail. Présenter son travail*. [https://bib.umontreal.ca/evaluer-analyser-rediger/methodologie-redaction-travail](https://bib.umontreal.ca/evaluer-analyser-rediger/methodologie-redaction-travail-universitaire?tab=1359)[universitaire?tab=1359#](https://bib.umontreal.ca/evaluer-analyser-rediger/methodologie-redaction-travail-universitaire?tab=1359)

## <span id="page-66-0"></span>LISTE DES TABLEAUX

![](_page_66_Picture_17.jpeg)

### Institut de tourisme et d'hôtellerie du Québec (ITHQ)

3535, rue Saint-Denis

Montréal (Québec), Canada

H2X 3P1

Rédaction et mise à jour : Hugo Santerre et Guylaine Simard

Hiver 2021

## [Licence Creative Commons Attribution 4.0 International \(CC-BY-NC\)](https://creativecommons.org/licenses/by-nc/4.0/deed.fr)

![](_page_67_Picture_7.jpeg)

Vous êtes autorisé à : (1) partager, copier, distribuer et communiquer le matériel par tous les moyens et sous tous formats ; (2) adapter, remixer, transformer et créer à partir du matériel.

Selon les conditions suivantes : ATTRIBUTION - (1) vous devez créditer l'œuvre, (2) intégrer un lien vers la licence et (3) indiquer si des modifications ont été effectuées à l'œuvre. Vous devez indiquer ces informations par tous les moyens raisonnables, sans toutefois (4) suggérer que l'Offrant vous soutient ou soutient la façon dont vous avez utilisé son Œuvre. Vous n'êtes pas autorisé à appliquer des conditions légales ou des mesures techniques qui restreindraient légalement autrui à utiliser l'œuvre dans les conditions décrites par la licence. PAS D'UTILISATION COMMERCIALE – vous n'êtes pas autorisé à faire un usage commercial de cette œuvre, tout ou partie du matériel la composant.

![](_page_67_Picture_11.jpeg)